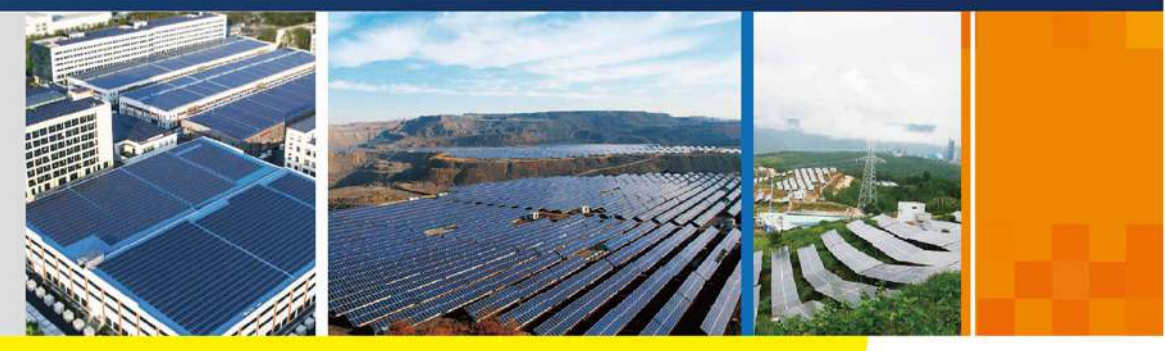

Connected Hybrid InverterUser

UEN-Ver15-202101 Version:1.5

### SH5.0\_6.0\_8.0\_10RT-UEN-Ver15-202101 Version: 1.5

# **SH5.0\_6.0\_8.0\_10RT**

# Grid-Connected Hybrid Inverter

# User Manual

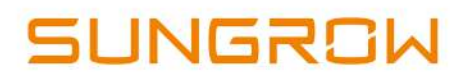

## <span id="page-2-0"></span>All Rights Reserved

#### All Rights Reserved

No part of this document can be reproduced in any form or by any means without the prior written permission of Sungrow Power Supply Co., Ltd(hereinafter "SUNGROW").

#### **Trademarks**

**SUNGROW** and other Sungrow trademarks used in this manual are owned by Sungrow Power Supply Co., Ltd.

All other trademarks or registered trademarks mentioned in this document are owned by their respective owners.

#### Software Licenses

- It is prohibited to use data contained in firmware or software developed by SUNGROW, in part or in full, for commercial purposes by any means.
- It is prohibited to perform reverse engineering, cracking, or any other operations that compromise the original program design of the software developed by SUNGROW.

Sungrow Power Supply Co., Ltd. Address: [No.1699 Xiyou Rd., New & High Tech Zone, Hefei, 230088, China.](http://www.google.com/maps/place/31%C2%B049) Tel: +86 551 6532 7834 Website: [www.sungrowpower.com](http://www.sungrowpower.com)

## <span id="page-3-0"></span>About This Manual

The manual mainly describes the product information, guidelines for installation, operation and maintenance. The manual cannot include complete information about the photovoltaic (PV) system. The reader can get additional information about other devices at [www. sungrowpower. com](http://www.sungrowpower.com) or on the webpage of the respective component manufacturer.

#### Validity

This manual is valid for the following inverter models:

- SH5.0RT
- SH6.0RT
- SH8.0RT
- SH<sub>10RT</sub>

They will be referred to as "inverter" hereinafter unless otherwise specified.

#### **Target Group**

This manual is intended for:

- qualified personnel who are responsible for the installation and commissioning of the inverter; and
- inverter owners who will have the ability to interact with the inverter.

#### How to Use This Manual

Read the manual and other related documents before performing any operation on the inverter. Documents must be stored carefully and be available at all times.

Contents may be periodically updated or revised due to product development. The information in this manual is subject to change without notice. The latest manual can be acquired at <http://support.sungrowpower.com/>.

#### Symbols

Safety instructions will be highlighted with the following symbols.

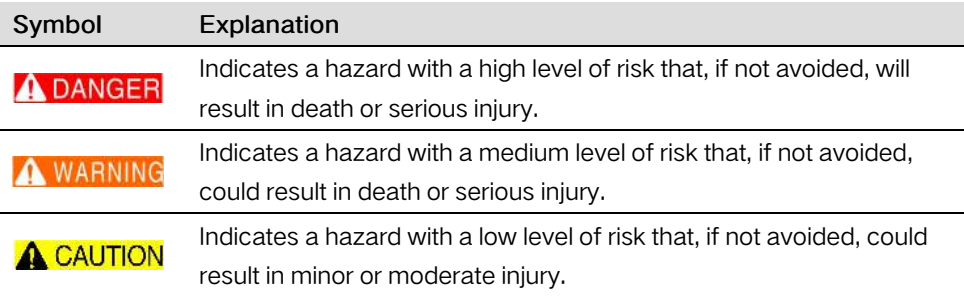

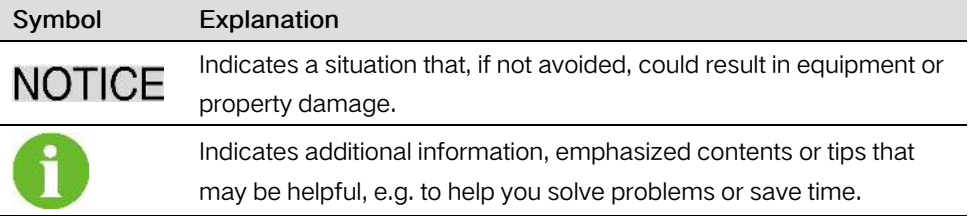

# **Contents**

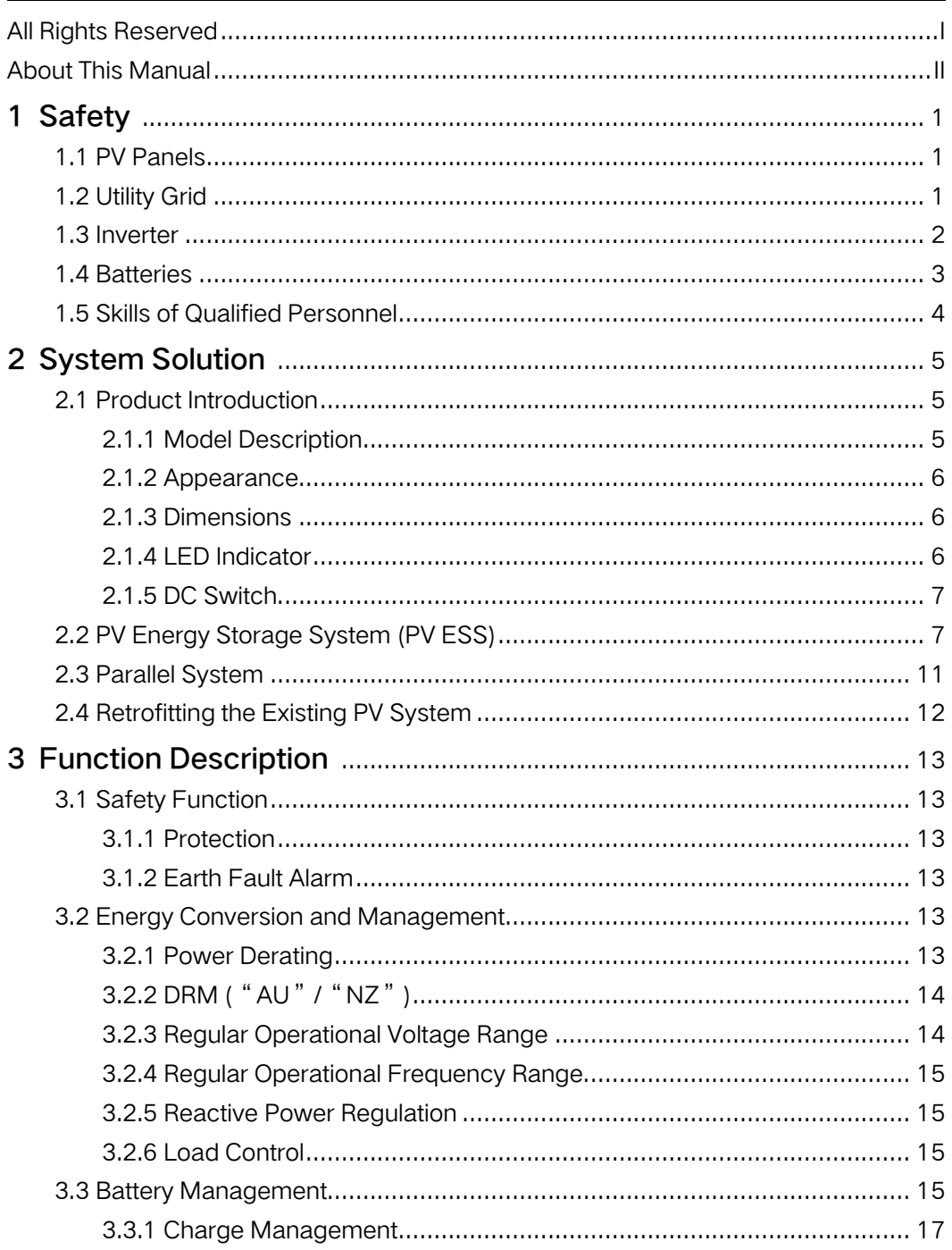

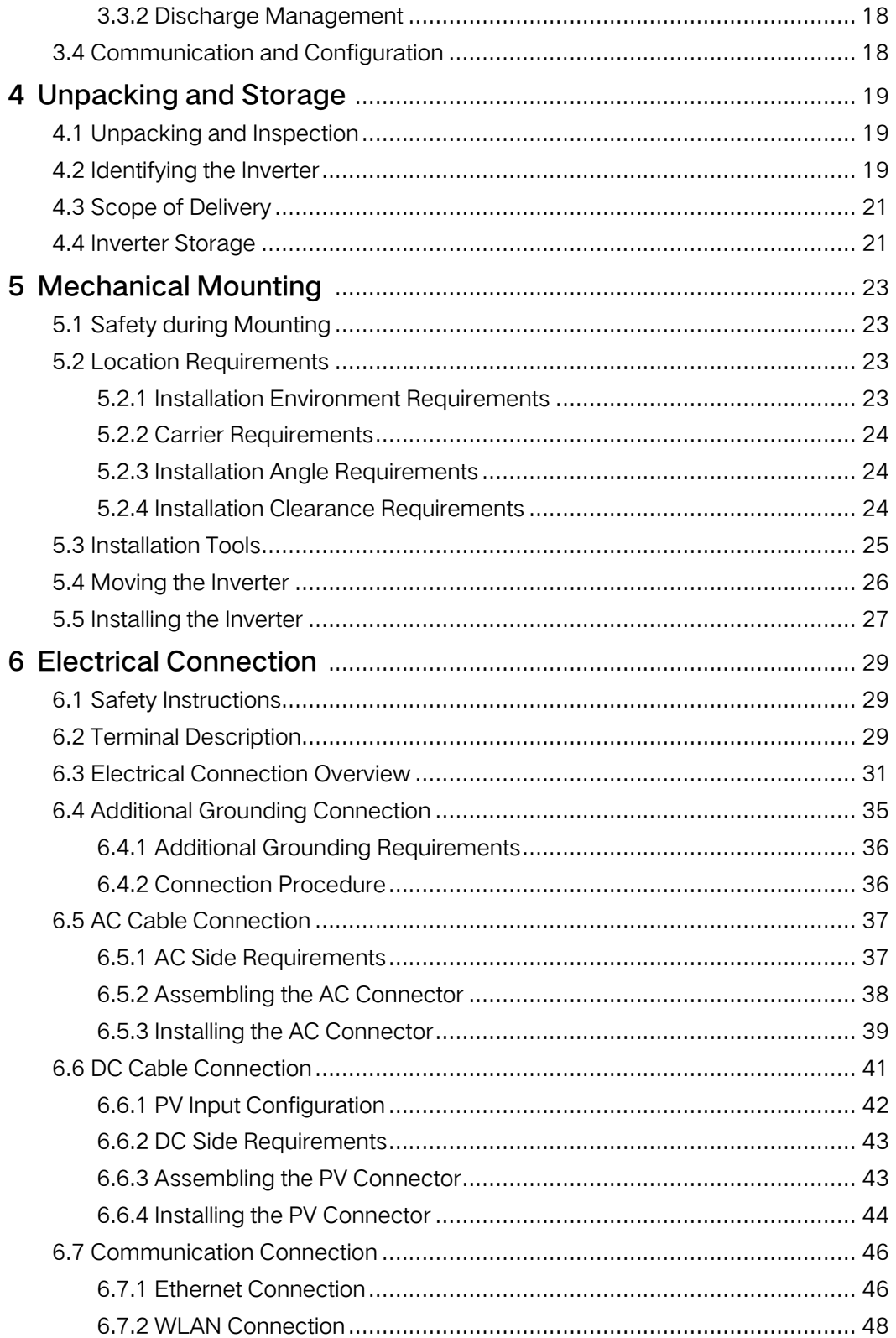

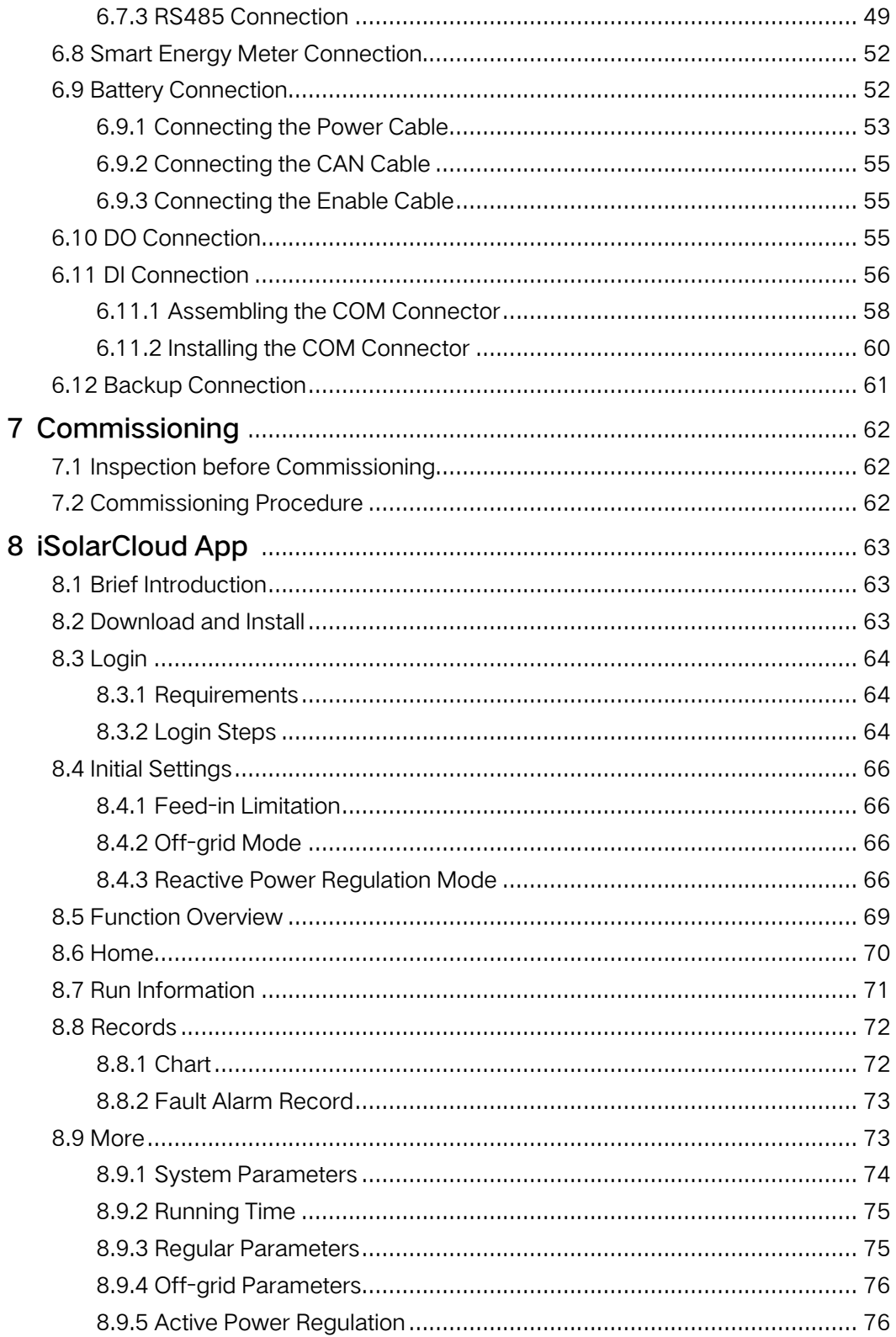

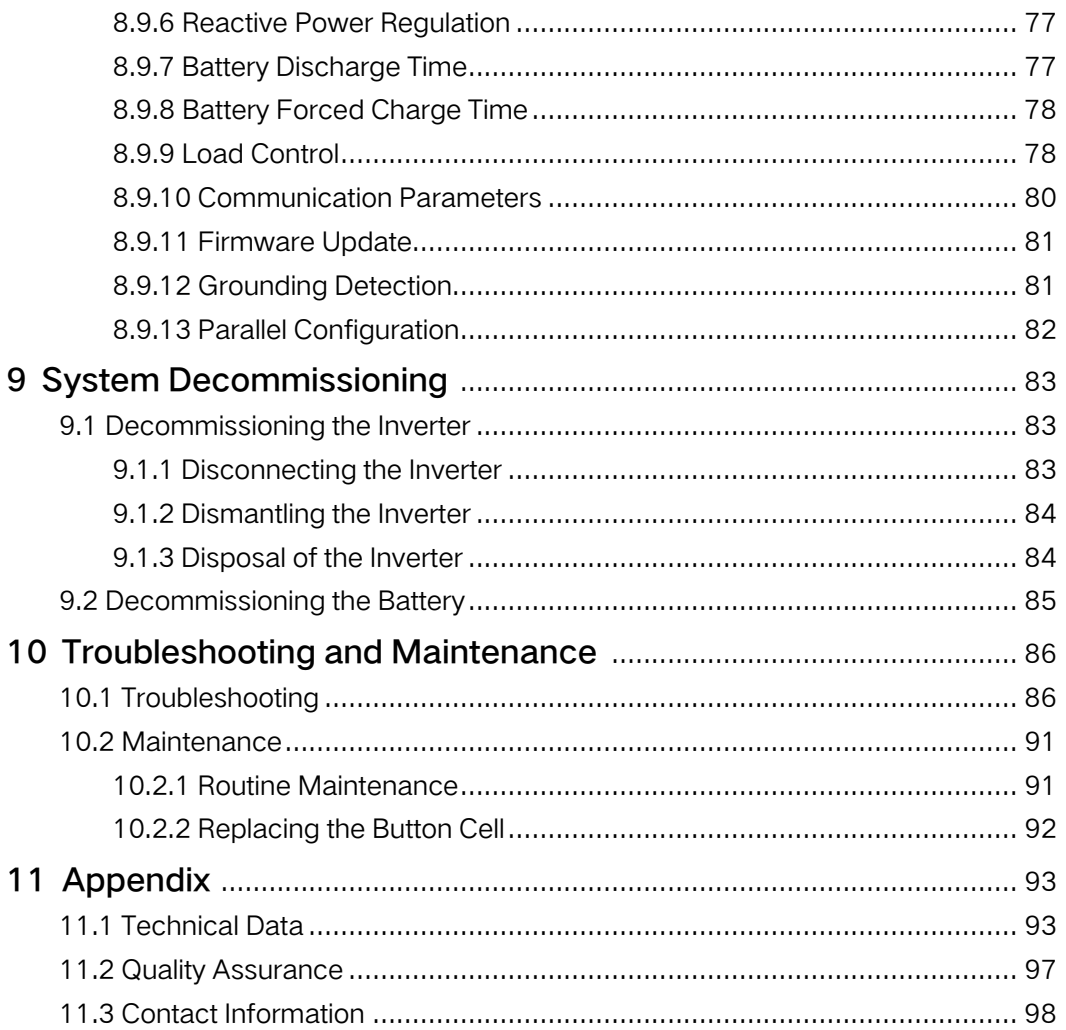

## <span id="page-10-0"></span>1 Safety

The inverter has been designed and tested strictly according to international safety regulations. Read all safety instructions carefully prior to any work and observe them at all times when working on or with the inverter.

Incorrect operation or work may cause:

- injury or death to the operator or a third party;
- damage to the inverter and other properties.

All detailed work-related safety warnings and notes will be specified at critical points in corresponding chapters.

- The safety instructions in this manual cannot cover all the precautions that should be followed. Perform operations considering actual onsite conditions.
- SUNGROW shall not be held liable for any damage caused by violation of the safety instructions in this manual.

## <span id="page-10-1"></span>1.1 PV Panels

f.

#### A DANGER

PV strings will produce electrical power when exposed to sunlight and can cause a lethal voltage and an electric shock.

- Always keep in mind that the inverter is dual power supplied. Electrical operators must wear proper personal protective equipment: helmet, insulated footwear, gloves, etc.
- Before touching the DC cables, operator must use a measuring device to ensure that the cable is voltage-free.
- The opeator must follow all warnings on the PV strings and in its manual.

## <span id="page-10-2"></span>1.2 Utility Grid

Follow the regulations related to the utility grid.

#### **NOTICE**

All electrical connections must be in accordance with local and national standards.

Only with the permission of the local utility grid company, the inverter can be connected to the utility grid.

### <span id="page-11-0"></span>1.3 Inverter

#### A DANGER

Danger to life from electric shocks due to live voltage

• Do not open the enclosure at any time. Unauthorized opening will void warranty and warranty claims and in most cases terminate the operating license.

#### A WARNING

Risk of inverter damage or personal injury.

- Do not disconnect the PV connectors or battery connectors when the inverter is running.
- Wait at least 10 minutes for the internal capacitors to discharge after the battery is powered off. Ensure that there is no voltage or current before disconnecting any connectors.

#### A WARNING

All safety instructions, warning labels, and nameplate on the inverter:

- Must be clearly legible.
- Should not be removed or covered.

#### **A**CAUTION

Risk of burns due to hot components!

Do not touch any hot parts (such as the heat sink) during operation. Only the DC switch can safely be touched at any time.

#### **NOTICE**

Only qualified personnel can perform the country setting. Unauthorized alteration may cause:

• A breach of the type-certificate marking.

Risk of inverter damage due to electrostatic discharge (ESD)! By touching the electronic components, you may damage the inverter. For inverter handling, be sure to:

- avoid any unnecessary touching;
- wear a grounding wristband before touching any connectors.

#### Warning Label

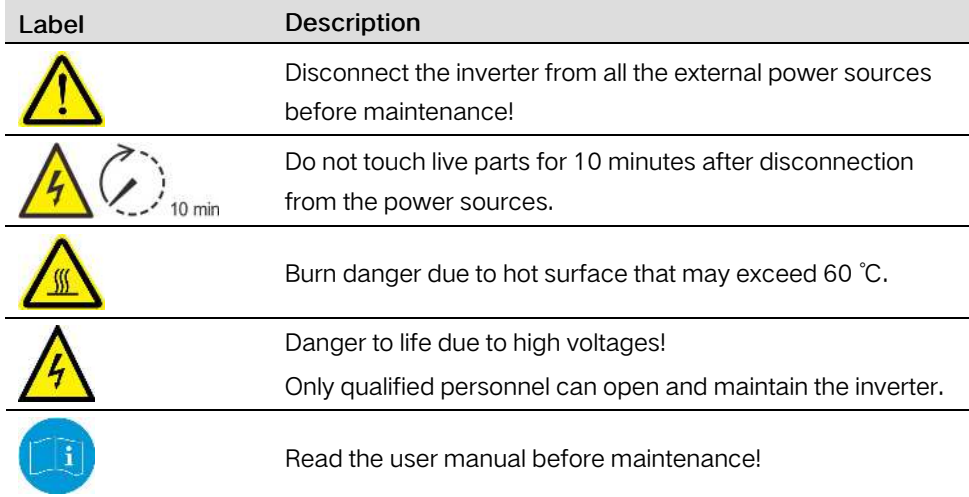

## <span id="page-12-0"></span>1.4 Batteries

#### **ADANGER**

Batteries deliver electric power, resulting in burns or a fire hazard when they are short circuited, or wrongly installed.

Lethal voltages are present at the battery terminals and cables connecting to the inverter. Severe injuries or death may occur if the cables and terminals in the inverter are touched.

#### **NOTICE**

Improper settings or maintenance can permanently damage the battery. Incorrect inverter parameters will lead to the premature aging of battery.

## <span id="page-13-0"></span>1.5 Skills of Qualified Personnel

All installations must be performed by qualified personnel who should have:

- Training for installation and commissioning of electrical system, as well as dealing with hazards
- Knowledge of the manual and other related documents
- Knowledge of the local regulations and directives

## <span id="page-14-0"></span>2 System Solution

#### **A WARNING**

The inverter must only be operated with PV strings with class II protection in accordance with IEC 61730, application class A. It is not allowed for the positive pole or the negative pole of the PV strings or battery to be grounded. This can cause the inverter to be destroyed.

Damages to the product due to a faulty or damaged PV installation are not covered by warranty.

Any use other than the one described in this document is not permitted.

#### **NOTICE**

For the TT utility grid, the N line voltage to ground must be 30 V or less.

The three-phase hybrid inverters are applicable to both on-grid and off-grid PV systems. With the integrated Energy Management System (EMS) , they can control and optimize the energy flow so as to increase the self-consumption of the system.

### <span id="page-14-1"></span>2.1 Product Introduction

#### <span id="page-14-2"></span>2.1.1 Model Description

The model description is as follows (Take SH10RT as an example):

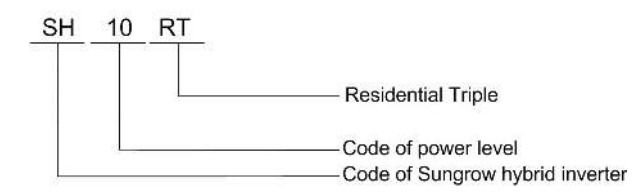

#### Table 2-1 Power Level Description

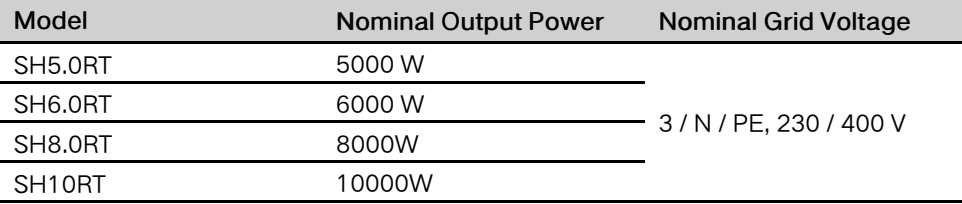

#### <span id="page-15-0"></span>2.1.2 Appearance

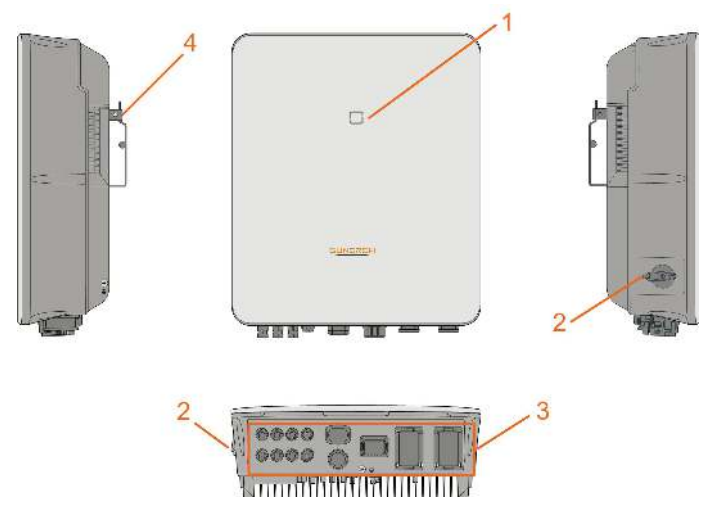

Figure 2-1 Appearance

\* The image shown here is for reference only. The actual product received may differ.

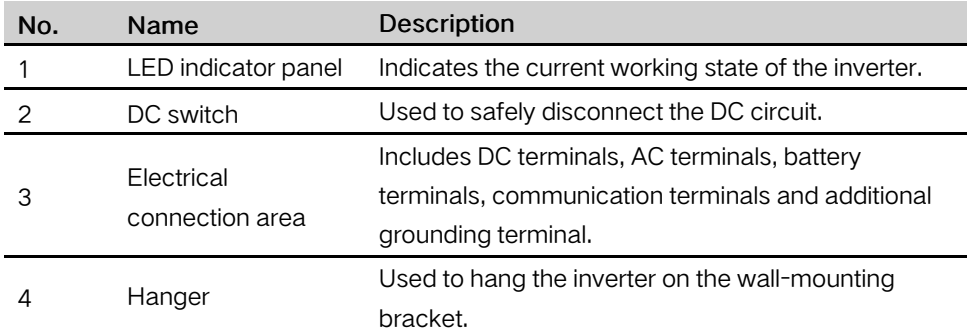

## <span id="page-15-1"></span>2.1.3 Dimensions

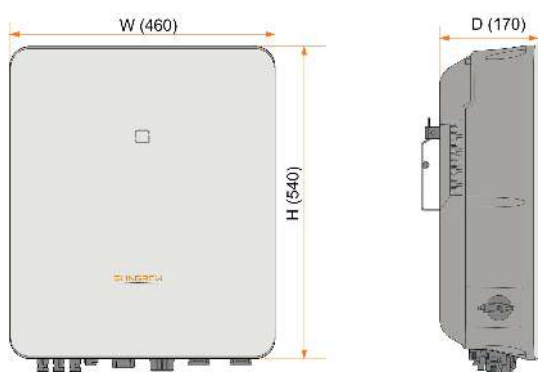

Figure 2-2 Dimensions of the inverter (in mm)

#### <span id="page-15-2"></span>2.1.4 LED Indicator

The LED indicator on the front of the inverter can indicate the current working state of the inverter.

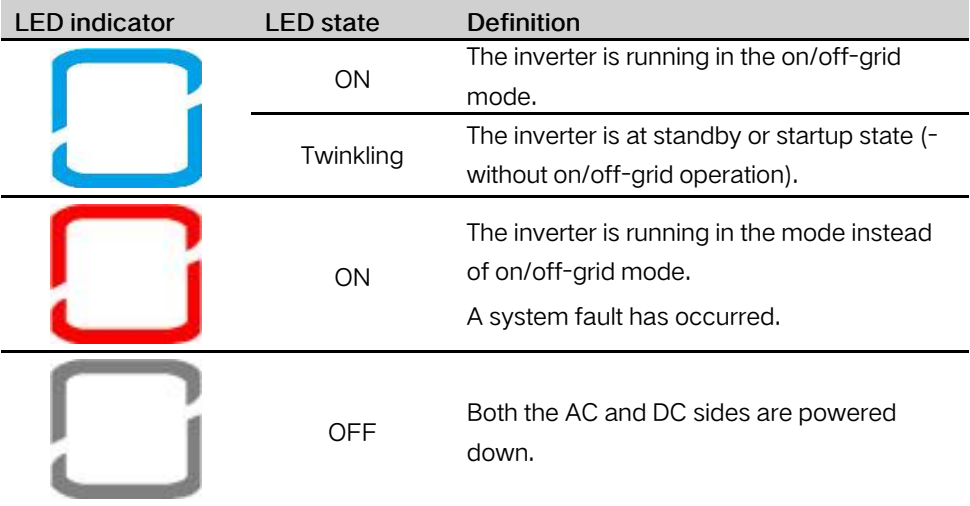

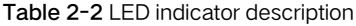

#### <span id="page-16-0"></span>2.1.5 DC Switch

The DC switch is used to safely disconnect the DC cirrcuit whenever necessary. The inverter operates automatically when input and output requirements are met. Rotate the DC switch to the "OFF" position to stop the inverter when a fault occurs or when you need to stop the inverter.

A

Turn the DC switch to the "ON" position before restarting the inverter.

## <span id="page-16-1"></span>2.2 PV Energy Storage System (PV ESS)

By directly connecting a battery module to the inverter, the conventional PV system can be upgraded to be an Energy Storage System (ESS).

The system is capable of operating off-grid to ensure an emergency power supply for protected loads in the event of a grid interruption or blackout, which may be caused by:

- islanding;
- under-voltage or over-voltage;
- under-frequency or over-frequency.

#### **NOTICE**

For the TT utility grid, the N line voltage to ground must be 30 V or less. The utility grid must be a TN system for the off-grid application. Especially when the utility grid is TN-C system, N line and PE line need to be short circuited externally when the inverter works as off-grid application.

The system is not suitable for supplying life-sustaining medical devices. It cannot guarantee backup power in all circumstances.

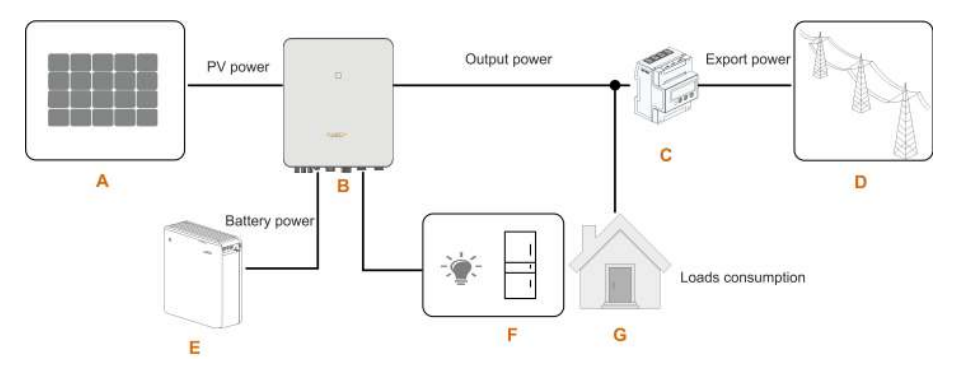

Figure 2-3 PV Energy Storage System (PV ESS)

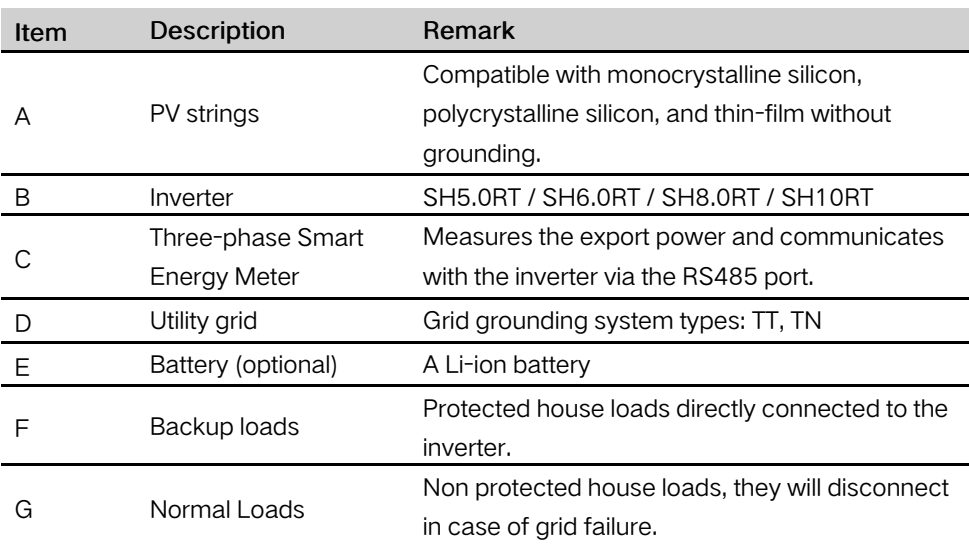

#### Table 2-3 System Compositions

#### Declaration For Back-Up Function

The following statement involves SUNGROW general policies about the hybrid inverters described in this document.

1 For hybrid inverters, the electrical installation typically includes connection of the inverter to both PV modules and batteries. If there is no available power from batteries or PV modules in backup mode, the backup power supply will be automatically terminated. SUNGROW shall hold no liability for any consequences arising from failing to observe this instruction.

- 2 Normally, the Back-Up switching time is less than 20ms. However, some external factors may cause the system to fail on Back-Up mode. Therefore, the users must be aware of conditions and follow the instructions as below:
- Do not connect loads that are dependent on a stable energy supply for a reliable operation.
- Do not connect the loads whose total capacity is greater than the maximum Back-Up capacity.
- Do not connect the loads that may cause very high start-up current surges, such as air-conditioner, high-power pump, vacuum cleaner, and hair drier.
- Due to the condition of the battery itself, battery current might be limited by some factors, including but not limited to the temperature and weather.

#### Declaration For Back-Up Overload Protection

The inverter will restart in case of overload protection. The time required for restarting will increase (5min at most) if overload protection repeats. Try to reduce Back-Up load power within maximum limitation or remove the loads which may cause very high startup current surges.

#### Energy Management

The battery discharges to provide energy to loads. If the battery is empty or there is not enough power from the battery system, the grid shall supply the power, first to Backup loads, then normal loads.

When the grid is present, the bypass function of the hybrid inverter is activated and the Backup loads will be directly connected to the grid via the bypass switch integrated in the inverter.

If the Smart Energy Meter is abnormal or not equipped, the inverter will run normally, however, the battery can be charged but not allowed to discharge. In this case the feedin power setting will be ineffective, and the DO function for optimized mode will be disabled.

#### Energy Management during Daytime

The energy management system (EMS) works in self-consumption mode by default.

- Scenario 1: PV power generation  $\geq$  Load power consumption
	- First, PV power will go to Backup loads first, then normal loads and the battery.
	- $-$  Moreover, If the battery is fully charged, the excess will go to the grid. The feedin power will not surpass the feed-in limitation value in initial settings.
- Scenario 2: PV power generation<Load power consumption
	- $-$  First, battery will discharge and provide the energy missing.
	- $-$  Moreover, inverter will draw power from the mains if the power from the PV and battery is less than the load power.

SUNGROW

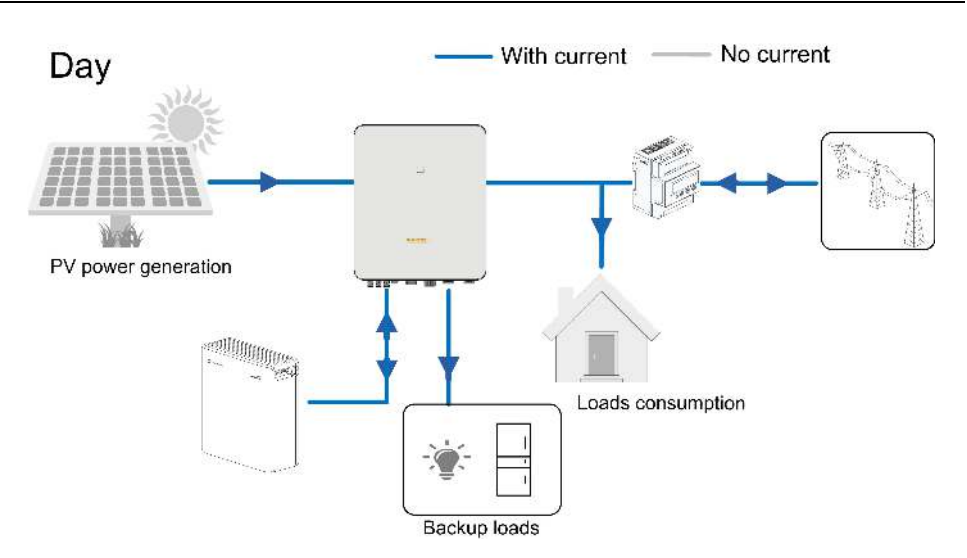

#### Energy Management during Night

During night, with energy available, the battery will discharge to supply power for loads. Alternatively, the grid will supply power for the loads in case the discharge power of the battery is insufficient.

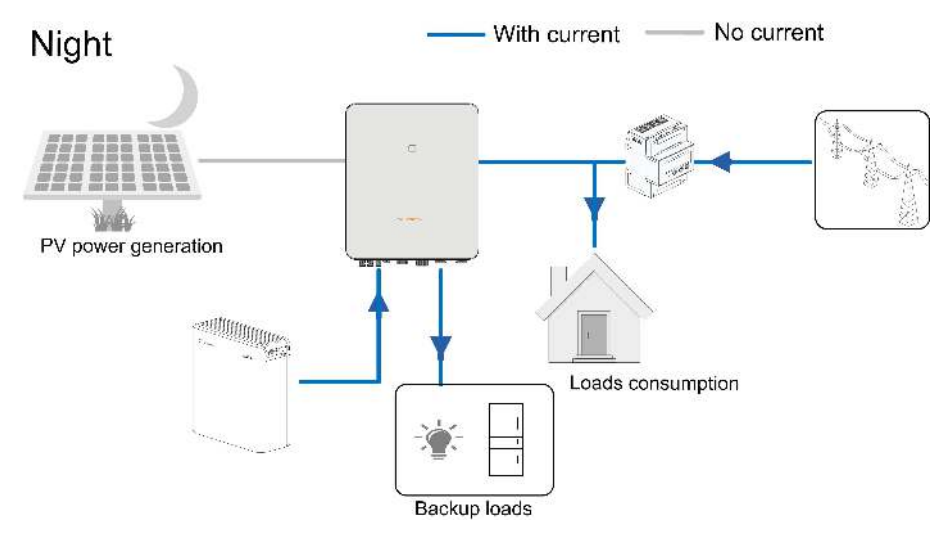

During night, when the battery is empty, it will enter into standby mode. In this case, the grid will supply all power for loads.

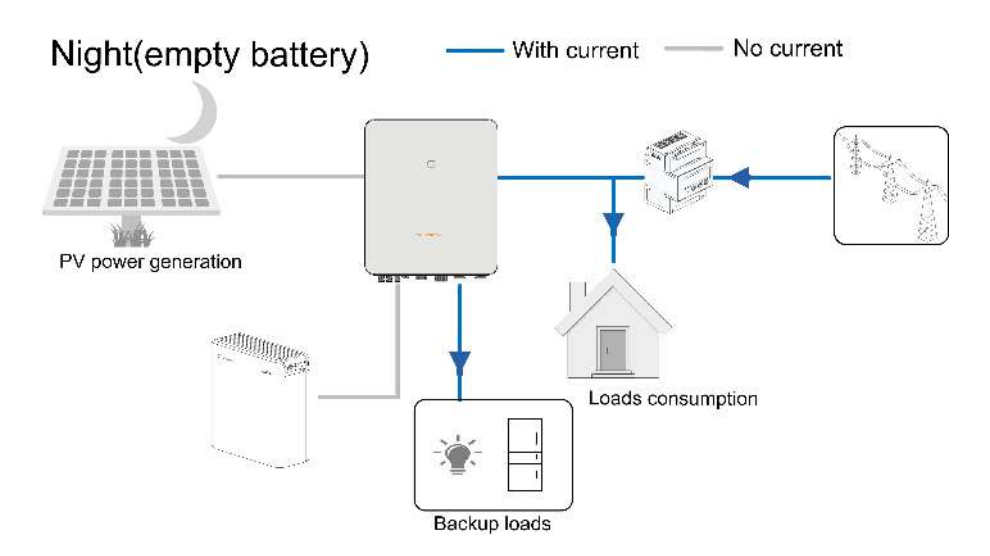

## <span id="page-20-0"></span>2.3 Parallel System

Maximum five hybrid inverters with the same type can be connected in parallel in the PV ESS via RS485 communication. The parallel system can operate in both on-grid and off-grid modes.

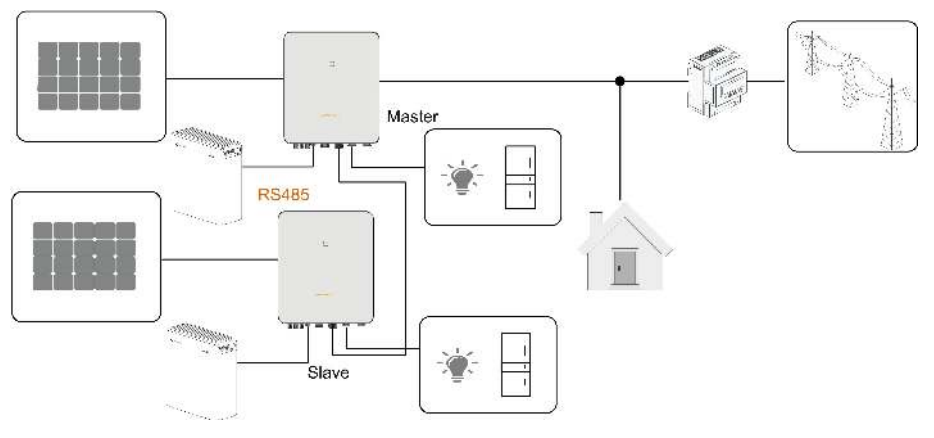

Figure 2-4 Parallel PV ESS

Refer to "[6.7.3 RS485 Connection](#page-58-0)" for the cable connection.

In an on-grid parallel system, the master inverter collects information from Smart Energy Meter and slave inverter and performs the energy management including:

- Feed-in power control
- Battery charge / discharge
- Maximum power limitation

## <span id="page-21-0"></span>2.4 Retrofitting the Existing PV System

The hybrid inverter is compatible with any three-phase PV grid-connected inverters. An existing PV system can be retrofitted to be a PV ESS with the addition of the hybrid inverter.

The power generation from the existing PV inverter will be firstly provided to the loads and then charge the battery. With the energy management function of the hybrid inverter, the self-consumption of the new system will be greatly improved.

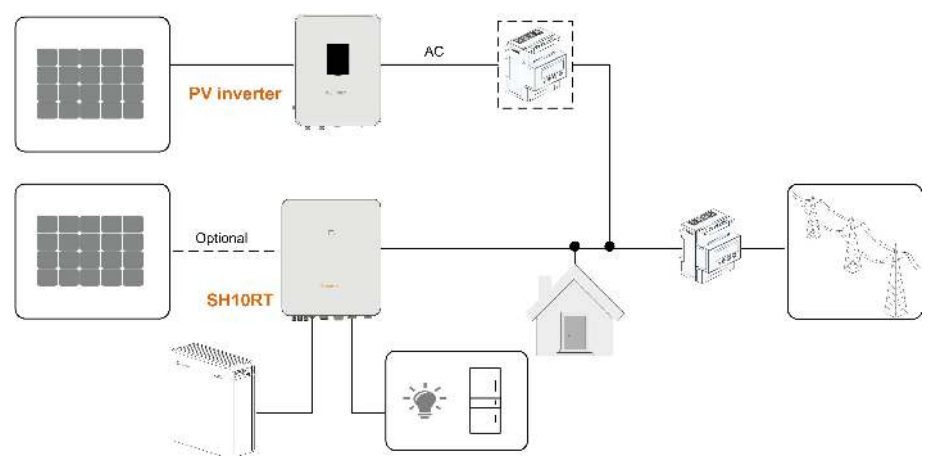

Figure 2-5 Retrofitting the Existing PV System

Note:

- 1 In zero-export scenario, the hybrid inverter can only ensure no power exported to grid itself but does not ensure zero export for the PV inverter. Please contact the PV inverter manufacturer for its zero-export solution.
- 2 PV modules for hybrid inverter are optional.
- 3 Monitoring function of the power generated by PV inverter will be available soon.

## <span id="page-22-0"></span>3 Function Description

## <span id="page-22-1"></span>3.1 Safety Function

#### <span id="page-22-2"></span>3.1.1 Protection

Several protective functions are integrated in the inverter, including short circuit protection, grounding insulation resistance surveillance, residual current protection, antiislanding protection, DC overvoltage / over-current protection, etc.

#### <span id="page-22-3"></span>3.1.2 Earth Fault Alarm

The inverter has integrated a multiple-function dry-contact (DO relay), which can be used for the external alarm for earth fault. The external alarm needs to be powered by the grid.

The additional equipment required is a light indicator and/or a buzzer. If an earth fault occurs:

- the DO dry-contact will switch on automatically to signal the earth fault alarm;
- the buzzer inside the inverter will also beep;
- the Ethernet communication port can be used for transmitting the alarm remotely.

## <span id="page-22-4"></span>3.2 Energy Conversion and Management

The inverter converts the DC power from the PV array or the battery to the AC power, in conformity with the grid requirements. It also transmits the DC power from the PV panel to the battery.

With the bidirectional converter integrated inside, the inverter can charge or discharge the battery.

Two string MPP trackers are used to maximize the power from PV strings with different orientations, tilts, or module structures.

#### <span id="page-22-5"></span>3.2.1 Power Derating

Power derating is a way to protect the inverter from overload or potential faults. In addition, the derating function can also be activated following the requirements of the utility grid. Situations requiring inverter power derating are:

- over-temperature (including ambient temperature and module temperature)
- high input voltage
- grid under-voltage
- grid over-frequency

SUNGROW

- power factor (when values out of the rated values)
- high altitude

## <span id="page-23-0"></span>3.2.2 DRM ("AU"/"NZ")

The inverter provides a terminal block for connecting to a demand response enabling device (DRED). The DRED asserts demand response modes (DRMs). The inverter detects and initiates a response to all supported demand response commands within 2s. For the connections, see "[6.11 DI Connection](#page-65-0)".

The following table lists the DRMs supported by the inverter.

| Mode             | Explanation                                                            |  |  |
|------------------|------------------------------------------------------------------------|--|--|
| DRM0             | The inverter is in the state of "Turn off".                            |  |  |
| DRM1             | The import power from the grid is 0.                                   |  |  |
| DRM <sub>2</sub> | The import power from the grid is no more than 50 % of the rated       |  |  |
|                  | power.                                                                 |  |  |
| DRM3             | The import power from the grid is no more than 75 % of the rated       |  |  |
|                  | power.                                                                 |  |  |
| DRM4             | The import power from the grid is 100 % of the rated power, but        |  |  |
|                  | subject to the constraints from other active DRMs.                     |  |  |
| DRM <sub>5</sub> | The feed-in power to the grid is 0.                                    |  |  |
| DRM <sub>6</sub> | The feed-in power to the grid is no more than 50 % of the rated power. |  |  |
| DRM7             | The feed-in power to the grid is no more than 75 % of the rated power. |  |  |
| DRM <sub>8</sub> | The feed-in power to the grid is 100 % of the rated power, but subject |  |  |
|                  | to the constraints from other active DRMs.                             |  |  |

Table 3-1 Demand Response Modes (DRMs)

The DRED may assert more than one DRM at a time. The following shows the priority order in response to multiple DRMs.

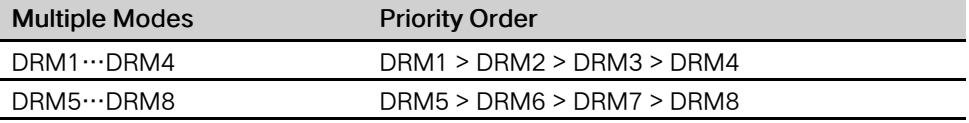

#### <span id="page-23-1"></span>3.2.3 Regular Operational Voltage Range

The inverters can operate within the allowable voltage range for at least the specified observation time. The setting of the conditions depends on whether the connection is due to a normal operational start-up or an automatic reconnection after tripping of the interface protection.

When the voltage level is out of the operational levels, the inverter will disconnect from the grid within the protection time. If a disturbance lasts less than the required protection time, the inverter can reconnect to the grid once the voltage level goes back to normal levels after the disturbance.

#### <span id="page-24-0"></span>3.2.4 Regular Operational Frequency Range

The inverter can operate within its frequency range for at least the specified observation time. The setting of conditions depends on whether the connection is due to a normal operational start-up or an automatic reconnection after tripping of the interface protection.

When the frequency level is outside the operational levels, the inverter will disconnect from the grid. If a disturbance lasts less than the required protection time, the inverter can reconnect to the grid once the frequency level goes back to normal levels after the disturbance.

#### <span id="page-24-1"></span>3.2.5 Reactive Power Regulation

The inverter is capable of operating in reactive power regulation modes for the purpose of providing support to the grid. The reactive power regulation mode can be set via the iSolarCloud App. For details, see "[8.4.3 Reactive Power Regulation Mode](#page-75-3)".

#### <span id="page-24-2"></span>3.2.6 Load Control

The inverter has an integrated multiple-function dry-contact (DO relay), which can be used for load control via a contactor. Refer to "[6.10 DO Connection](#page-64-2)" for the cable connection.

User may set the control mode according to individual demand. Refer to "[8.9.9 Load](#page-87-1) [Control](#page-87-1)" for iSolarCloud App settings.

Timing Mode: Set the starting time and end time. The DO function will be enabled during the time interval.

Switch Mode: The DO function can be enabled or disabled.

Intelligent Mode: Set the starting time, end time, and the optimized power. During the interval, when the export power reaches to the optimized power, the DO function will be enabled.

#### <span id="page-24-3"></span>3.3 Battery Management

Li-ion battery from LG Chem, Pylontech and BYD are compatible with the PV ESS, further battery models will be made compatible in the furture.

The currently supported battery brands and models are shown in the following table.

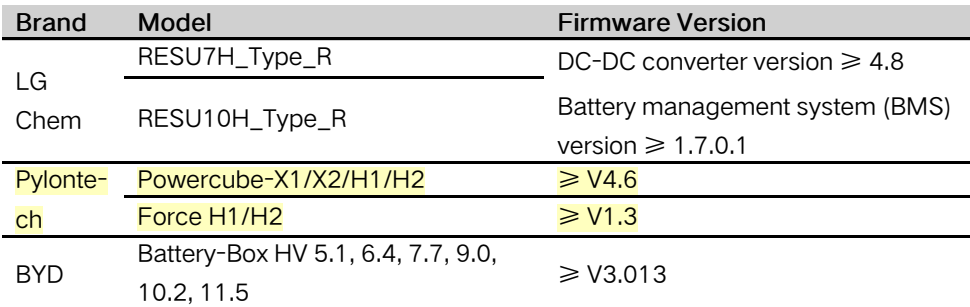

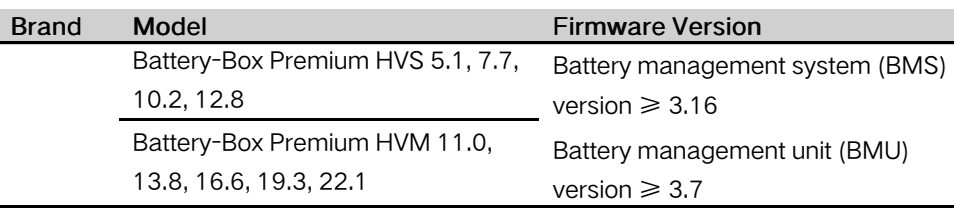

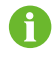

The table is continually updated. If the battery model is not in the table, consult SUNGROW if it is supported.

To maximize the battery life, the inverter will perform battery charge, discharge, and battery maintenance based on the battery status communicated by the BMS.

#### **NOTICE**

The recommended parameters listed in this section may be updated or revised due to product development. Please refer to the manual supplied by the battery manufacturer for the latest information.

#### State Definition

In order to avoid overcharging or deep discharging of the battery, three battery statuses according to different voltage ranges has been defined, as shown in the following table.

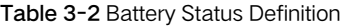

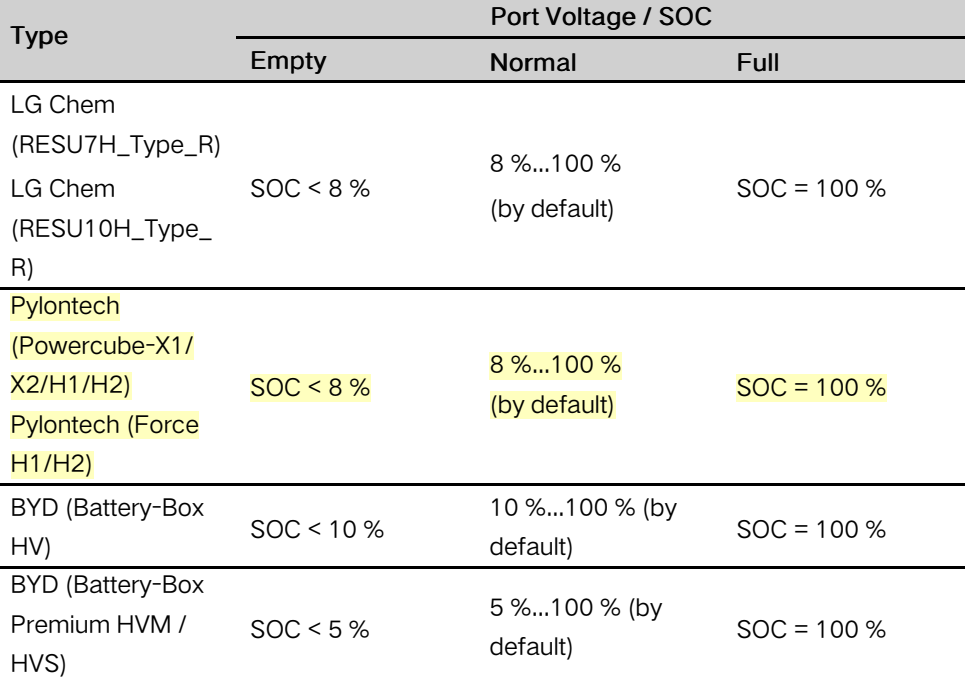

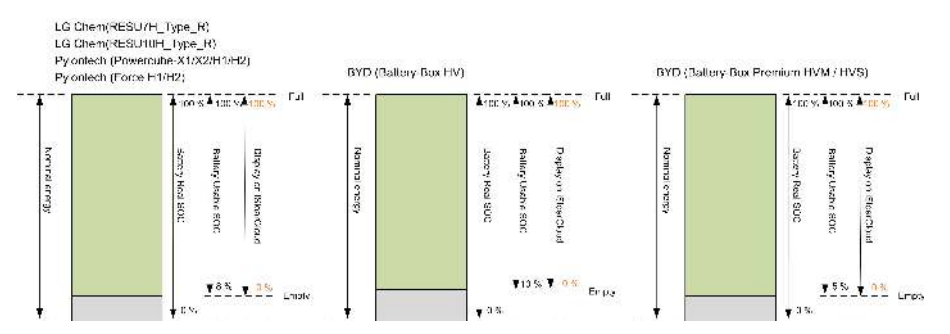

In the off-grid state, the LG Chem battery can only supply power to loads of maximum 5KW (such as RESU10H\_Type\_R). For the first operation of the inverter with LG Chem battery, either PV or grid needs to power the inverter to activate the LG Chem battery. The SOC limits of Li-ion batteries can be modified via the iSolarCloud App by qualified personnel.

#### <span id="page-26-0"></span>3.3.1 Charge Management

#### Backup Charge Management

The emergency charge management function is to protect the battery from the damage caused by long time excessive discharge. The inverter cannot respond to discharge command during emergency charge. The following tables describe the emergency charge conditions for different types of batteries.

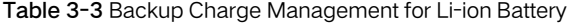

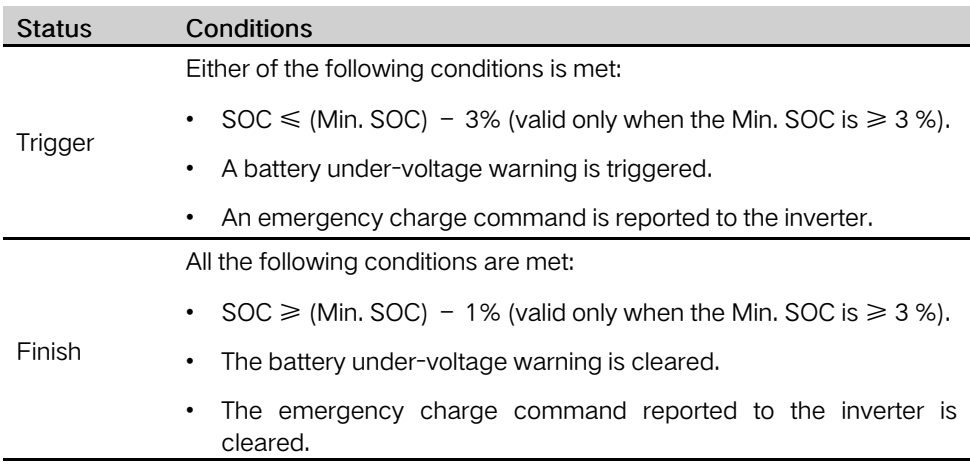

#### Table 3-4 Default SOC Conditions for Li-ion Battery Backup Charge

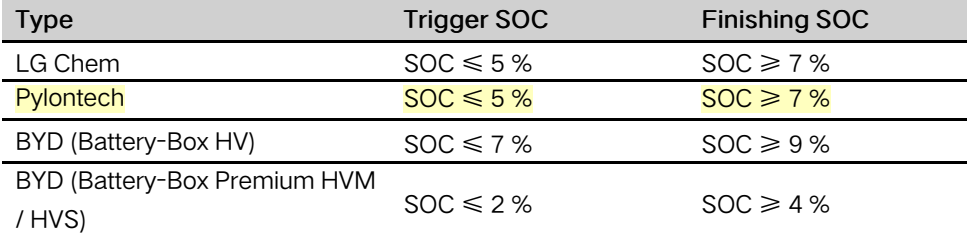

#### Normal Charge Management

When the battery voltage is within the normal range, the inverter can charge the battery if the PV power is higher than the load power and can ensure that the battery is never over-charged.

The maximum allowable charge current is limited to the smaller value among the following:

- the maximum charge current of the inverter (30A);
- the maximum / recommended charge current from the battery manufacturer.

For this reason, the battery charge power may not reach the nominal power.

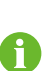

i.

- If the PV voltage is higher than the upper limit value of MPP voltage (1000 V), the battery cannot charge.
- The hybrid inverter will start to charge the battery when the export power value exceeds a pre-defined threshold value of 70 W.

#### <span id="page-27-0"></span>3.3.2 Discharge Management

Discharge management can effectively protect the battery from deep discharging. The maximum allowable discharge current is limited to the smaller value among the following:

- the maximum discharge current of the inverter (30A);
- the maximum / recommended discharge current from the battery manufacturer.

For this reason, the battery discharge power may not reach the nominal power.

- If the PV voltage is higher than the upper limit value of MPP voltage 1000 V, the battery cannot discharge.
- The hybrid system will start to discharge the battery when the import power value exceeds a threshold value of 70 W.

## <span id="page-27-1"></span>3.4 Communication and Configuration

The inverter provides various ports for device and system monitoring, including RS485, Ethernet, WLAN, and CAN; various parameters can be configured for optimal operation. All the inverter information is accessible through the iSolarCloud App.

## <span id="page-28-0"></span>4 Unpacking and Storage

## <span id="page-28-1"></span>4.1 Unpacking and Inspection

The inverter is thoroughly tested and strictly inspected before delivery. Damage may still occur during shipping. For this reason, please conduct a thorough inspection after receiving the device.

- Check the packing case for any visible damage.
- Check the scope of delivery for completeness according to the packing list.
- Check the inner contents for damage after unpacking.

Contact SUNGROW or the supplier in case of any damage or incompleteness. Do not dispose of the original packing case. It is recommended to store the inverter in it.

## <span id="page-28-2"></span>4.2 Identifying the Inverter

The nameplate can be found on both the inverter and the packing case. It provides information on model of inverter, important specifications, marks of certification institutions, and serial numbers which are available and identified by SUNGROW. Take SH10RT as an example.

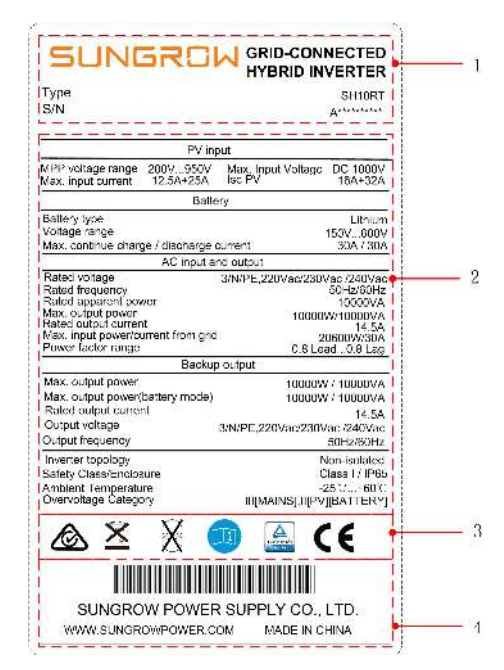

Figure 4-1 Nameplate of Inverters

\* The image shown here is for reference only. The actual product received may differ.

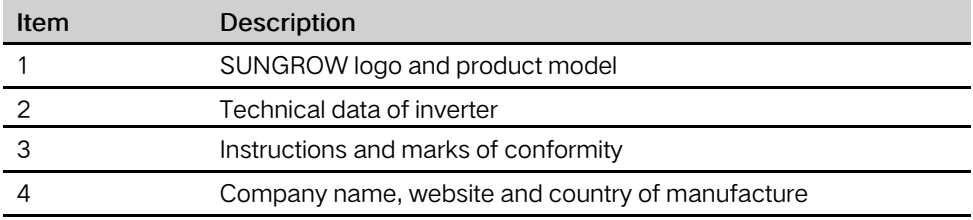

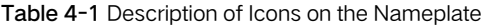

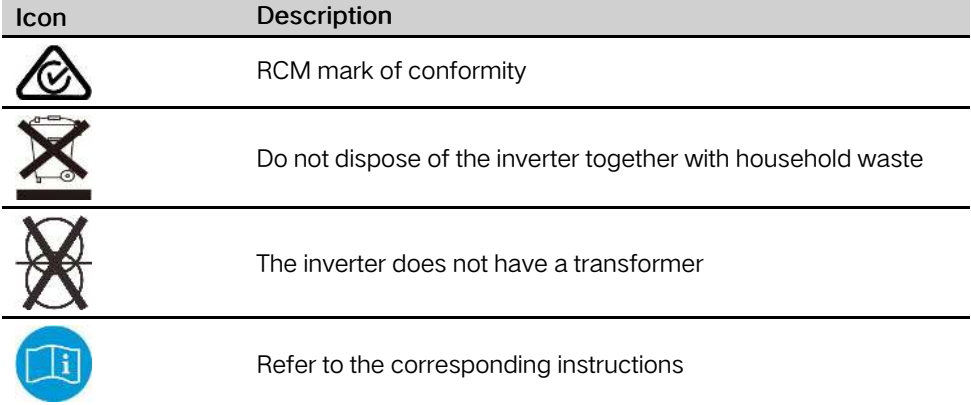

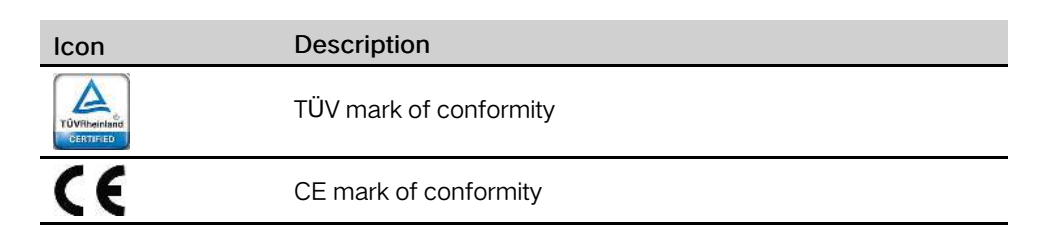

## <span id="page-30-0"></span>4.3 Scope of Delivery

| Inverter                       | Wall-mounting bracket | a<br>Expansion plug set (x4) | M4 screws and washers<br>(x2) |
|--------------------------------|-----------------------|------------------------------|-------------------------------|
| AC/Backup connector<br>set(x2) | Block (Optional)      | Cord end terminal (x5)       | PV connectors                 |
| c<br>Crimp contact             | SUNCLIX connector set | LAN connector set            | COM connector set             |
| WiFi module                    | Smart Energy Meter    | RS485 cable                  | OT terminal                   |
| Documents                      |                       |                              |                               |

Figure 4-2 Scope of delivery

a) Each set includes a self-tapping screw and an expansion tube.

b) There are cord end terminals of two specifications (5 for each specification) used to connect AC cables. Select appropriate terminals according to the cable cross-section area.

c) Two or three pairs, depending on inverter model.

d) The documents include a Quick Installation Guide for the inverter, a packaging list, warning labels, quality certificates and product test reports.

## <span id="page-30-1"></span>4.4 Inverter Storage

Proper storage is required if the inverter is not installed immediately.

• Store the inverter in the original packing case with the desiccant inside.

- The storage temperature must be always between -30 °C and +70 °C, and the storage relative humidity must be always between 0 and 95 %, non-condensing.
- In case of stacking storage, the number of stacking layers should never exceed the limit marked on the outer side of the packing case.
- The packing should be upright.
- If the inverter has been stored more than half a year, the qualified personnel should thoroughly check and test it before installation.

## <span id="page-32-0"></span>5 Mechanical Mounting

## <span id="page-32-1"></span>5.1 Safety during Mounting

#### A DANGER

Make sure there is no electrical connection before installation. In order to avoid electric shock or other injury, make sure that holes will not be drilled over any electricity or plumbing installations.

#### **A**CAUTION

Risk of injury due to improper handling

- Always follow the instructions when moving and positioning the inverter.
- Improper operation may cause injuries or serious wounds. In the case of poor ventilation, the system performance may compromise.
- Keep the heat sinks uncovered to ensure heat dissipation performance.

## <span id="page-32-2"></span>5.2 Location Requirements

Select an optimal mounting location for safe operation, long service life and expected performance.

- The inverter with IP 65 can be installed both indoors and outdoors.
- Install the inverter in a place convenient for electrical connection, operation, and maintenance.

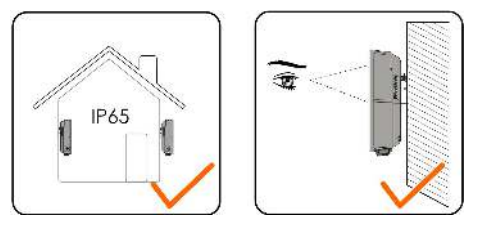

#### <span id="page-32-3"></span>5.2.1 Installation Environment Requirements

- The installation environment must be free of inflammable or explosive materials
- The location should be not accessible to children
- The ambient temperature and relative humidity must meet the following requirements

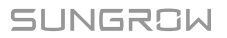

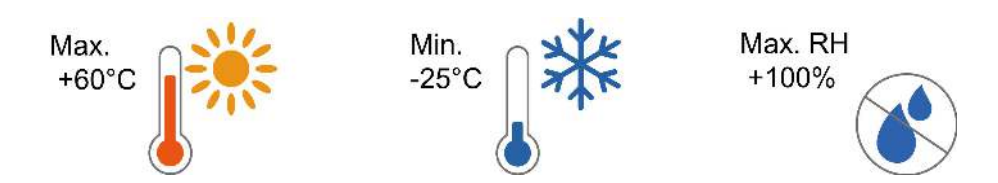

- Avoid direct exposure to sun, rain and snow
- The inverter should be well ventilated. Ensure air circulation
- Never install the inverter in living areas. The inverter will generate noise during operation, affecting daily life

#### <span id="page-33-0"></span>5.2.2 Carrier Requirements

The installation carrier should meet the following requirements:

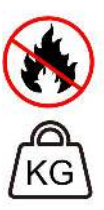

Made of non-flammable materials

Max. load bearing capacity  $\geq 4$ times the inverter weight

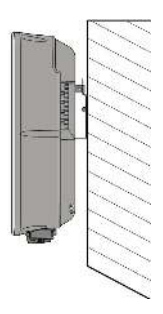

#### <span id="page-33-1"></span>5.2.3 Installation Angle Requirements

Never install the inverter horizontally, or with a forward tilt/backward tilt, or even upside down.

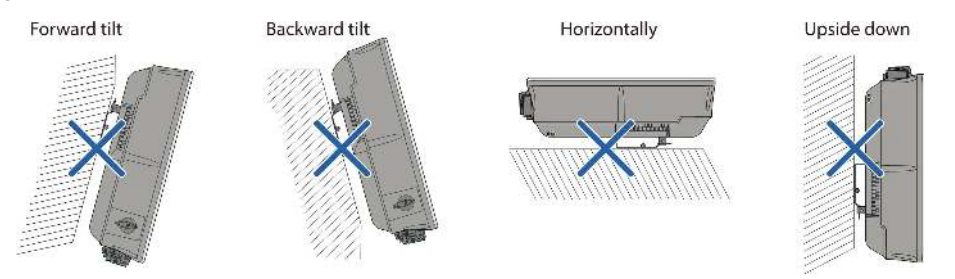

#### <span id="page-33-2"></span>5.2.4 Installation Clearance Requirements

• Reserve enough clearance around the inverter to ensure sufficient space for heat dissipation.

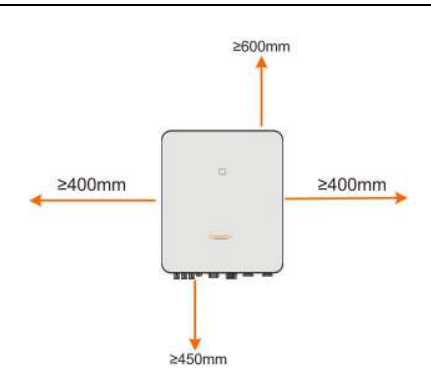

• In case of multiple inverters, reserve specific clearance between the inverters.

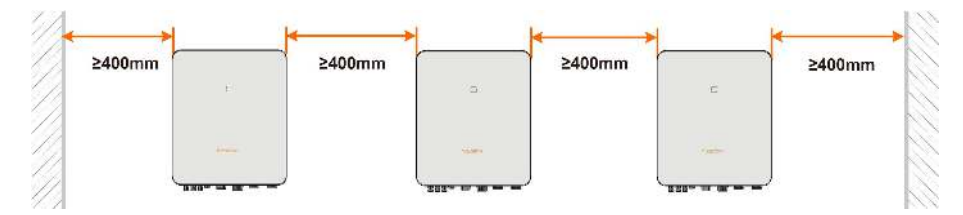

• Install the inverter at an appropriate height for ease of viewing LED indicators and operating switches.

## <span id="page-34-0"></span>5.3 Installation Tools

Installation tools include but are not limited to the following recommended ones. If necessary, use other auxiliary tools on site.

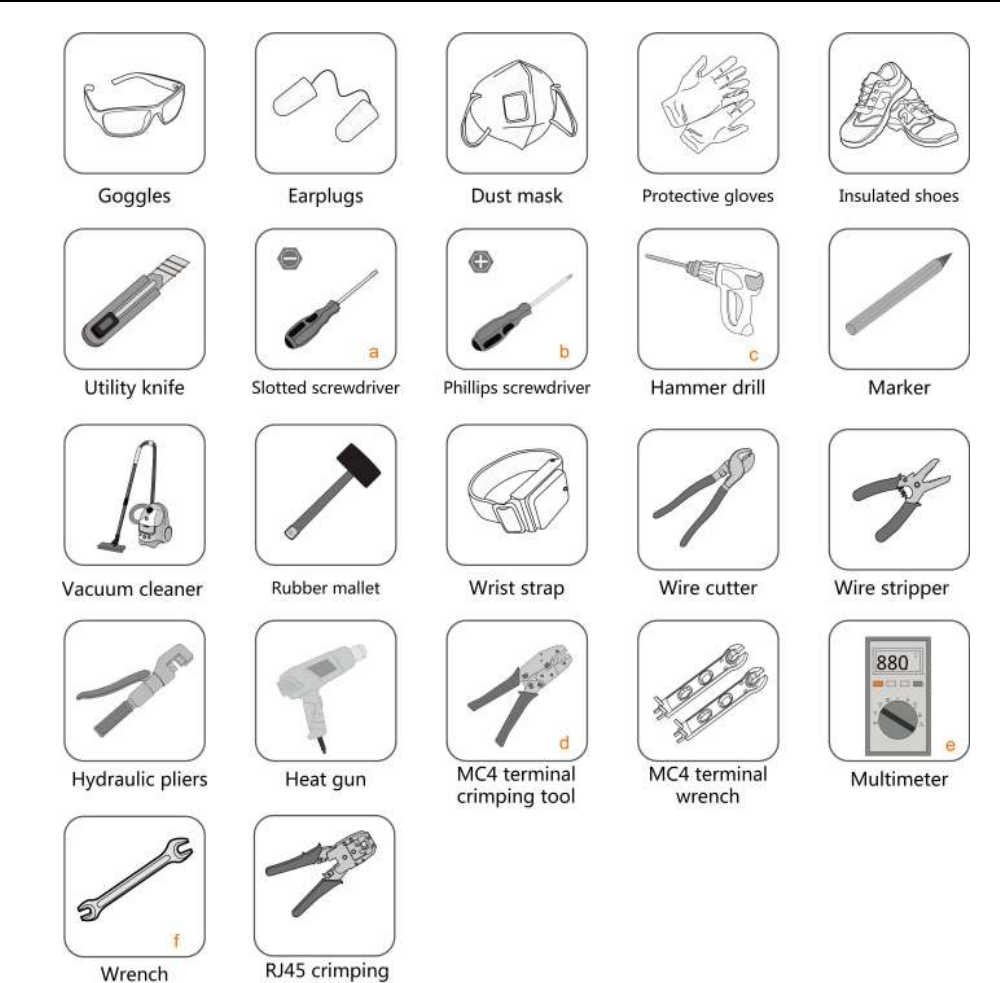

Wrench

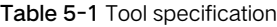

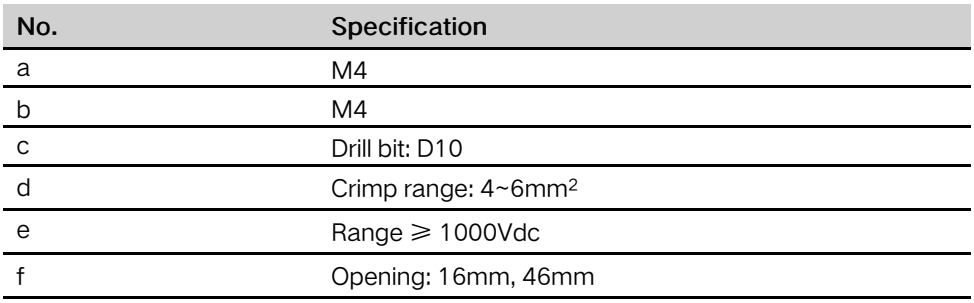

## <span id="page-35-0"></span>5.4 Moving the Inverter

Before installation, remove the inverter from the packing case and move it to the installation site. Follow the instructions below as you move the inverter:

• Always be aware of the weight of the inverter.

tool
- Lift the inverter using the handles positioned on both sides of the inverter.
- Move the inverter by at least two people or by using a proper transport tool.
- Do not release the equipment unless it has been firmly secured.

# 5.5 Installing the Inverter

Install the inverter on the wall using the provided wall-mounting bracket and expansion plug sets.

The expansion plug set shown below is recommended for the installation.

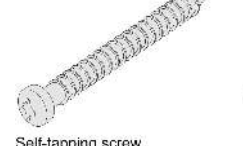

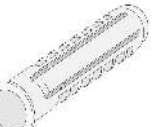

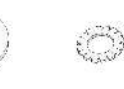

Self-tapping screw

Expansion tube

Fender washer Spring washer

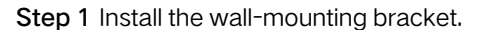

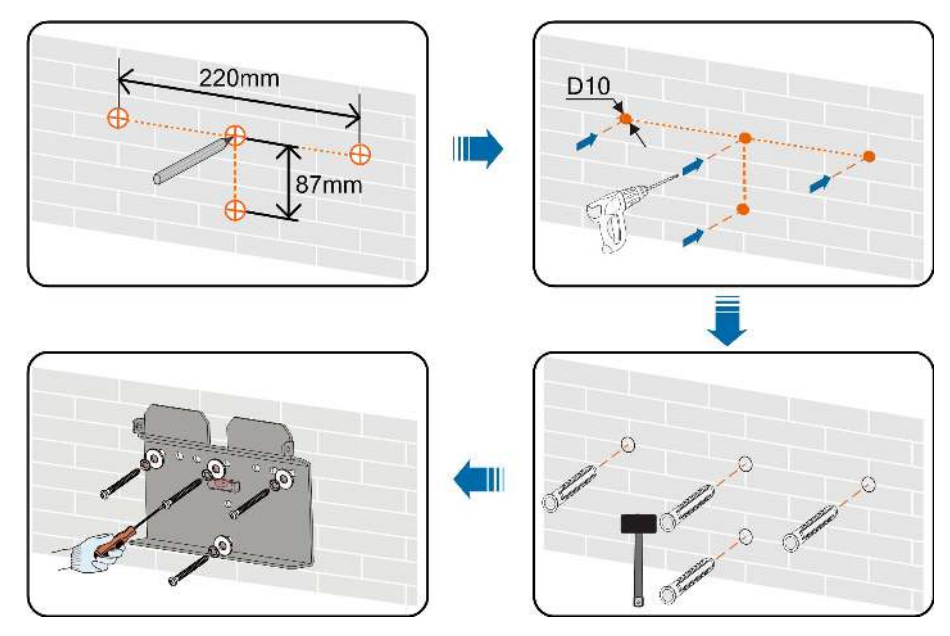

Note:

- 1 The depth of the holes should be about 70 mm.
- 2 The air bubble in the bracket must be between the two lines in the red circles to ensure the horizontal level.

Step 2 Mount the inverter to the bracket. Secure the inverter with two M4 screws and washers. (1.5 N•m)

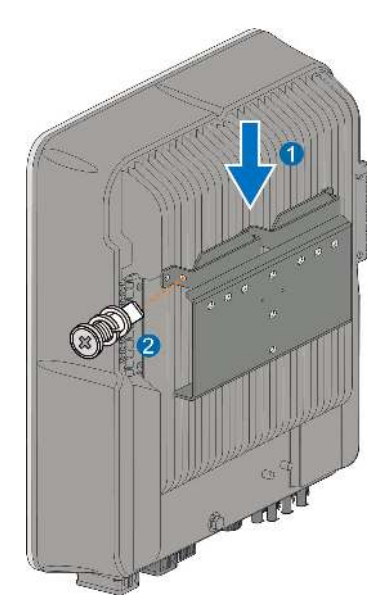

- - End

# <span id="page-38-0"></span>6 Electrical Connection

# 6.1 Safety Instructions

Prior to any electrical connections, keep in mind that the inverter has dual power supplies. It is mandatory for the qualified personnel to wear personal protective equipment (PPE) during the electrical work.

## A DANGER

Danger to life due to a high voltage inside the inverter!

- The PV string will generate lethal high voltage when exposed to sunlight.
- Before starting electrical connections, disconnect the DC and AC circuit breakers and prevent them from inadvertent reconnection.
- Ensure that all cables are voltage free before performing cable connection.

#### A WARNING

- Any improper operations during cable connection can cause device damage or personal injury.
- Only qualified personnel can perform cable connection.
- All cables must be undamaged, firmly attached, properly insulated and adequately dimensioned.

#### **NOTICE**

Comply with the safety instructions related to the PV strings and the regulations related to the utility grid.

- All electrical connections must be in accordance with local and national standards.
- Only with the permission of the local utility grid company, the inverter can be connected to the utility grid.

# 6.2 Terminal Description

All electrical terminals are located at the bottom of the inverter.

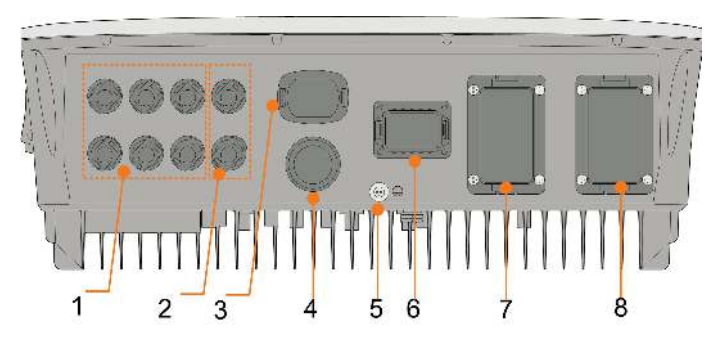

Figure 6-1 Terminals at the Bottom of the Inverter

\* The image shown here is for reference only. The actual product received may differ.

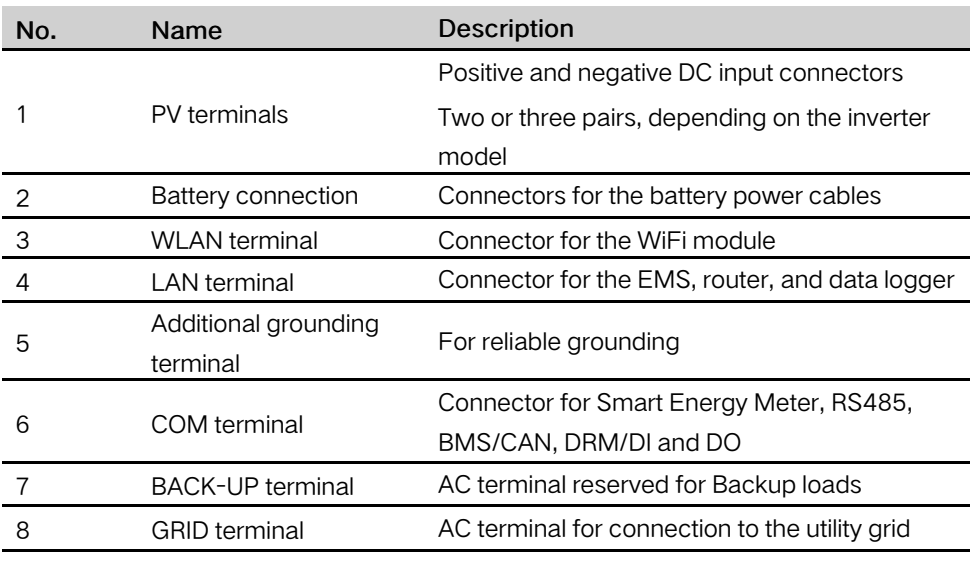

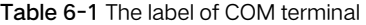

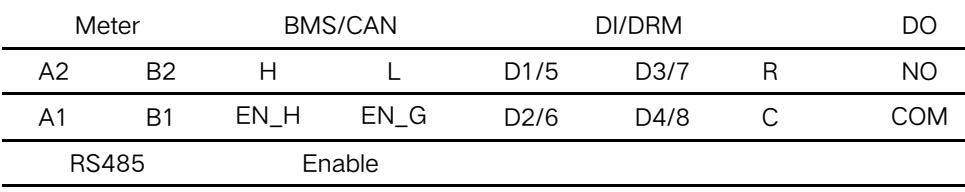

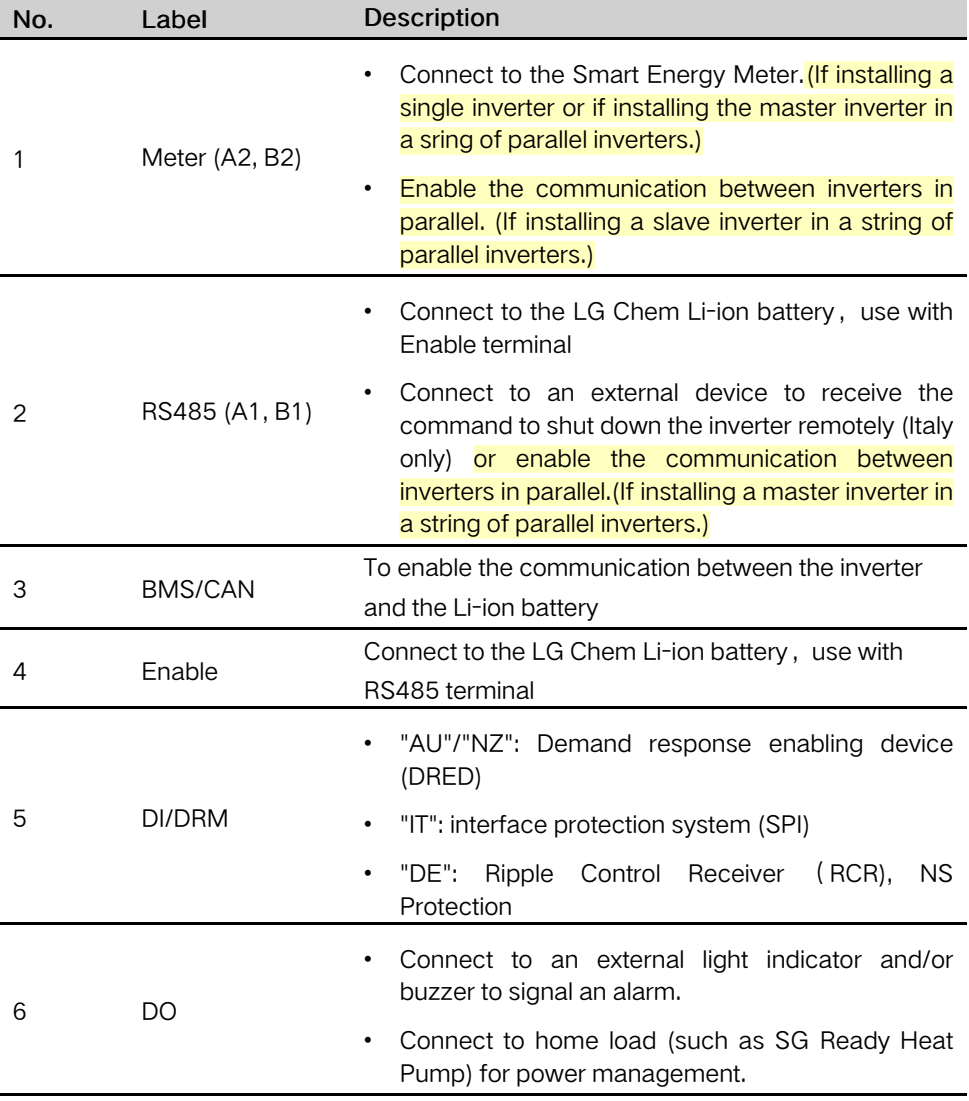

Table 6-2 The label description of COM terminal

# 6.3 Electrical Connection Overview

# System Wiring Diagram

The electrical connection should be realized as follows:

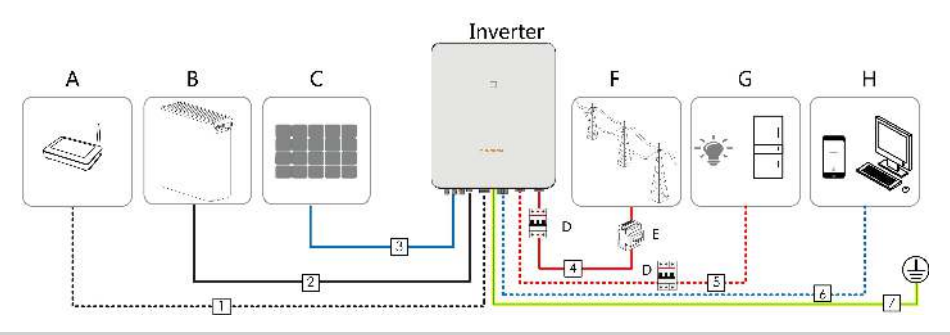

| Item        | Designation        |
|-------------|--------------------|
| Α           | Router             |
| B           | Battery            |
| C           | PV string          |
|             | AC circuit breaker |
| $\mathsf E$ | Smart Energy Meter |
| $\mathsf F$ | Grid               |
| G           | Backup loads       |
| Н           | Monitoring device  |

Table 6-3 Cable requirements

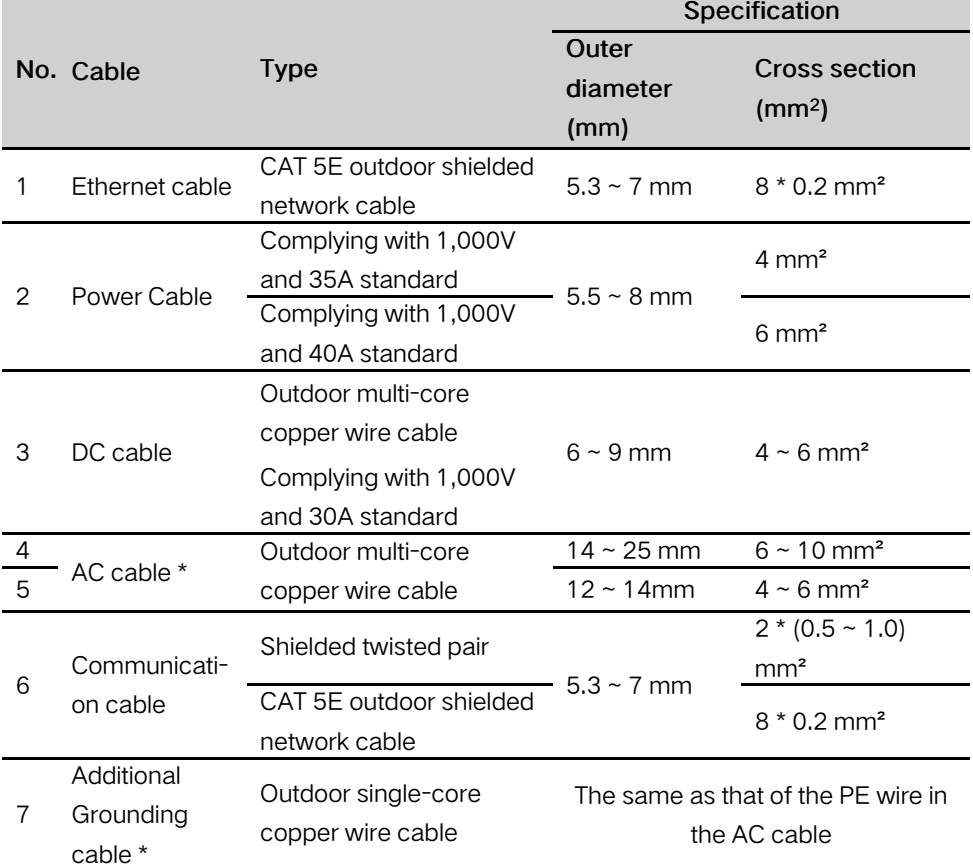

\* If local regulations have other requirements for cables, set the cable specification according to the local regulations.

#### Backup Wiring Diagram

For Australia and New Zealand, the neutral cable of GRID side and BACK-UP side must be connected together according to the wiring rules AS/NZS\_3000. Otherwise BACK-UP function will not work.

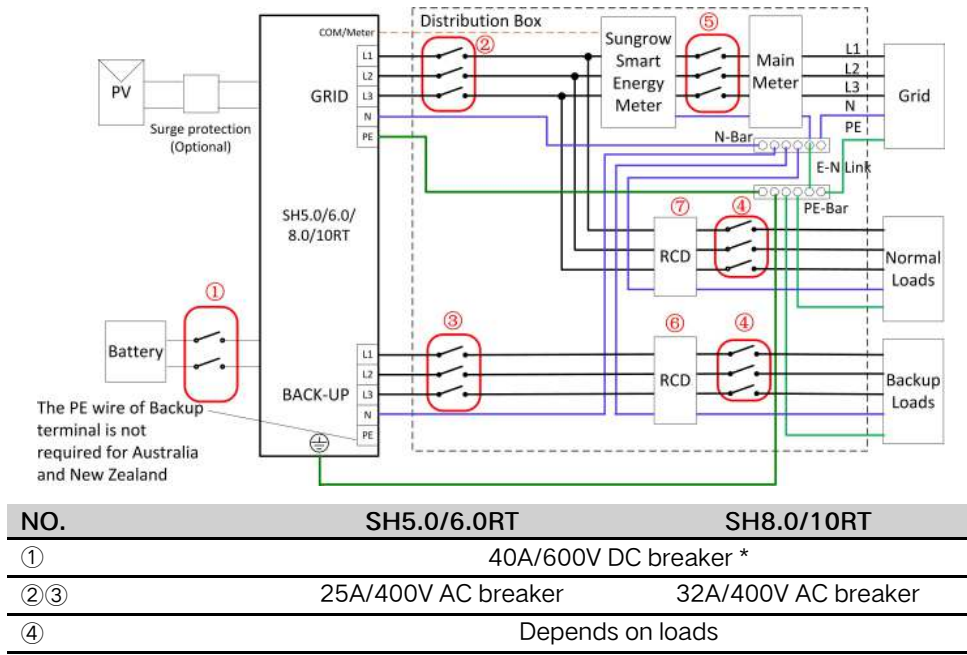

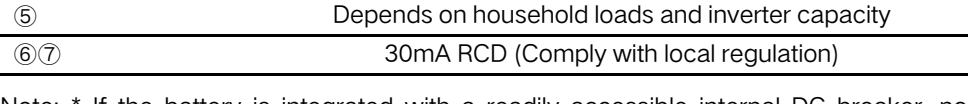

Note: \* If the battery is integrated with a readily accessible internal DC breaker, no additional DC breaker is required.

Note: The values in the table are recommended values and can be set to other values according to actual conditions.

For other countires, the following diagram is an example for grid systems without special requirement on wiring connection.

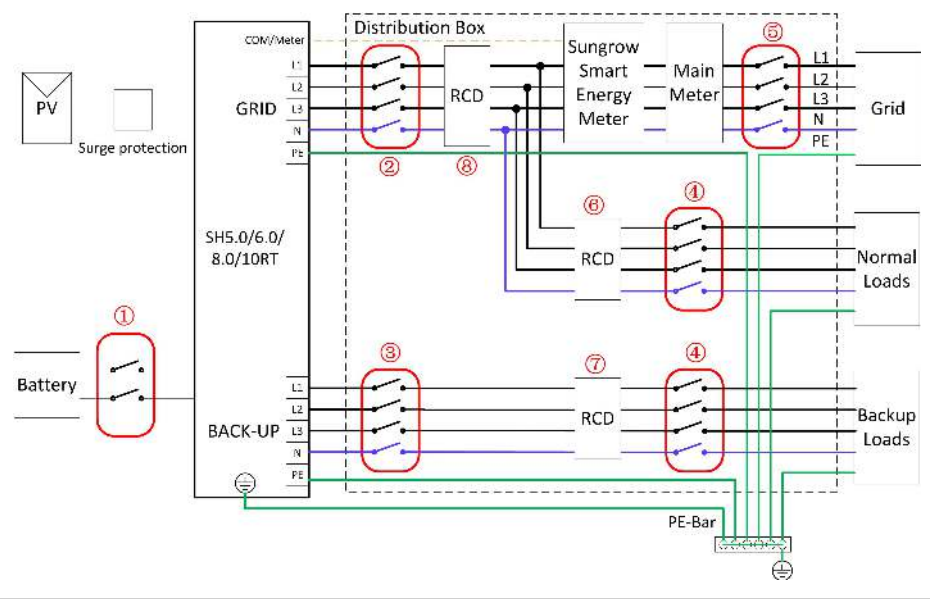

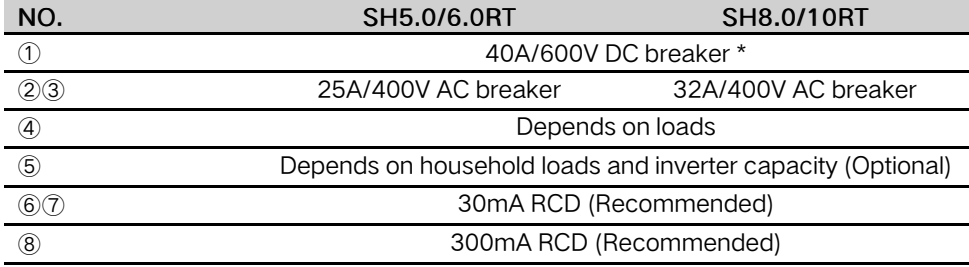

Note: \* If the battery is integrated with a readily accessible internal DC breaker, no additional DC breaker is required.

Note: The values in the table are recommended values and can be set to other values according to actual conditions.

In the TT system, the following diagram is an example for grid systems without special requirement on wiring connection.

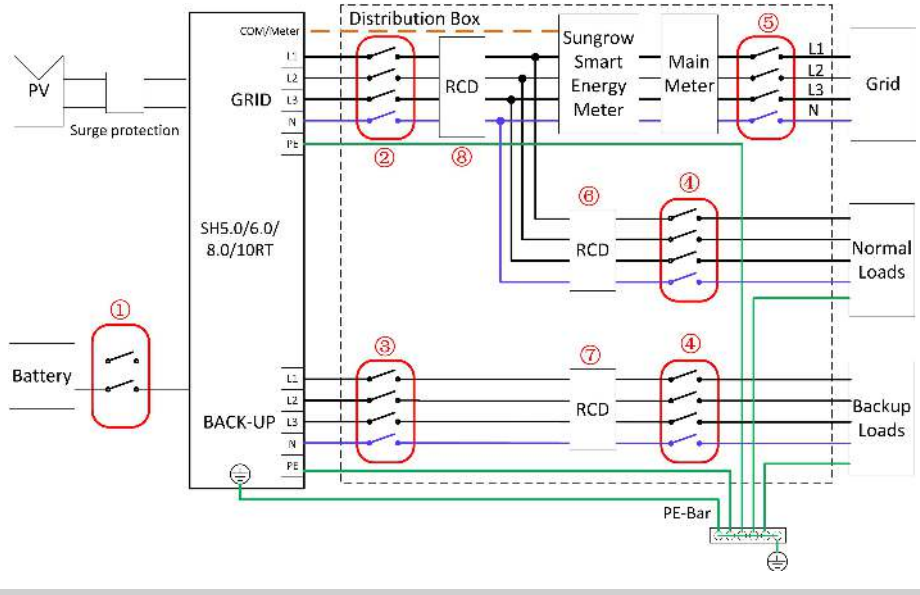

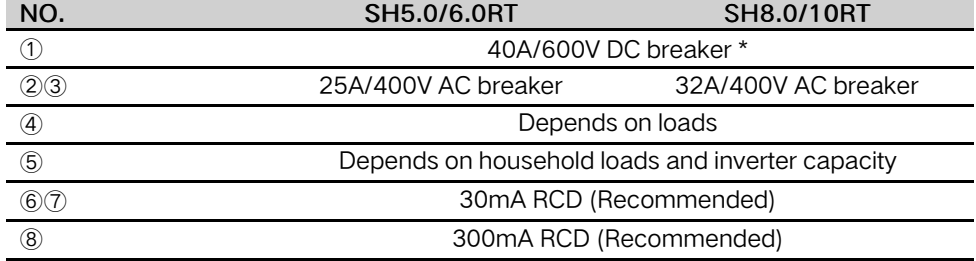

Note: \* If the battery is integrated with a readily accessible internal DC breaker, no additional DC breaker is required.

Note: The values in the table are recommended values and can be set to other values according to actual conditions.

# 6.4 Additional Grounding Connection

## **A WARNING**

- Since the inverter is transformerless, neither the negative pole nor the positive pole of the PV string must be grounded. Otherwise, the inverter will not operate normally.
- Connect the additional grounding terminal to the protective grounding point before AC cable connection, PV cable connection, and communication cable connection.
- The ground connection of this additional grounding terminal cannot replace the connection of the PE terminal of the AC cable. Make sure the two terminals are both grounded reliably.

# 6.4.1 Additional Grounding Requirements

All non-current carrying metal parts and device enclosures in the PV power system should be grounded, for example, brackets of PV modules and inverter enclosure. When there is only one inverter in the system, connect the additional grounding cable to a nearby grounding point.

When there are multiple inverters in parallel in the system, connect grounding points of all inverters and the PV array frames to the equipotential cable (according to the onsite conditions) to implement an equipotential connection.

# 6.4.2 Connection Procedure

There are two additional grounding terminals located at the bottom and right side of the inverter. Connect either one.

Additional grounding cable is prepared by customers.

#### Step 1 Prepare the cable and OT/DT terminal.

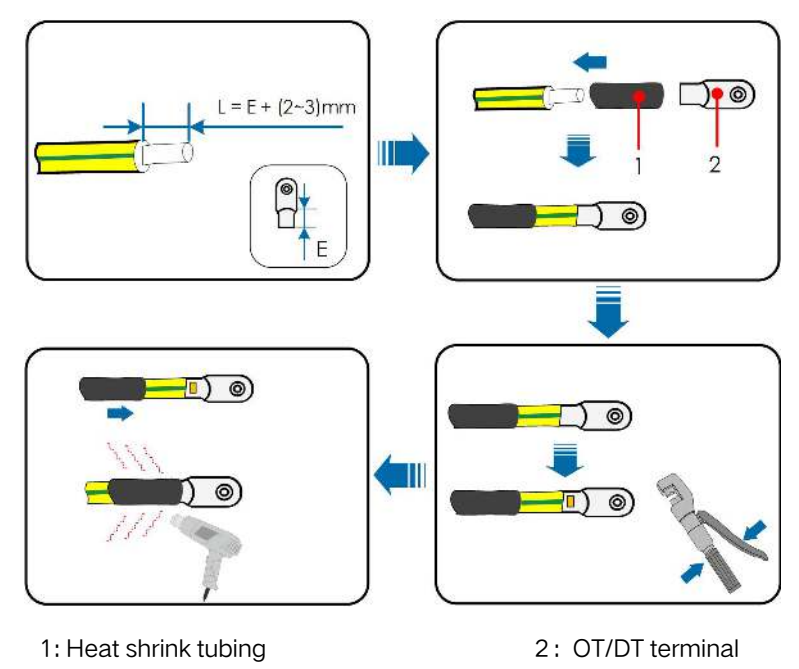

Step 2 Remove the screw on the grounding terminal and fasten the cable with a screwdriver.

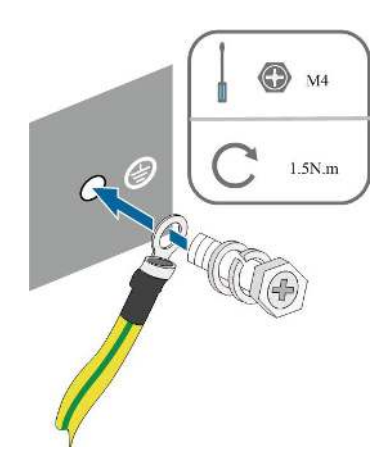

Step 3 Apply paint to the grounding terminal to ensure corrosion resistance.

- - End

# 6.5 AC Cable Connection

# 6.5.1 AC Side Requirements

#### AC Circuit Breaker

An independent three or four-pole circuit breaker must be installed on the output side of the inverter to ensure safe disconnection from the grid.

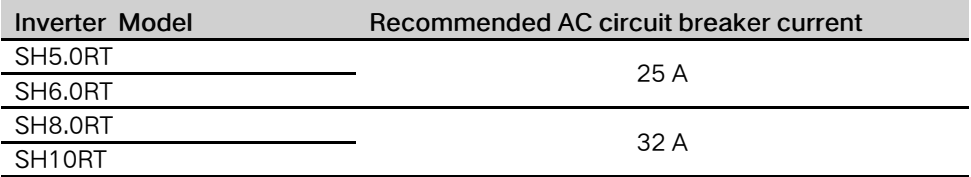

## **NOTICE**

- Determine whether an AC circuit breaker with greater overcurrent capacity is required based on actual conditions.
- Multiple inverters cannot share one circuit breaker.
- Never connect a load between the inverter and the circuit breaker.

#### Residual Current Monitoring Device

With an integrated universal current-sensitive residual current monitoring unit included, the inverter will disconnect immediately from the mains power once a fault current with a value exceeding the limit is detected.

However, if an external residual current device (RCD) is mandatory, the switch must be triggered at a residual current of 300 mA (recommended), or it can be set to other values according to local regulations. For example in Australia, the inverter can use an additional 30mA (Type A) RCD in installations.

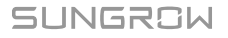

## <span id="page-47-0"></span>6.5.2 Assembling the AC Connector

The AC terminal block is on the bottom of the inverter. AC connection is the threephase-four-wire grid +PE connection (L1, L2, L3, N, and PE).

Step 1 Unscrew the waterproof terminal of the AC connector counter clockwise.

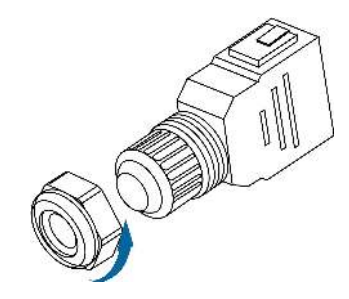

Step 2 (Optional) Remove the inner rubber gasket if the external diameter of the to-be-used AC cable ranges from 19~25mm.

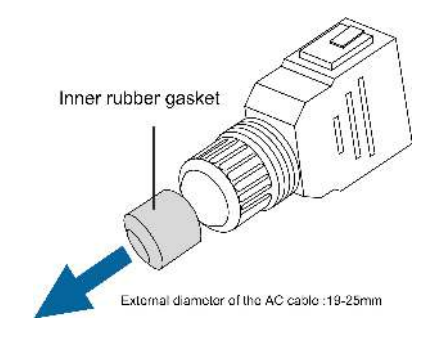

Step 3 Thread the AC cable of appropriate length through the waterproof terminal.

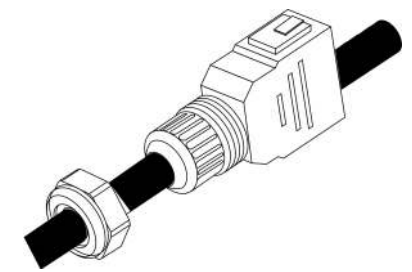

Step 4 Remove the cable jacket by 80~90 mm, and strip the wire insulation by 12 mm.

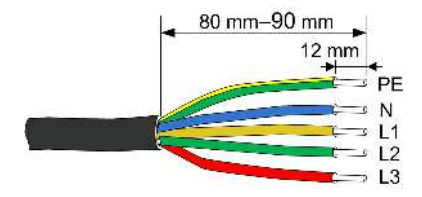

Step 5 When using a multi-core multi-strand copper wire cable, connect the AC cable head to the cord end terminal by appropriate torque.

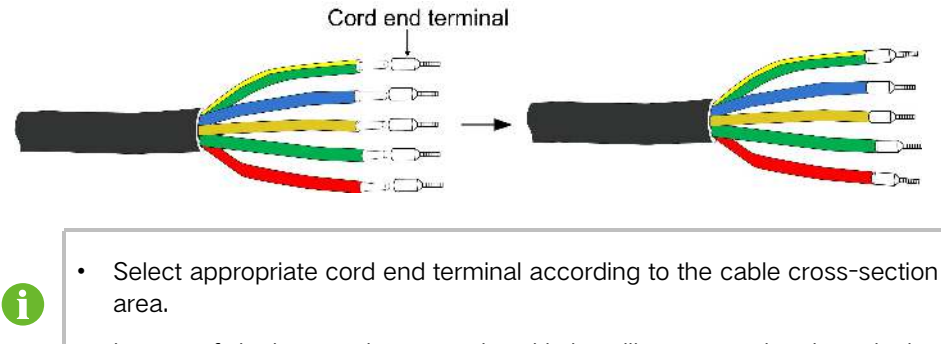

- In case of single-strand copper wire, skip installing any cord end terminal.
- Step 6 Fix all cables to the corresponding terminals with torque of 1.2-1.5 N•m, according to markings on the connector with a screwdriver, especially the "PE" cable. Avoid connecting the phase line to the terminal of "PE" or "N" cable, and otherwise, the inverter will be damaged.

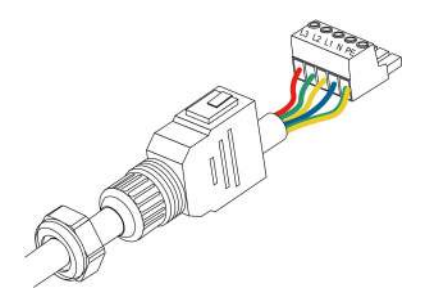

Step 7 Pull cables outward to check whether they are firmly installed.

Step 8 Connect the front and the back parts until there is an audible click.

Step 9 Tighten the waterproof terminal clockwise.

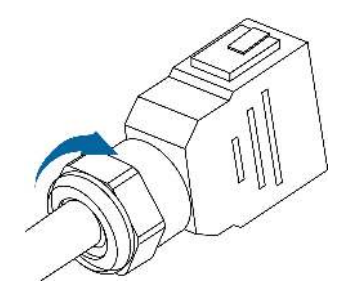

- - End

6.5.3 Installing the AC Connector

# **ADANGER** High voltage may be present in inverter! Ensure all cables are voltage-free before electrical connection. Do not connect the AC circuit breaker until all inverter electrical connections are completed.

Step 1 Disconnect the AC circuit breaker and secure it against reconnection.

Step 2 Remove the waterproof lid from the GRID terminal.

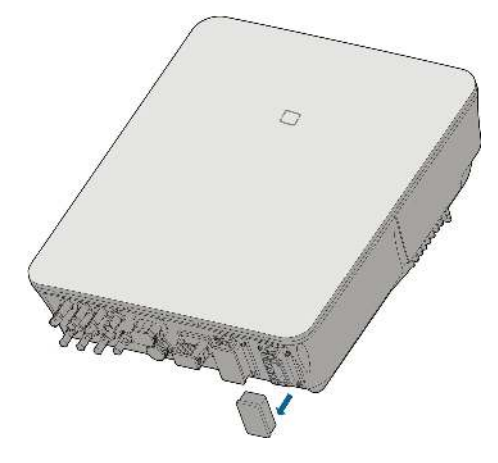

Step 3 Insert the AC connector into the GRID terminal on the bottom of the inverter until there is an audible sound.

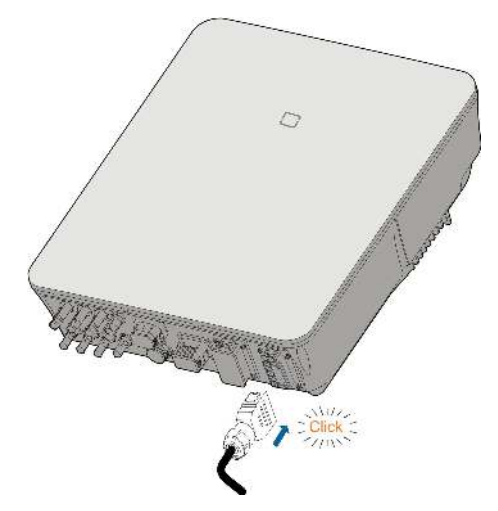

Step 4 (Optional) Insert the block into AC connector, as shown in the figure below.

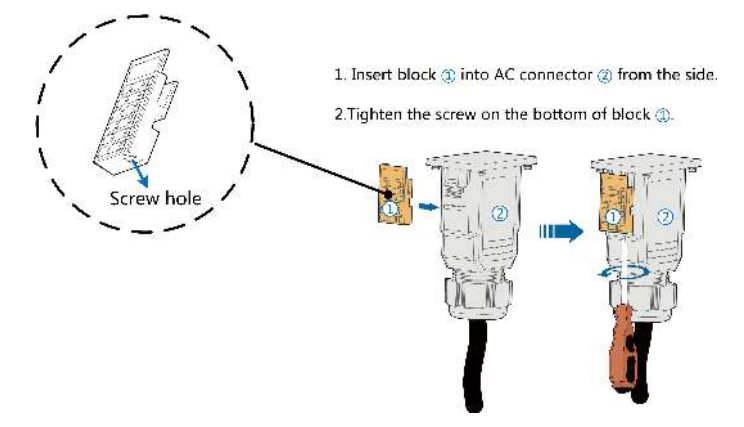

Step 5 Connect PE cable to ground.

Step 6 Connect phase cable and "N" cable to AC circuit breaker.

## **NOTICE**

Observe the terminal layout on the block. Do not connect the phase wires to "PE" terminal or PE wire to "N" terminal. Otherwise, unrecoverable damage to the inverter may follow.

Step 7 Connect AC circuit breaker to utility grid.

Step 8 Make sure all AC cables are firmly installed via the right torque tool or dragging the cables slightly.

- - End

# 6.6 DC Cable Connection

## A DANGER

Danger of electic shock!

The PV array will generate lethal high voltage once exposed to sunlight.

#### A WARNING

Make sure the PV array is well insulated to ground before connecting it to the inverter.

#### **A WARNING**

Before connecting the PV array to the inverter, ensure that the impedances between the positive terminals of the PV string and earth, and between the negative terminals of the PV string and earth are larger than 1 M Ohm.

#### **NOTICE**

Risk of inverter damage! Observe the following requirements. Failure to do so will void guarantee and warranty claims.

- Make sure the maximum DC voltage and the maximum short circuit current of any string never exceed inverter permitted values specified in "Technical Data".
- Mixed use of different brand or model of PV modules in a PV string or a compromised PV string design composed with PV modules from rooftoops of different orientation may not damage inverter but will cause system bad performance!

# 6.6.1 PV Input Configuration

In Australia and New Zealand, ensure the DC power for any PV string never exceeds a certain level with regards to the string voltage to avoid derating:

 $\leq 12.5$  kW if string voltage is lower than 500 V

≤ 10 kW if string voltage is between 500 V and 800 V

≤ 8 kW if string voltage is between 800 V and 1000 V

For SH5.0/6.0/8.0RT, each PV input operates independently and has its own MPPT. In this way, string structures of each PV input may differ from each other, including PV module type, number of PV modules in each string, angle of tilt, and installation orientation.

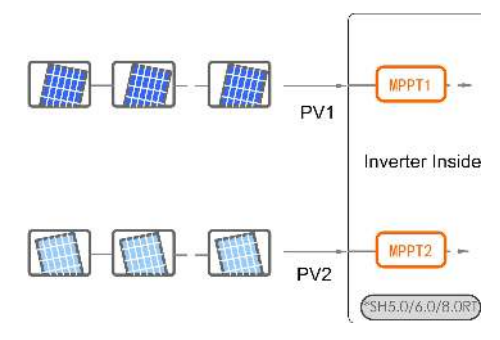

For SH10RT, each pair of PV terminals is corresponding to an independent PV string. PV input PV1 connect to MPPT1 and PV2, PV3 connect to MPPT2. For the best use of PV power, PV2 and PV3 should be the same in PV string structure, including the type, number, tilt, and orientation of the PV modules.

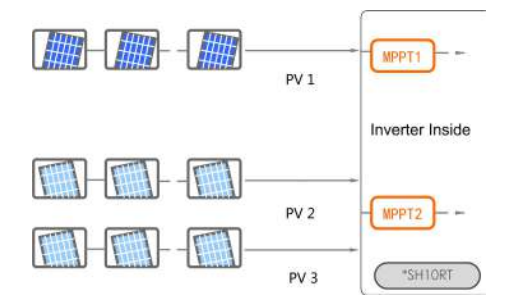

For SH10RT, if two PV strings are paralleled externally, the paralleled strings can be connected to PV2 or PV3 only, and the other one cannot be used to connect other PV strings.

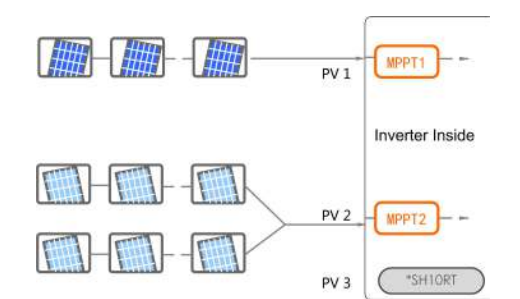

Prior to connecting the inverter to PV inputs, the following electrical specifications must be met simultaneously:

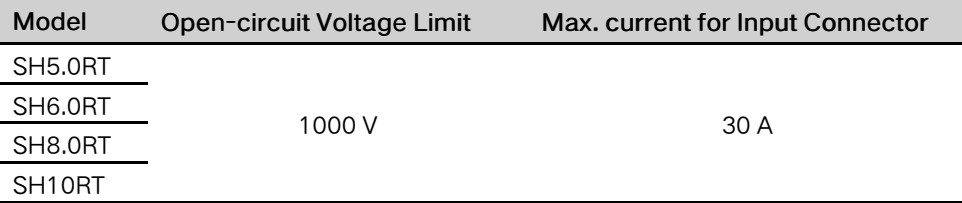

## 6.6.2 DC Side Requirements

SUNGROW provides corresponding plug connectors in the scope of delivery for quick connection of PV inputs. DC cables should be connected to the inverter via PV connectors which are included in the scope of delivery.

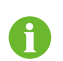

To ensure IP65 protection, use only the supplied connector or the connector with the same ingress of protection.

# **NOTICE**

The input current of each input channel should be less than 30 A.

# 6.6.3 Assembling the PV Connector

#### **ADANGER**

High voltage may be present in the inverter!

- Ensure all cables are voltage-free before performing electrical operations.
- Do not connect the AC circuit breaker before finishing electrical connection.

# **NOTICE**

Use the MC4 DC terminal within the scope of delivery. Damage to the device due to the use of incompatible terminal shall not be covered by the warranty.

Step 1 Strip the insulation from each DC cable by 7mm.

# SUNGROW

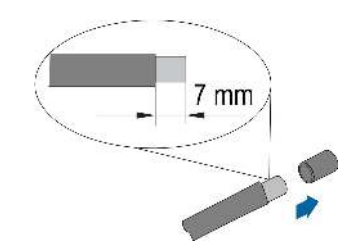

Step 2 Assemble cable ends with crimp contacts by crimping pliers.

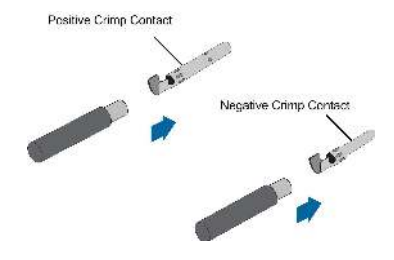

Step 3 Lead the cable through cable gland. Insert the crimp contact into the insulator until it snaps into place. Gently pull the cable backward to ensure firm connection. Tighten the cable gland and the insulator (torque  $2.5 N \cdot m$  to  $3 N \cdot m$ ).

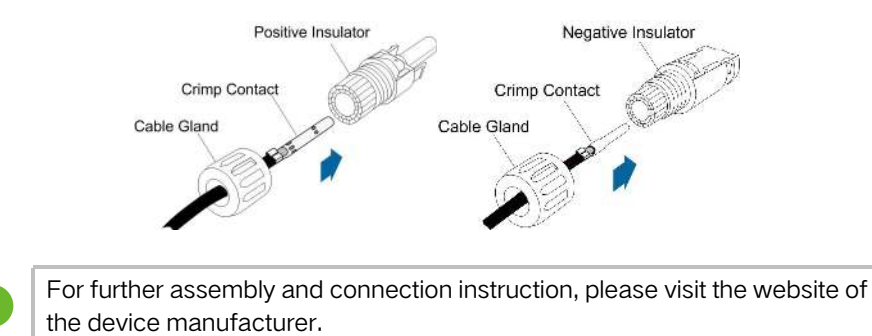

Step 4 Check for polarity correctness.

# **NOTICE**

The inverter will not function properly if any PV polarity is reversed.

- - End

## 6.6.4 Installing the PV Connector

Step 1 Rotate the DC switch to "OFF" position.

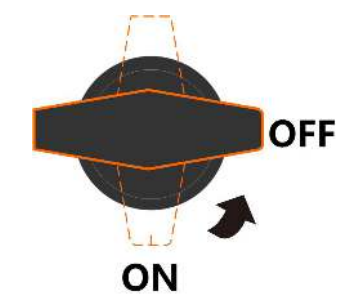

Step 2 Check the cable connection of the PV string for polarity correctness and ensure that the open circuit voltage in any case does not exceed the inverter input limit of 1,000V.

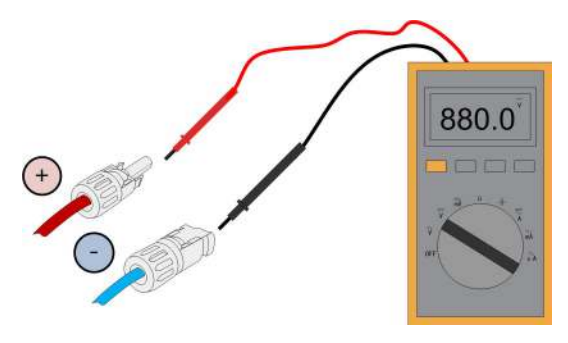

Step 3 Connect the PV connectors to corresponding terminals until there is an audible click.

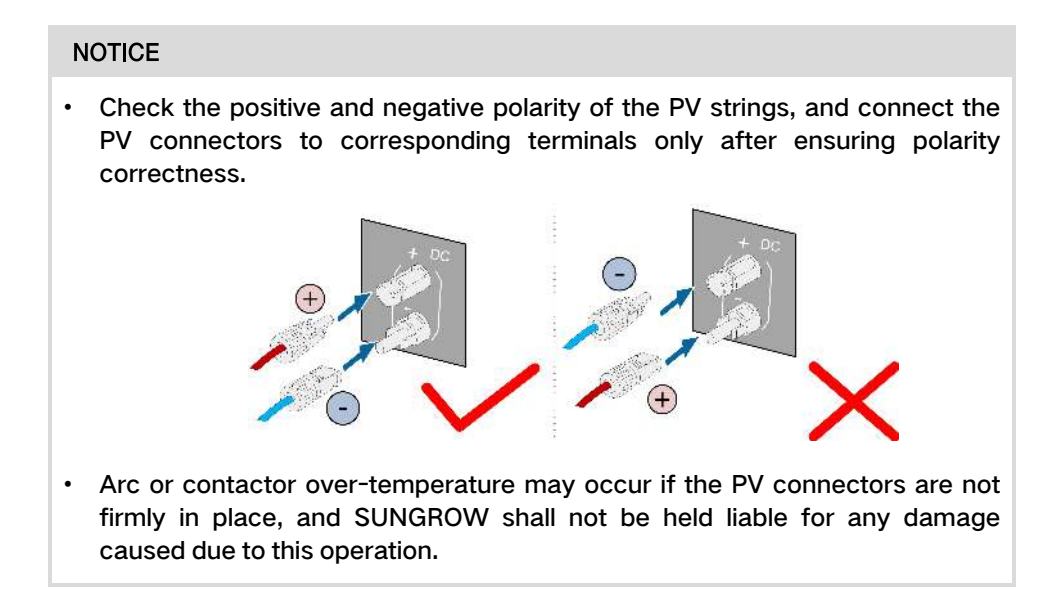

Step 4 Follow the foregoing steps to connect PV connectors of other PV strings.

Step 5 Seal any unused PV terminal with a terminal cap.

- - End

**SUNGROW** 

# 6.7 Communication Connection

# LAN function:

- Through the Modbus TCP/IP protocol, the EMS or the Logger from the third party can fully control the on/off, derating, charging and discharging of the inverter.
- (Optional) The inverter operation information can be transferred to the iSolarCloud server via the router.

## WLAN function:

With the WiFi module installed, view corresponding information through iSolarCloud App or iSolarCloud Web.

# RS485 function:

The RS485 communication interfaces are used to establish communication connection with monitoring devices.

# 6.7.1 Ethernet Connection

The following figure shows how the Ethernet connection may work with a router.

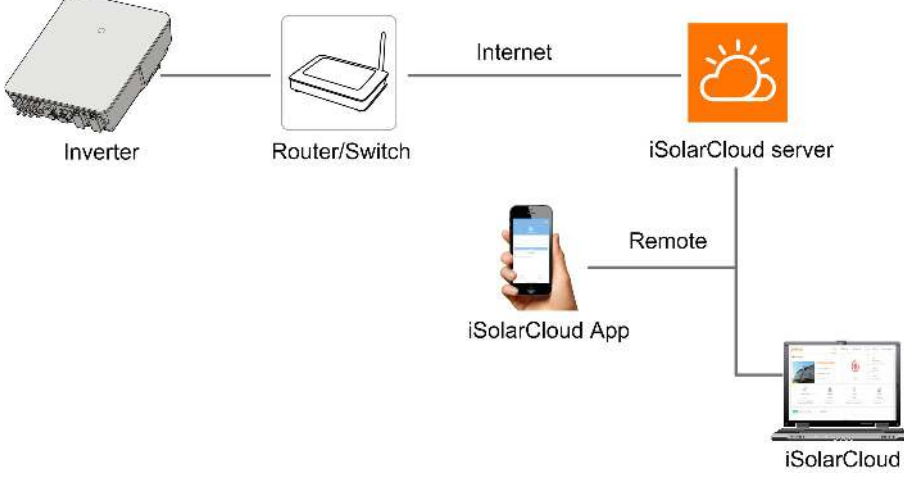

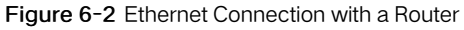

# 6.7.1.1 Assembling the LAN Connector

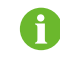

Skip step 1 if the standard network cable with RJ45 plug is prepared.

Step 1 (Optional) Strip the insulation layer of the communication cable with an Ethernet wire stripper, and lead the corresponding signal cables out. Insert the stripped communication cable into the RJ45 plug in the correct order, and crimp it with a crimper.

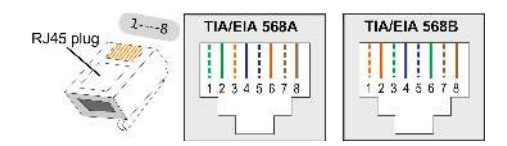

Step 2 Unscrew the swivel nut from the LAN connector.

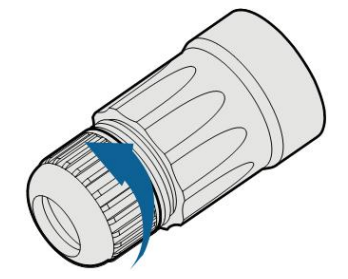

Step 3 Remove the inner rubber gasket.

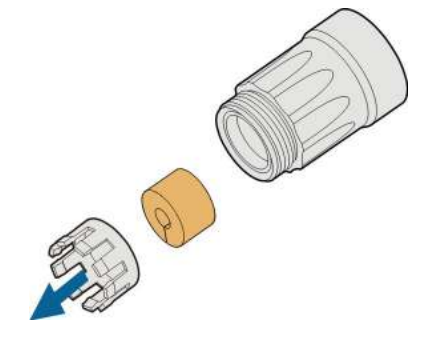

Step 4 Insert the RJ45 plug into the front plug connector until there is an audible click, and install the rubber gasket.

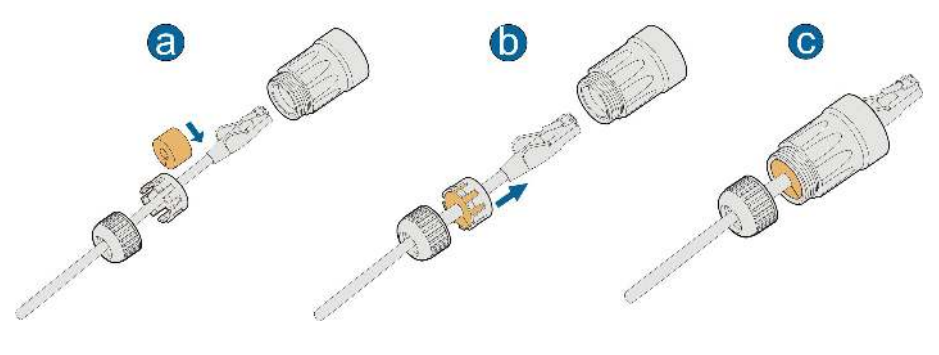

- - End

6.7.1.2 Installing the LAN Connector

Step 1 Unscrew the waterproof lid from the LAN terminal.

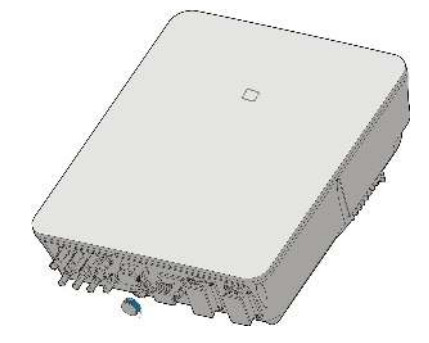

- Step 2 Insert the LAN connector into LAN terminal on the bottom of the inverter.
- Step 3 Pull cables outwards to confirm whether they are fastened firmly, then tighten the swivel nut with appropriate torque.

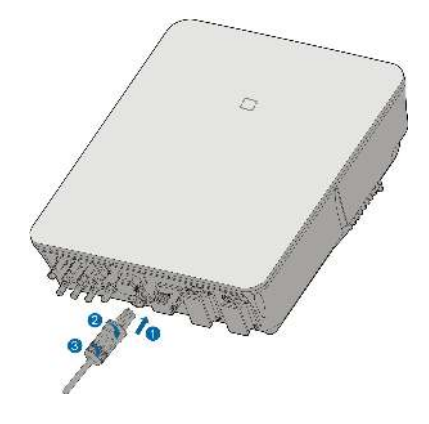

- - End

# 6.7.2 WLAN Connection

The following figure shows how the WLAN connection may work with the WiFi module.

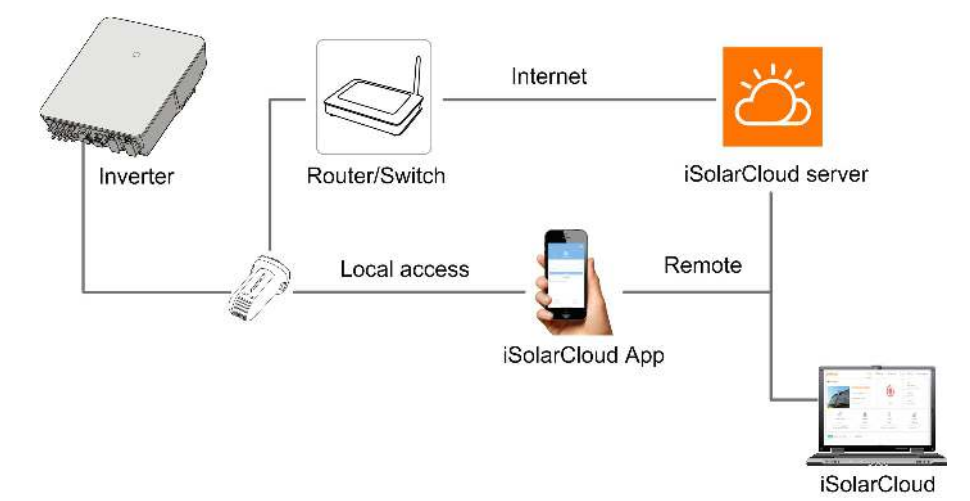

Figure 6-3 WLAN Connection with the WiFi module

Step 1 Remove the waterproof lid from the WLAN terminal.

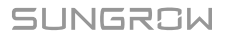

Step 2 Install the WiFi module. Slightly shake it by hand to determine whether it is installed firmly, as shown below.

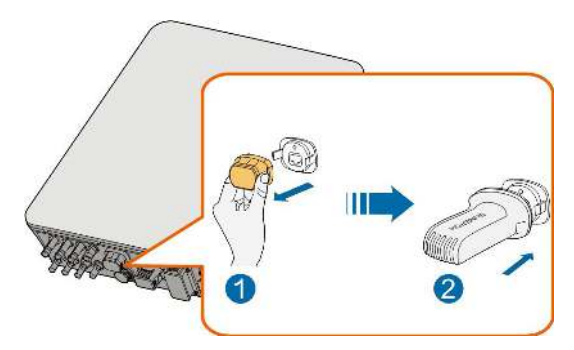

Step 3 Refer to the quick guide for the WiFi module to configure the WLAN.

- - End

## <span id="page-58-0"></span>6.7.3 RS485 Connection

Where there is only one inverter, the RS485 can be connected to an external device for the communication. In Italy, the RS485 connection can be used to receive the command to shut down the inverter remotely.

Where there are two or more inverters in parallel, the RS485 connection enables the communication between master inverter and slave inverter, as shown in the following figure.

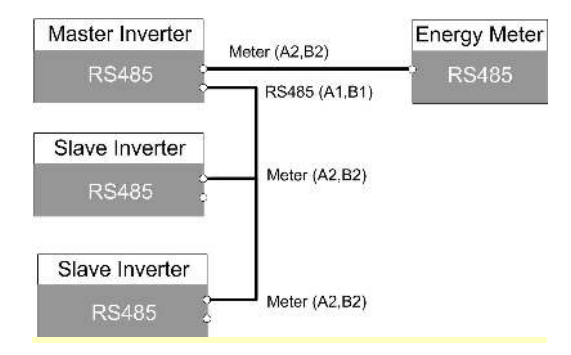

## 6.7.3.1 Assembling the COM Connector

Step 1 Unscrew the swivel nut from the COM connector.

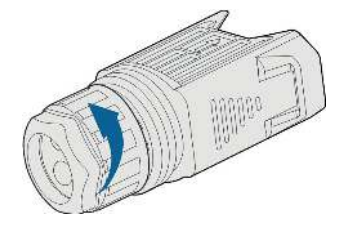

Step 2 Take out the terminal block.

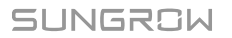

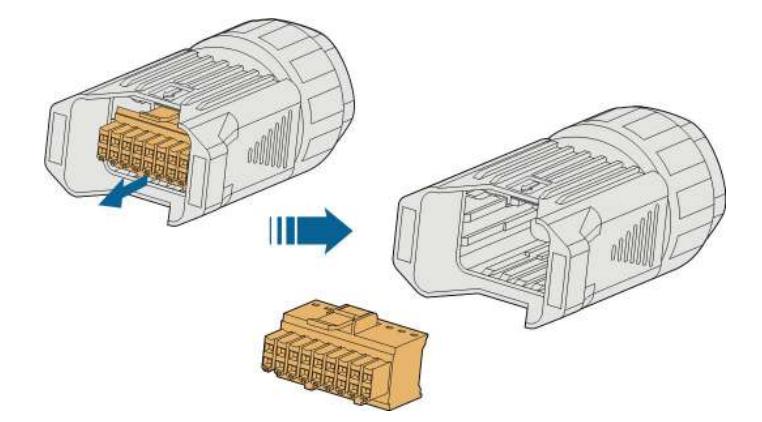

Step 3 Remove the seal and lead the cable through the cable gland.

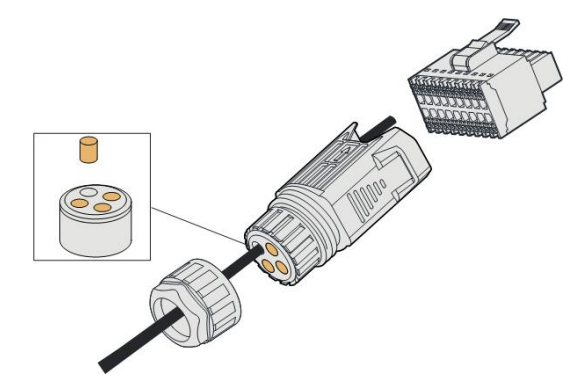

Step 4 Remove the cable jacket and strip the wire insulation.

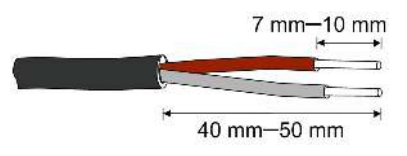

Step 5 Plug the wires into the RS485 terminal according the labels on the bottom of the inverter.

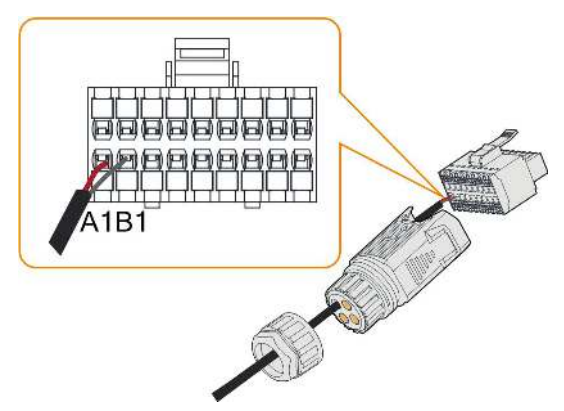

Step 6 Pull the wires outward to check whether they are firmly installed.

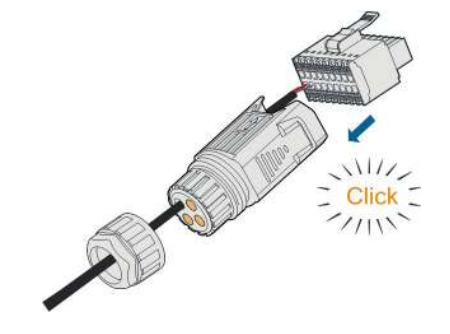

Step 7 Insert the terminal block into the connector until it snaps into place with an audible click.

Step 8 Fasten the swivel nut.

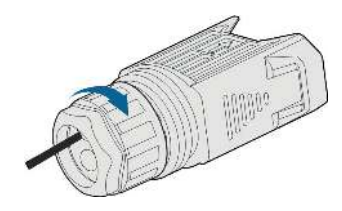

- - End

# 6.7.3.2 Installing the COM Connector

Step 1 Remove the waterproof lid from the COM terminal.

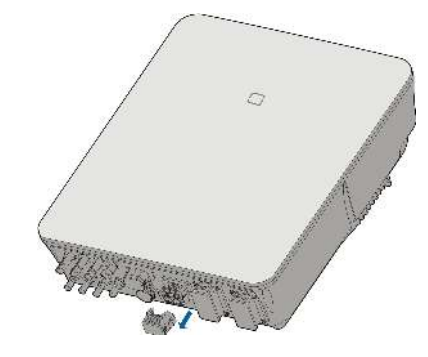

Step 2 Insert the COM connector into COM terminal on the bottom of the inverter until there is an audible click.

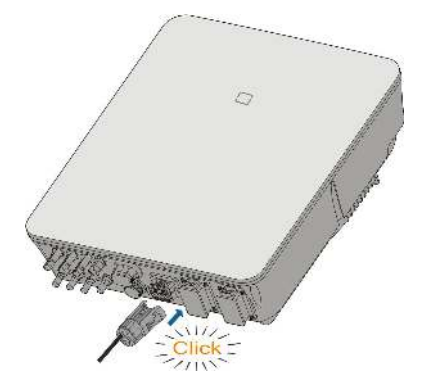

- - End

# 6.8 Smart Energy Meter Connection

The inverter is equipped with the feed-in power limit function, so as to meet the requirements of some national standards or grid standards for the output power at the grid connection point. For the setting of feed-in power limit, refer to the section "[8.4.1](#page-75-0) [Feed-in Limitation](#page-75-0)".

Contact SUNGROW to ensure that the Smart Energy Meter model is available locally.

This section mainly describes the cable connections on the inverter side. Refer to the quick guide delivered with the Smart Energy Meter for the connections on the meter side.

#### Procedure

For detailed connection description of the Smart Energy Meter cable, refer to the section "[6.7.3 RS485 Connection](#page-58-0)". Plug the wires into the Meter terminal according the labels on the bottom of the inverter.

# 6.9 Battery Connection

This section mainly describes the cable connections on the inverter side. Refer to the instructions supplied by the battery manufacturer for the connections on the battery side and configuration.

#### **A WARNING**

Only use properly insulated tools to prevent accidental electric shock or short circuits. If insulated tools are not available, use electrical tape to cover the entire exposed metal surfaces of the available tools except their tips.

#### **A WARNING**

The plug connector must be connected only by trained electricians.

#### A WARNING

Do not disconnect under load!

Battery connectors must not be disconnected while under load. They can be placed in a no load state by shulting down the inverter completely.

## 6.9.1 Connecting the Power Cable

A fuse with the specification of 700 V / 50 A is integrated to the BAT- terminal.

#### **NOTICE**

A two-pole DC circuit breaker with over-current protection (voltage rating not less than 600 V and current rating not less than 40 A) should be installed between the inverter and the battery.

If the battery is integrated with a readily accessible internal DC breaker, no additional DC breaker is required.

All power cables are equipped with water-proof direct plug-in connectors, which match the battery terminals at the bottom of the inverter.

#### 6.9.1.1 Assembling the SUNCLIX Connector

#### **NOTICE**

During assembly, be careful not to contaminate, pull out, or shift, the seal in the cable gland. A contaminated or shifted seal impairs strain relief and leak tightness.

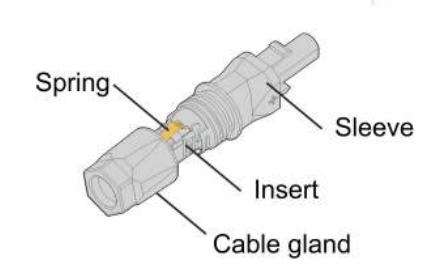

Figure 6-4 SUNCLIX Connector Components

Step 1 Strip the insulation from the cable by 15 mm.

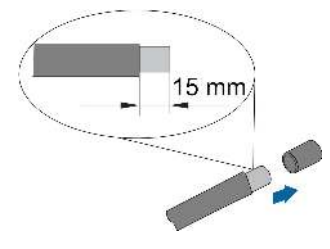

Step 2 Pry the connection open and pull the sleeve and the insert apart.

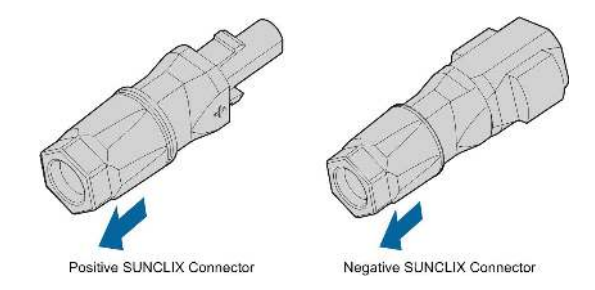

Step 3 Insert the stripped cable into the cable gland up to the stop. The stranded wire can be seen inside the spring. Press the spring down until it audibly snaps into place.

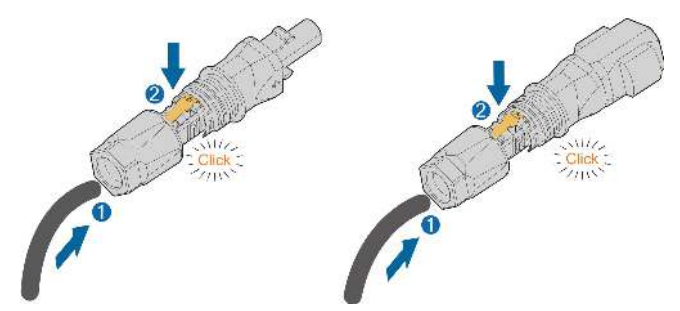

Step 4 Push the insert into the sleeve and tighten the cable gland (torque  $2 N \cdot m$ ).

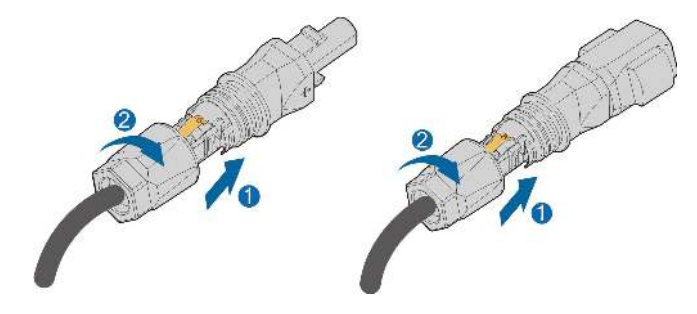

- - End

# 6.9.1.2 Installing the SUNCLIX Connector

# **NOTICE**

Only connect these connectors with other SUNCLIX connectors. When making the connections, always observe the specifications regarding nominal voltage and nominal current. The smallest common value is permissible.

Step 1 Plug the connectors into BAT+ and BAT- terminals.

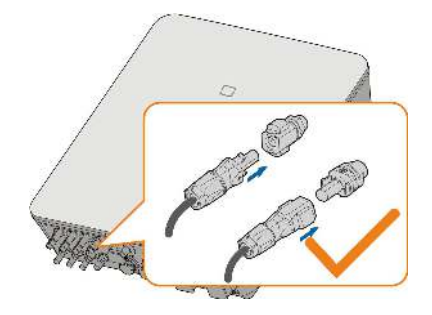

Step 2 Ensure that the connectors are securely in place.

- - End

#### 6.9.2 Connecting the CAN Cable

The CAN cable enables the communication between the inverter and the Li-ion battery from BYD and Pylontech.

#### Procedure

For detailed connection description of the CAN cable, refer to the section "[6.7.3 RS485](#page-58-0) [Connection](#page-58-0)". Plug the wires into the BMS/CAN terminal according the labels on the bottom of the inverter.

#### 6.9.3 Connecting the Enable Cable

The Enable cable along with the RS485 cable, are used for communication between the inverter and the Li-ion battery from LG Chem.

## Procedure

For detailed connection description of the RS485 cable, refer to the section "[6.7.3](#page-58-0) [RS485 Connection](#page-58-0)".

For detailed connection description of the Enable cable, refer to the section "[6.7.3](#page-58-0) [RS485 Connection](#page-58-0)". Plug the wires into the Enable terminal according the labels on the bottom of the inverter.

# 6.10 DO Connection

The inverter has one DO relay with multiple functions as follows:

- Consumer load control. In this case the DO relay will control a contactor that will open or close in certain condition. Please choose the appropriate contactor according to the load power, e. g. the contactor types of the 3TF30 series from SIEMENS (3TF30 01- 0X).
- Earth fault alarm. In this case, the additional equipment required is a light indicator and/or a buzzer.

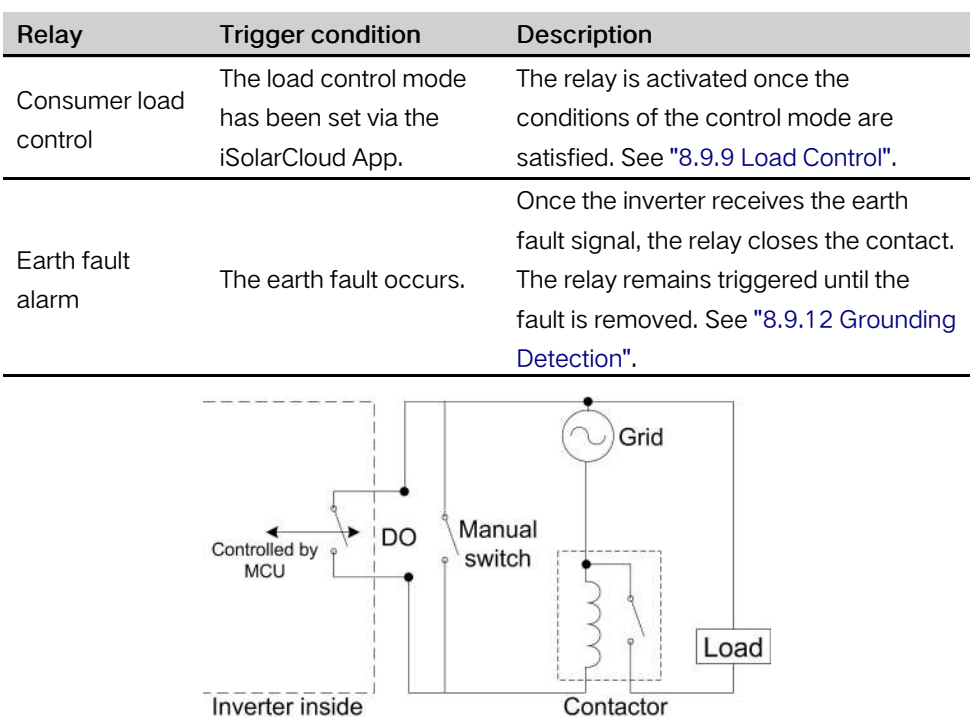

# **NOTICE**

- An AC contactor must be installed between the inverter and appliances. It is forbidden to connect the load directly to the DO port.
- The current of the DO dry contact should not be larger than 3 A.
- The DO node is not controlled once the inverter is powered off. Connect the AC contactor by the manual switch, so as to control the loads.

## Procedure

For detailed connection description of the DO cable, refer to the section "[6.7.3 RS485](#page-58-0) [Connection](#page-58-0)". Plug the wires into the DO terminal according the labels on the bottom of the inverter.

# 6.11 DI Connection

DRM, Ripple Control, and NS Protection support only one function at the same time.

## DRM

The inverter supports the demand response modes as specified in the standard AS/NZS 4777. The inverter has integrated a terminal block for connecting to a DRED.

After the connection, the DRED assert DRMs by shorting together terminals as specified in "[Table 6-4 Method of Asserting DRMs](#page-66-0)".

#### <span id="page-66-0"></span>Table 6-4 Method of Asserting DRMs

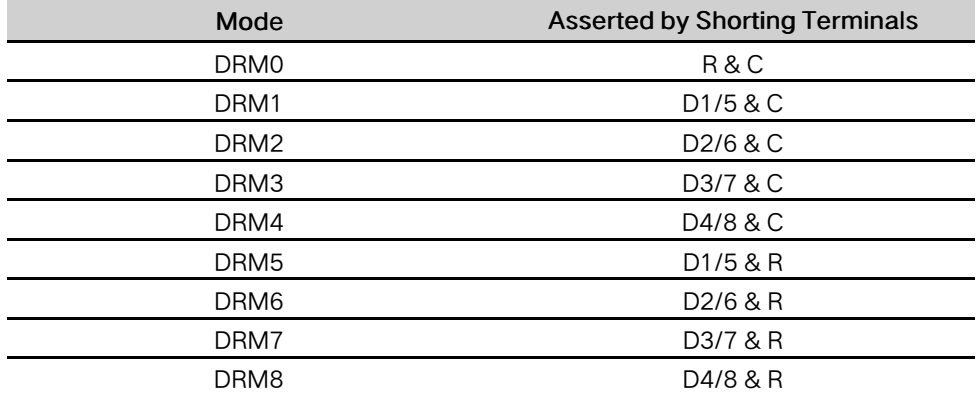

The modes from DRM0 to DRM8 are supported by the inverter and the information is marked on the label located in the top of COM terminal.

Wiring between the inverter and the DRED is as follows.

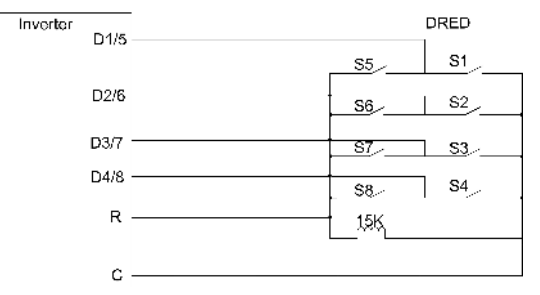

The switches that need to be closed in the state of DRM0  $\sim$  DRM8 are shown in the table below.

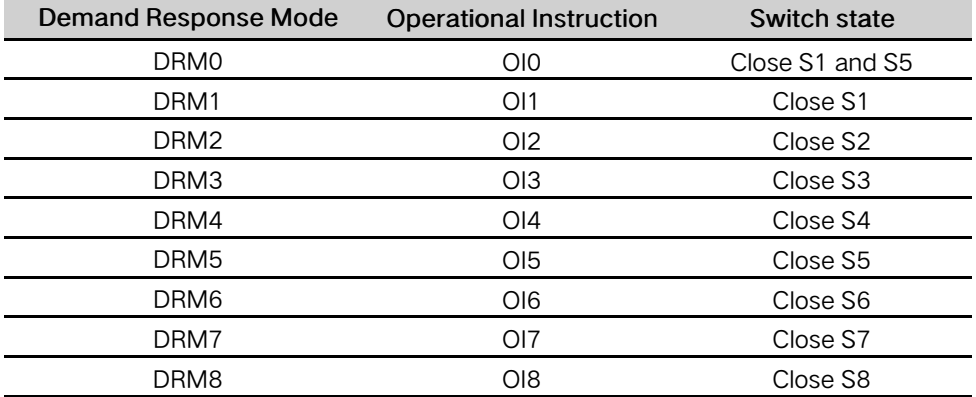

## Ripple Control

In Germany, the grid company uses the Ripple Control Receiver to convert the grid dispatching signal and send it as a dry contact signal.

Wiring of the ripple control receiver dry contact cables is shown in the figure below:

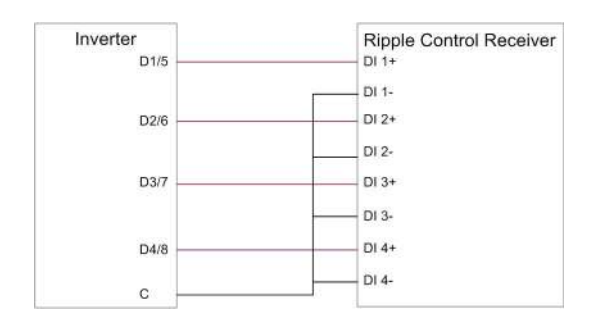

# NS Protection

Wiring of the NS Protection is shown in the figure below:

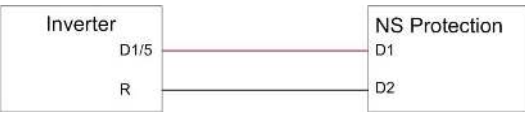

# 6.11.1 Assembling the COM Connector

Step 1 Unscrew the swivel nut from the COM connector.

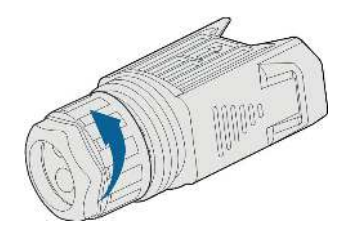

Step 2 Take out the terminal block.

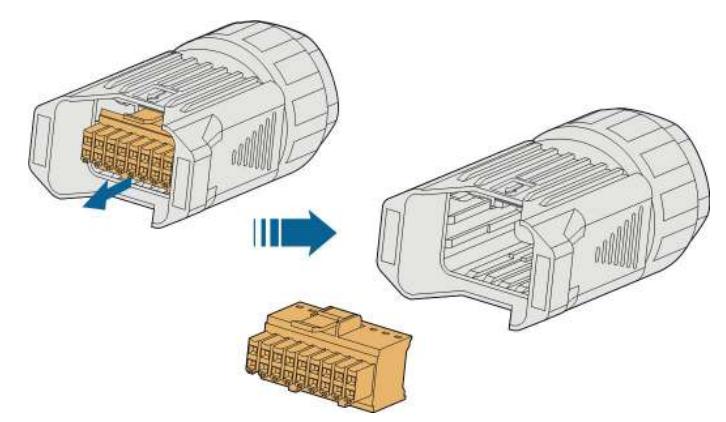

Step 3 Remove the seal and lead the cable through the cable gland.

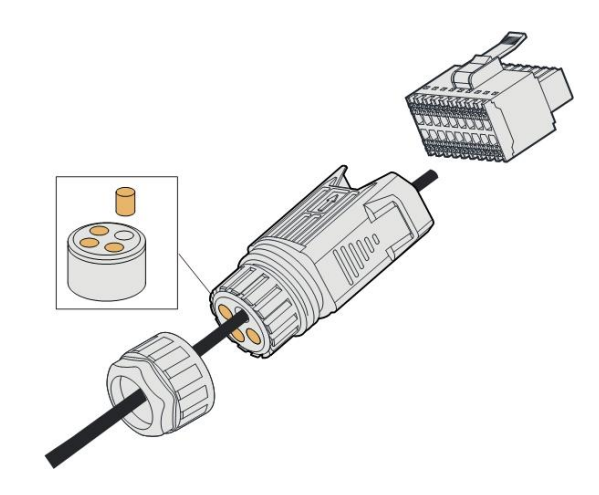

Step 4 Remove the cable jacket by 7 mm–10 mm.

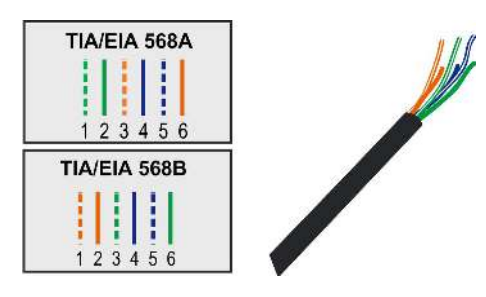

Step 5 Plug the wires into the corresponding terminal according the labels on the bottom of the inverter.

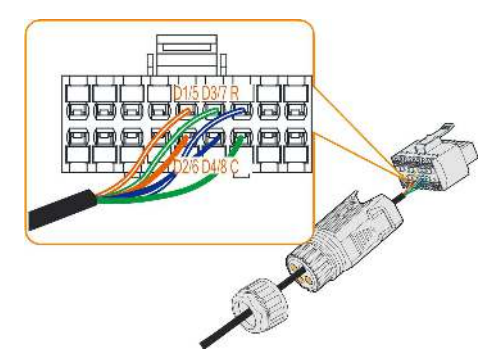

Step 6 Pull the wires outward to check whether they are firmly installed.

Step 7 Insert the terminal block into the connector until it snaps into place with an audible click.

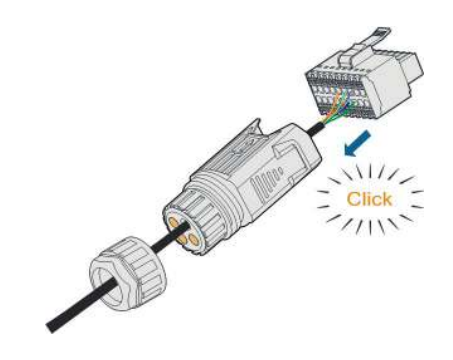

Step 8 Fasten the swivel nut.

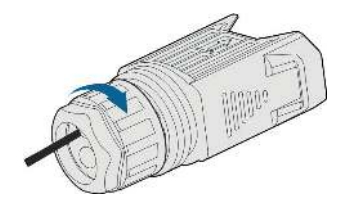

- - End

# 6.11.2 Installing the COM Connector

Step 1 Remove the waterproof lid from the COM terminal.

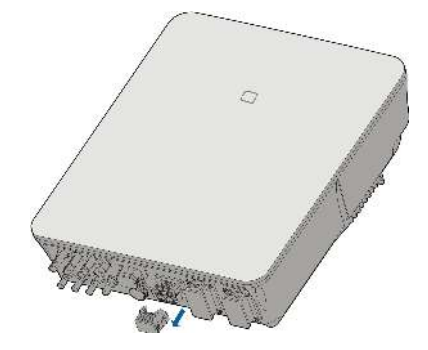

Step 2 Insert the COM connector into COM terminal on the bottom of the inverter until there is an audible click.

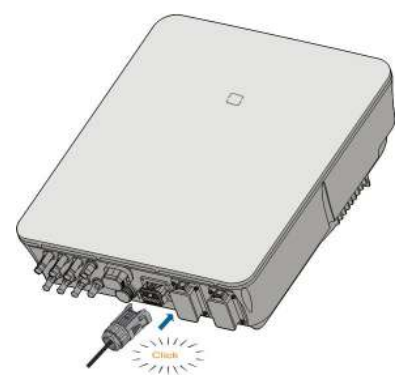

Step 3 Pull cables outwards to confirm whether they are fastened firmly.

Step 4 Connect the other end to the DRED / Ripple Control Receiver / NS Protection device.

- - End

# 6.12 Backup Connection

## Procedure

Step 1 Assembling the BACK-UP Connector. Specifically, refer to "[6.5.2 Assembling the AC](#page-47-0) [Connector](#page-47-0)".

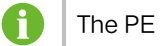

The PE wire of Backup terminal is not required for Australia and New Zealand.

Step 2 Remove the waterproof lid from the BACK-UP terminal.

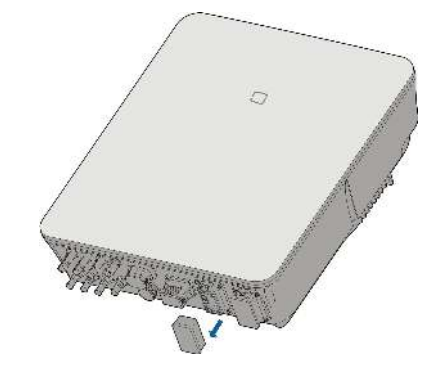

Step 3 Align the Backup connector and the BACK-UP terminal and mate them together by hand until a "Click" is heard or felt.

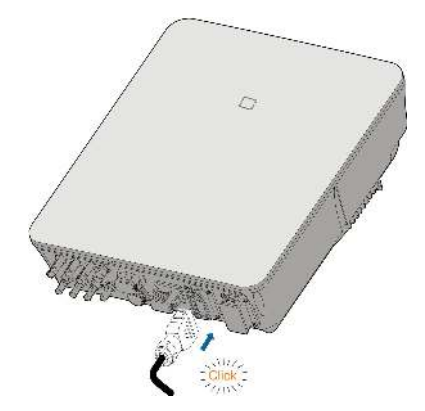

Step 4 Pull all the lines outward to check whether they are firmly installed.

- - End

# 7 Commissioning

# 7.1 Inspection before Commissioning

Check the following items before starting the inverter:

- The inverter DC switch and external circuit breaker are disconnected.
- The inverter should be accessible for operation, maintenance and service.
- Nothing is left on the top of the inverter.
- The inverter is correctly connected to the external devices, and the cables are routed in a safe place or protected against mechanical damage.
- The selection of the AC circuit breaker is in accordance with this manual and all applicable local standards.
- All unused terminals at the bottom of the inverter are properly sealed.
- Warning signs & labels are intact and legible.

# 7.2 Commissioning Procedure

If all of the items mentioned above meet the requirements, proceed as follows to start up the inverter for the first time.

- Step 1 Connect the AC circuit breaker.
- Step 2 (Optional) Connect the external DC circuit breaker between the inverter and the battery pack if a battery is equipped.
- Step 3 (Optional) Power on the battery pack manually if a battery is equipped.
- Step 4 Rotate the DC switch to "ON". The DC switch may be integrated in the inverter or installed by the customer,wait for at least 5 minutes.
- Step 5 Establish communication connection between the mobile phone and WiFi wireless communication module, and then set initial protection parameters. For details, please refer to "[8.3.2 Login Steps](#page-73-0)"~ "[8.4 Initial Settings](#page-75-1)". If the irradiation and grid conditions meet requirements, the inverter will normally operate. The connection time for inverter to gird may take some minutes or even to more according to different country code chosen in the initial settings and the real site grid condition.
- Step 6 Observe the LED indicator to ensure that the inverter operates normally. (Refer to "[Table](#page-16-0) [2-2 LED indicator description](#page-16-0)").

- - End
# <span id="page-72-0"></span>8 iSolarCloud App

# 8.1 Brief Introduction

The iSolarCloud App can establish communication connection to the inverter via the WLAN, providing remote monitoring, data logging and near-end maintenance on the inverter. Users can also view inverter information and set parameters through the App. \* To achieve direct login via WLAN, the WiFi wireless communication module developed and manufactured by SUNGROW is required. The iSolarCloud App can also establish communication connection to the inverter via wired Ethernet connection.

- This manual describes only how to achieve near end maintenance via WLAN direct connection.
- Screenshots in this manual are based on the V2.1.6 App for Android system, and the actual interfaces may differ.

# 8.2 Download and Install

#### Method 1

 $\mathbf{f}$ 

Download and install the App through the following application stores:

- MyApp (Android, mainland China users)
- Google Play (Android, users other than mainland China ones)
- App store (iOS)

#### Method 2

Scan the following QR code to download and install the App according to the prompt information.

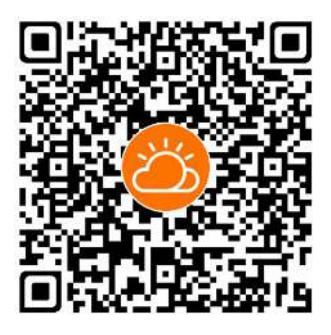

The App icon appears on the home screen after installation.

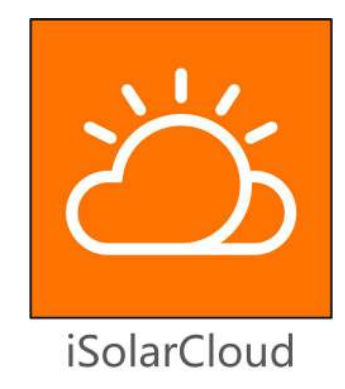

# 8.3 Login

#### 8.3.1 Requirements

The following items should meet requirements:

- The AC and DC sides or the AC side of the inverter is powered-on.
- The WLAN function of the mobile phone is enabled.
- The mobile phone is within the coverage of the wireless network produced by the of the WiFi module.

#### 8.3.2 Login Steps

- Step 1 Connect the mobile phone to the WLAN network named as "SG-WiFi Module Serial Number" (the serial number is on the side of the WiFi module).
- Step 2 Open the App to enter the login screen, and tap "Local Access" to enter the next screen.
- Step 3 Select "WLAN", enter the password, and tap "LOGIN".

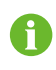

The default account is "user" and the initial password is "pw1111" which should be changed for the consideration of account security.

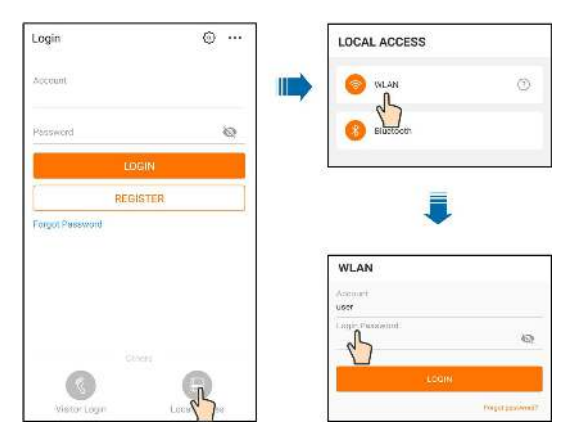

Figure 8-1 WLAN Direct

Step 4 If the inverter is not initialized, navigate to the quick setting screen to initialize protection parameter. For details, please refer to "[8.4 Initial Settings](#page-75-0)".

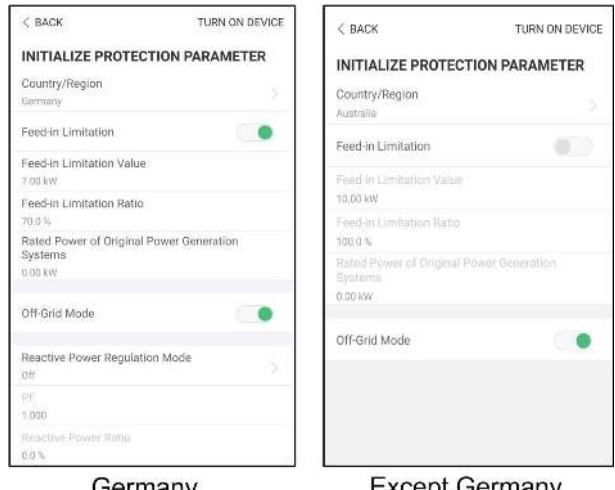

Germany

Except Germany

#### **NOTICE**

The "Country /Region" must be set to the country where the inverter is installed. Otherwise, the inverter may report errors.

- Step 5 After finishing settings, tap "TURN ON DEVICE" at the top right corner and the device will be initialized. The App will send start instructions and the device will start and operate.
- Step 6 After initialization settings, the App will return automatically to the home page.
	- - End

# <span id="page-75-0"></span>8.4 Initial Settings

### 8.4.1 Feed-in Limitation

The function of the feed-in limitation is to control the amount of power injected in the grid by the plant. In some situations, this function is also called as "Export limitation" or "Zero export". The feed-in limitation function requires the using of Smart Energy Meter. Without the Smart Energy Meter, the feed-in limitation function will be unavailable.

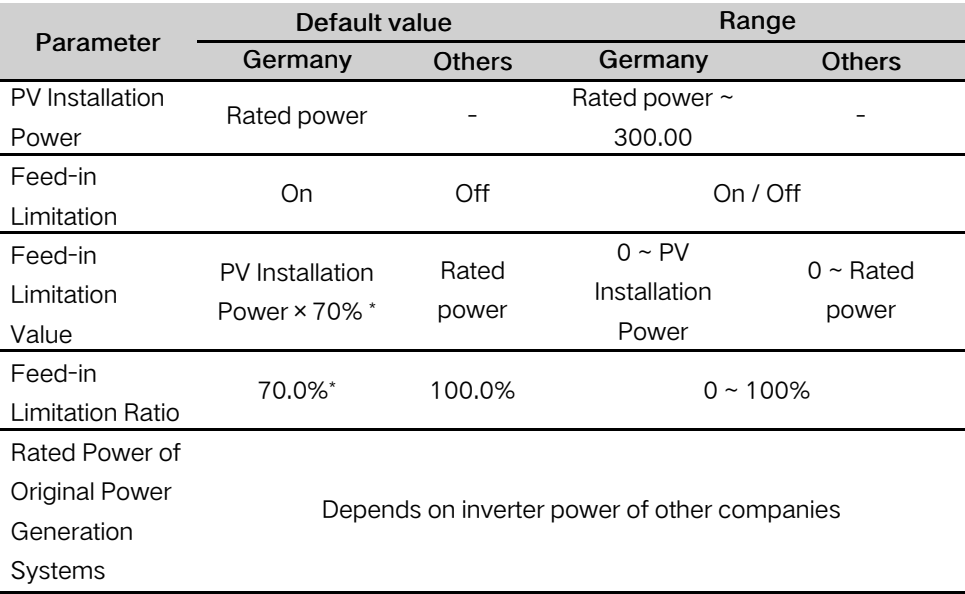

Table 8-1 Description of feed-in limitation parameters

\*If power control is regulated by a third party logger, please enable the power limitation to 100% in default.

### <span id="page-75-1"></span>8.4.2 Off-grid Mode

The off-grid mode is off by default, the user can set an amount of "Reserved Battery SOC for Off-Grid". The reserved battery SOC for Off-Grid is the minimum battery level in the on-grid state. The reserved battery SOC for Off-Grid will be supplied to the Backup loads in case of grid blackout.

### <span id="page-75-2"></span>8.4.3 Reactive Power Regulation Mode

The inverter provides a reactive power regulation function. Use the "Reactive Power Regulation Mode" parameter to activate this function and select proper regulation mode.

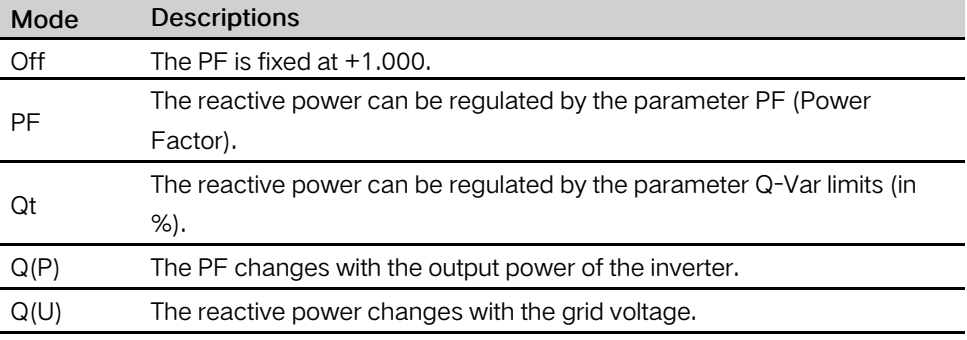

Table 8-2 Descriptions of reactive power regulation mode:

#### "Off" Mode

The reactive power regulation function is disabled. The PF is limited to +1.000.

#### "PF" Mode

The power factor is fixed and reactive power setpoint is calculated according to the current power. The PF ranges from 0.8 leading to 0.8 lagging.

Leading: the inverter is sourcing reactive power to the grid.

Lagging: the inverter is injecting reactive power into the grid.

### "Qt" Mode

In the Qt mode, system rated reactive power is fixed, and the system injects reactive power according to the delivered reactive power ratio. The "Reactive Power Ratio" is set through the App.

The setting range of the reactive power ratio is  $0 \sim 100\%$  or  $0 \sim -100\%$ , corresponding to the ranges of inductive and capacitive reactive power regulation respectively.

#### "Q(P)" Mode

The PF of the inverter output varies in response to the output power of the inverter.

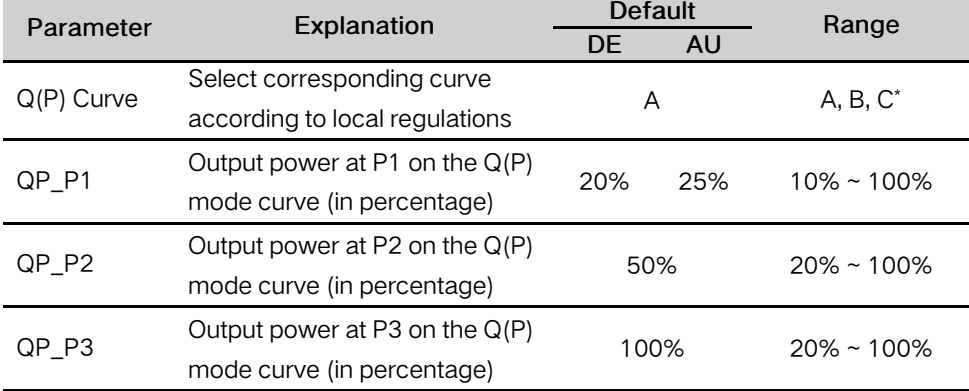

Table 8-3 "Q(P)" Mode Parameter Descriptions:

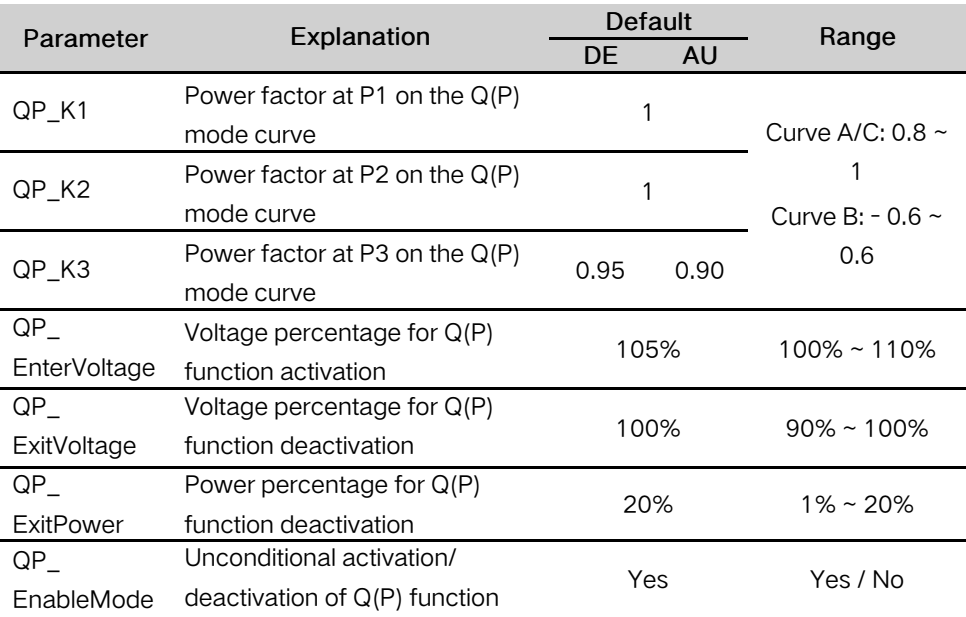

\* Curve C is reserved and consistent with Curve A currently.

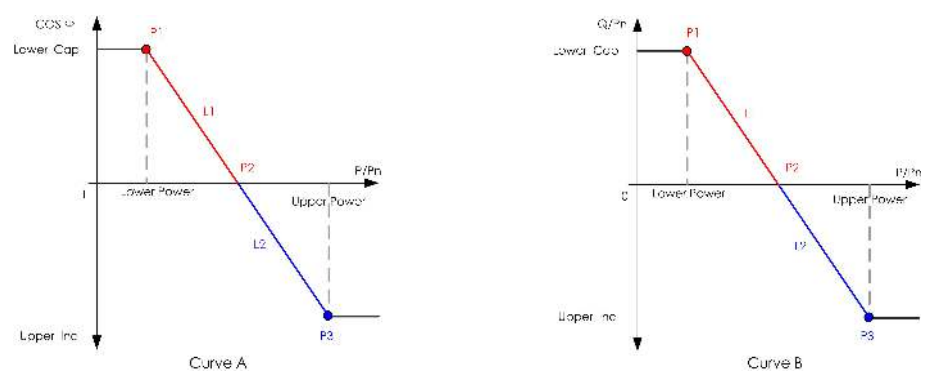

Figure 8-2 Q(P) Curve

# "Q(U)" Mode

The reactive power output of the inverter will vary in response to the grid voltage.

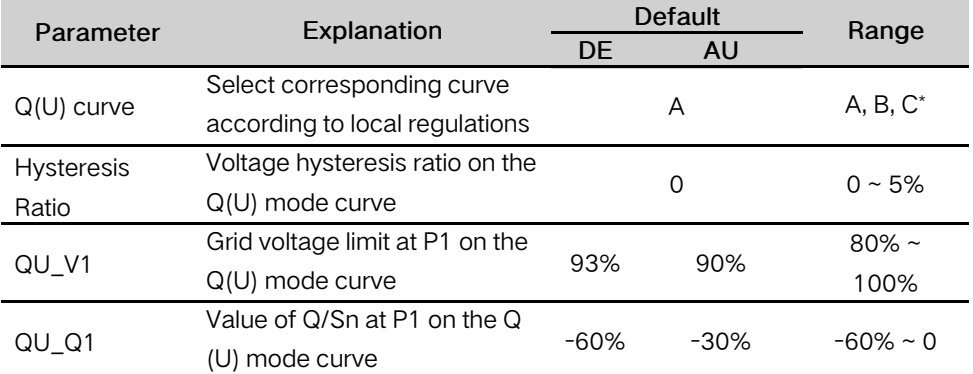

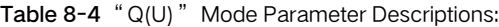

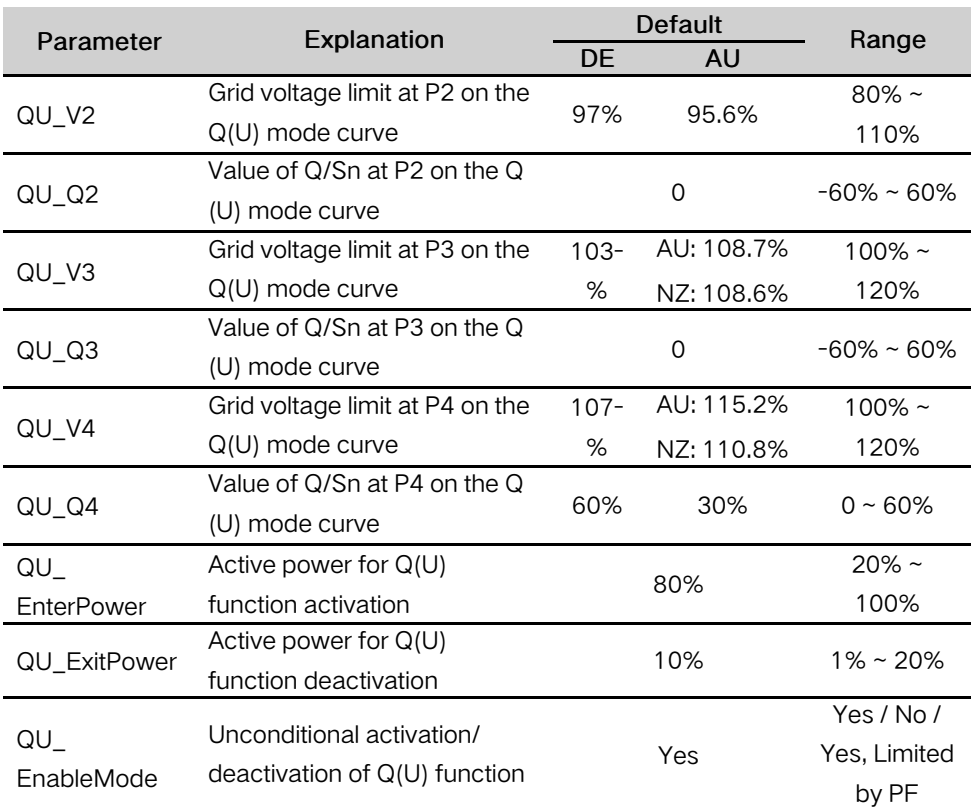

\* Curve C is reserved and consistent with Curve A currently.

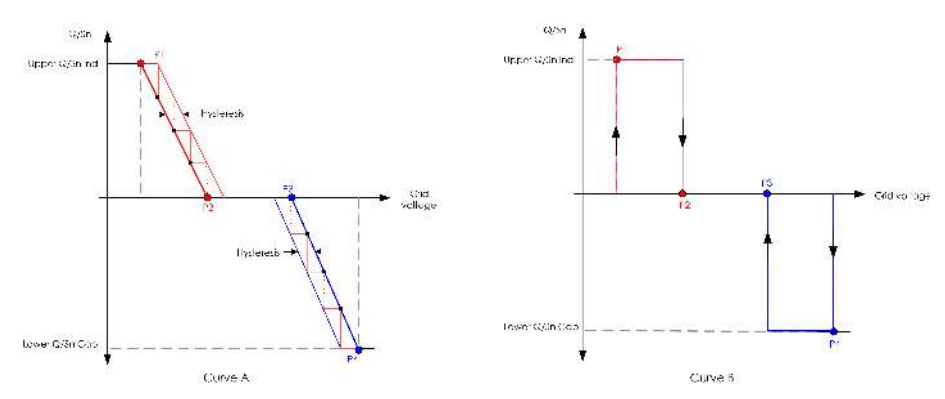

Figure 8-3 Q(U) Curve

# 8.5 Function Overview

The App provides parameter viewing and setting functions, as shown in the following figure.

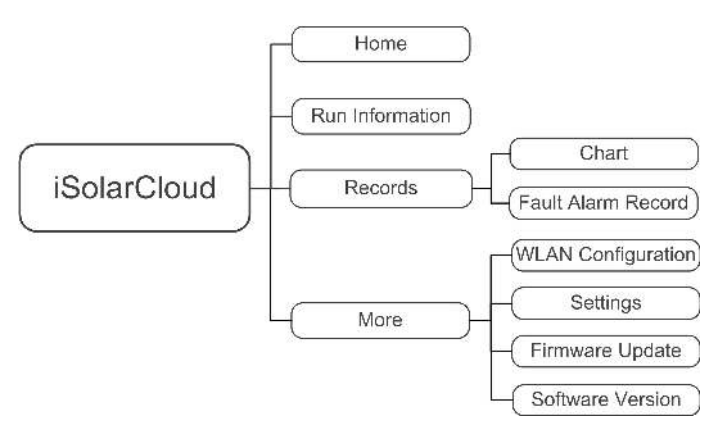

Figure 8-4 App Function Tree Map

# 8.6 Home

Home page of the App is shown in the following figure.

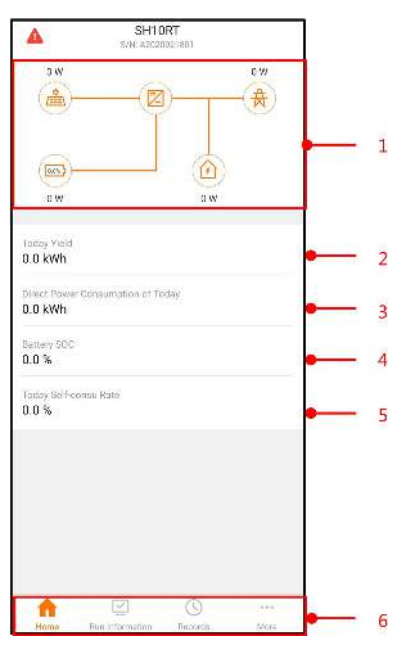

Figure 8-5 Home

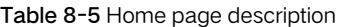

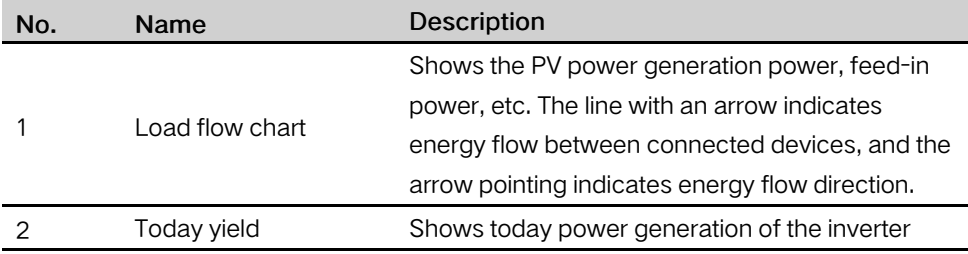

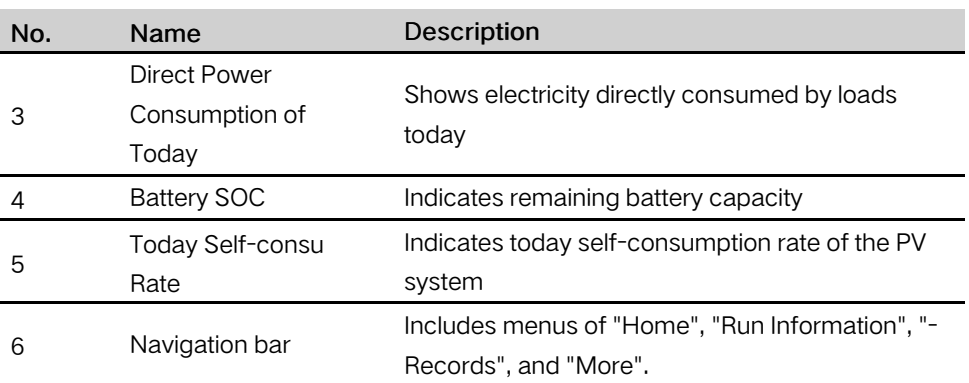

If the inverter runs abnormally, the fault icon  $\triangle$  appears on the upper left corner of the screen. Users can tap the icon to view detailed fault information and corrective measures.

# 8.7 Run Information

Tap "Run Information" on the navigation bar to enter the corresponding screen, as shown in the following figure.

| RUN INFORMATION                          |   |  |
|------------------------------------------|---|--|
| PV Information                           |   |  |
| String 1 Voltage<br>0.0V                 |   |  |
| String 1 Current<br>0.00 A               |   |  |
| String 2 Voltage<br>0.0V                 |   |  |
| String 2 Current.<br>0.00A               |   |  |
| Daily PV Yield<br>0.0 kwh                |   |  |
| Total PV Yield<br>0.0 kWh                |   |  |
| Inverter Information                     | × |  |
| Running Status<br>Shut Down              |   |  |
| <b>Bus Voltage</b><br>0.0V               |   |  |
| Internal Air Temperature<br>24 U Y.      |   |  |
| Array Insulation Resistance<br>0 kO      |   |  |
| Country (Region) Information<br>Germany  |   |  |
| Ripple Control state<br>No RIPP Schedule |   |  |
| Power Limitation Mode<br>Unlimited Power |   |  |

Figure 8-6 Run Information

The run information includes the PV information, inverter information, input, output, grid information, load information, and battery information.

# 8.8 Records

Tap "Records" on the navigation bar to enter the screen, as shown in the following figure.

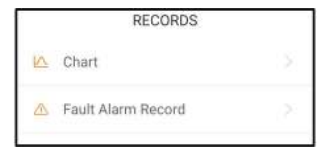

Figure 8-7 Records

On "Records" screen, users can view chart and check fault alarm record.

### 8.8.1 Chart

Tap "Chart" to enter the screen showing daily power generation, as shown in the following figure.

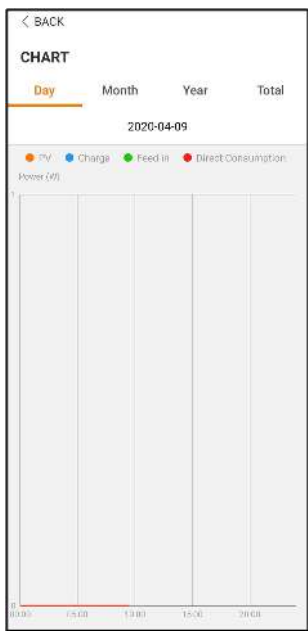

Figure 8-8 Power Curve

The App displays power generation records in a variety of forms, including daily power generation graph, monthly power generation histogram, annual power generation histogram, and total power generation histogram.

Table 8-6 Description of power generation records

| Item                   | Description                                           |
|------------------------|-------------------------------------------------------|
| Daily power generation | Indicates today power generation, charging, feed-in   |
| graph                  | power, and direct consumption power                   |
| Monthly power          | Indicates monthly power generation, charging, feed-in |
| generation histogram   | power, and direct consumption power                   |

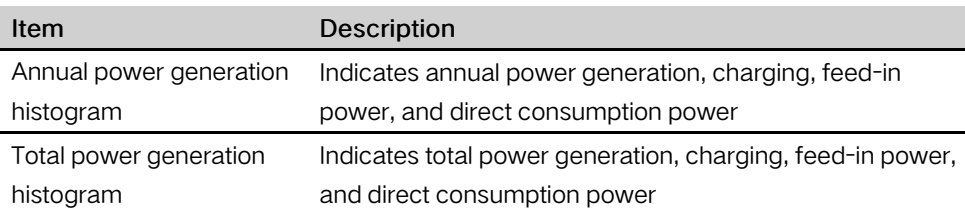

#### 8.8.2 Fault Alarm Record

Tap "Fault Alarm Record " to enter the screen, as shown in the following figure.

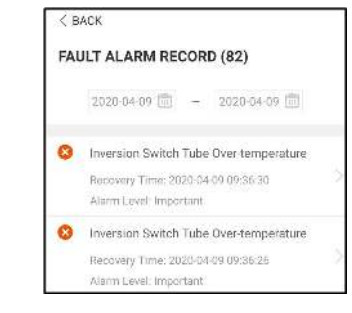

Figure 8-9 Fault Alarm Record

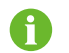

Click " to select a time segment and view corresponding records.

Select one of the records in the list and click the record, to view the detailed fault info as shown in following figure.

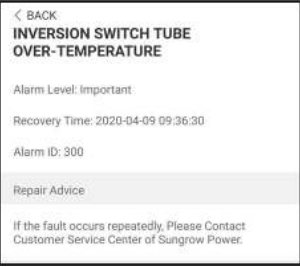

Figure 8-10 Detailed fault alarm info

# 8.9 More

Tap "More" on the navigation bar to enter the screen, as shown in the following figure.

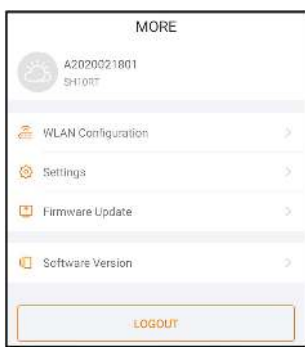

Figure 8-11 More

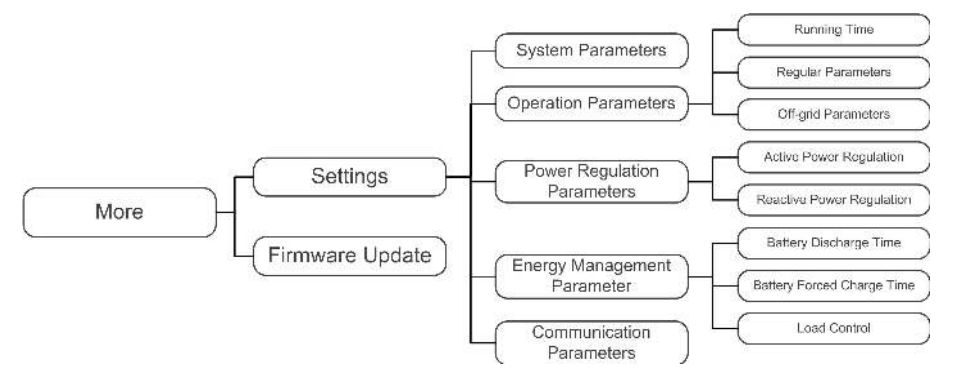

The "More" screen supports the following operations:

- Set parameters including inverter system parameters and energy management parameter.
- Upgrade inverter firmware (ARM/DSP/PVD/CPLD).

#### <span id="page-83-0"></span>8.9.1 System Parameters

Tap "Settings -> System Parameters" to enter the screen, as shown in the following figure.

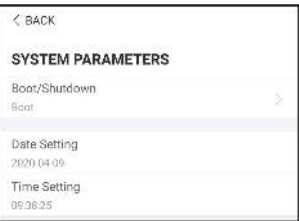

Figure 8-12 System Parameters

#### Boot/Shutdown

Tap "Boot/Shutdown", on which boot/shutdown instruction can be sent to the inverter. For Australia and New Zealand, when the DRM state is DRM0, the "Boot" option will be prohibited.

#### System Time

The correct system time is very important. Wrong system time will directly affect the data logging and power generation value. The clock is in 24-hour format.

#### 8.9.2 Running Time

Tap "Settings -> Operation Parameters -> Running Time" to enter the corresponding screen, on which you can set "Connecting Time" and "Reconnecting Time".

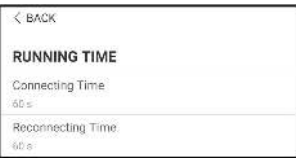

Figure 8-13 Running Time

Table 8-7 Description of running time parameters

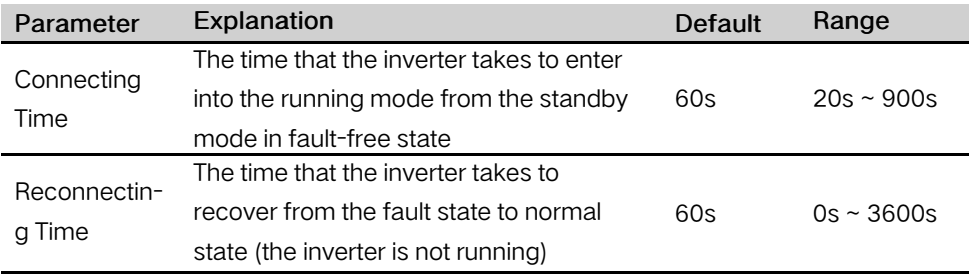

#### 8.9.3 Regular Parameters

Tap "Settings -> Operation Parameters -> Regular Parameters" to enter the screen, as shown in the following figure.

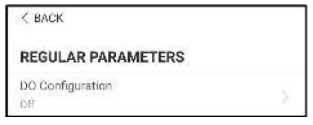

Figure 8-14 Regular Parameters

After connecting the load to the DO terminals, a relay control signal will be transmitted. Users can flexibly set the control mode of DO configuration according to individual demand.

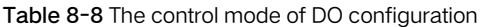

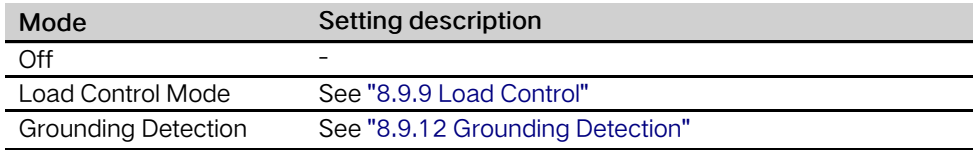

#### 8.9.4 Off-grid Parameters

Tap "Settings -> Operation Parameters -> Off-grid Parameters" to enter the screen, as shown in the following figure.

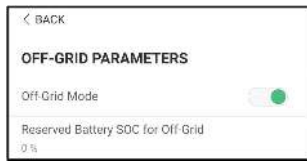

Figure 8-15 Off-grid Parameters

Refer to the description in "[8.4.2 Off-grid Mode](#page-75-1)".

### 8.9.5 Active Power Regulation

Tap "Settings -> Power Regulation Parameters -> Active Power Regulation" to enter the screen, as shown in the following figure.

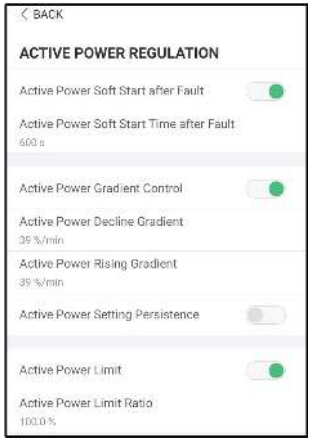

Figure 8-16 Active Power Regulation

Table 8-9 Description of active power regulation

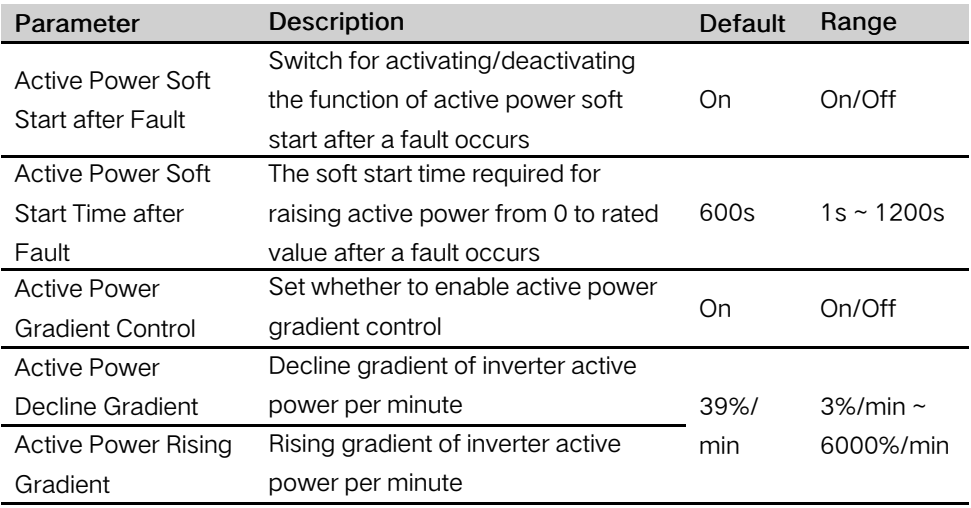

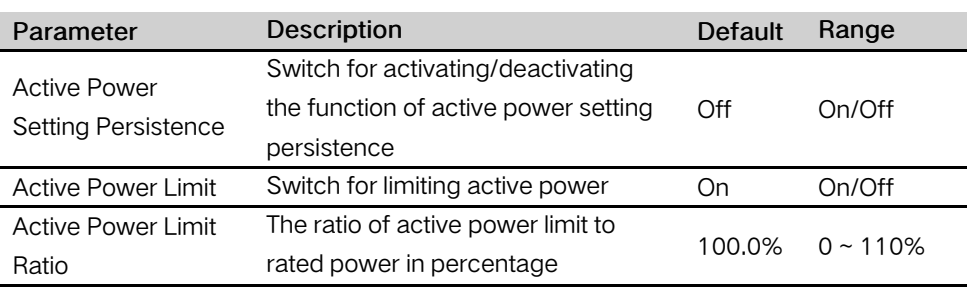

#### 8.9.6 Reactive Power Regulation

Tap "Settings -> Power Regulation Parameters -> Reactive Power Regulation" to enter the screen, as shown in the following figure.

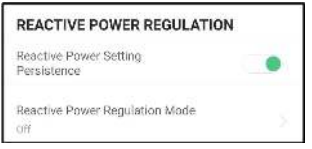

Figure 8-17 Reactive Power Regulation

Table 8-10 Description of reactive power regulation

| Parameter                                           | Description                                                                  | Default | Range       |
|-----------------------------------------------------|------------------------------------------------------------------------------|---------|-------------|
| <b>Reactive Power</b><br><b>Setting Persistence</b> | Switch for activating/deactivating the<br>function of reactive power setting | On      | On / Off    |
|                                                     | persistence                                                                  |         |             |
| <b>Reactive Power</b><br><b>Regulation Mode</b>     | See "8.4.3 Reactive Power Regulation                                         | Off     | Off / PF /  |
|                                                     |                                                                              |         | Qt / Q(P) / |
|                                                     | Mode"                                                                        |         | Q(U)        |

### 8.9.7 Battery Discharge Time

Tap "Settings -> Energy Management Parameter-> Battery Discharge Time" to enter the corresponding screen, as shown in the following figure.

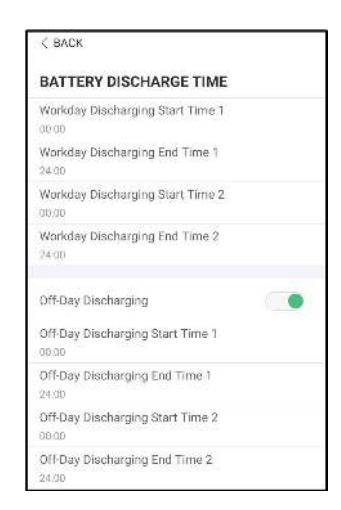

Figure 8-18 Battery Discharge Time

### 8.9.8 Battery Forced Charge Time

Tap "Settings -> Energy Management Parameter-> Battery Forced Charge Time" to enter the corresponding screen.

| < BACK                                 |  |  |
|----------------------------------------|--|--|
| BATTERY FORCED CHARGE TIME             |  |  |
| Forced Charging                        |  |  |
| Forced Charging Valid Day<br>Every Day |  |  |
| Forced Charging Start Time 1<br>00:00  |  |  |
| Forced Charging End Time 1<br>00:00    |  |  |
| Forced Charging Start Time 2<br>00:00  |  |  |
| Forced Charging End Time 2<br>00:00    |  |  |
| Forced Charging Target SOC1<br>百宝      |  |  |
| Forced Charging Target SO02<br>白色      |  |  |

Figure 8-19 Battery Forced Charge Time

When there is no PV power, the power imported from the grid charges the energy system during the time period until the target SOC is reached.

It is recommended to set the time period in off-peak tariff time. The time period 1 is in priority to the time period 2 if two periods overlap. The charging energy comes from the excess PV energy in priority and then from the grid. The inverter will take charging power from the grid in the case of PV energy shortage.

### <span id="page-87-0"></span>8.9.9 Load Control

Tap "Settings -> Energy Management Parameter-> Load Control" to enter the corresponding screen, on which you can set "Load Control Mode". Load 1 Regulation Mode includes "Timing Mode", "Switch Mode", and "Intelligent Mode".

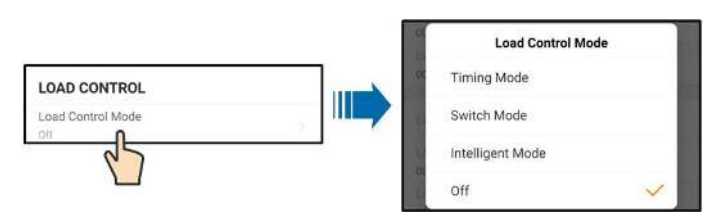

Figure 8-20 Load Control

#### Timing Mode

In this mode, set the "Load Timing Start Time 1" and "Load Timing End Time 1", the system will control the load operation during the interval. Take 09:00 am–09:30 am as an example.

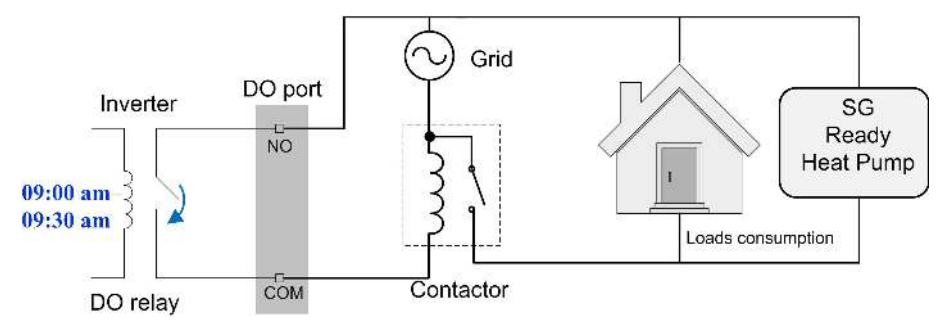

Figure 8-21 DO Operation in Timing Mode

#### Switch Mode

In this mode, the system will control the load operation according to the setting. In the following example, the switch is set to OFF.

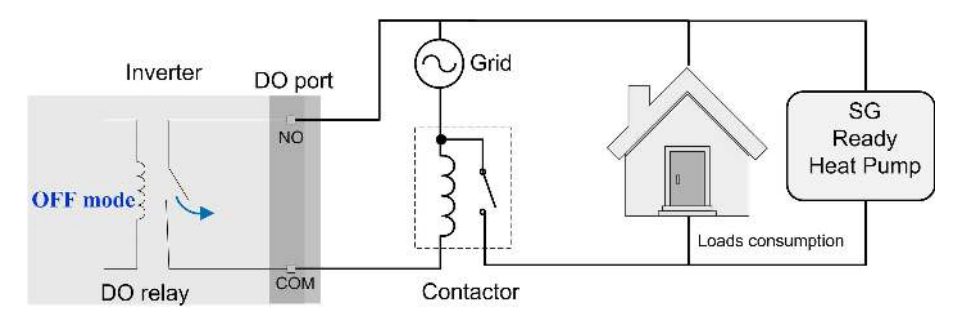

Figure 8-22 DO Operation in Switch Mode

#### Intelligent Mode

The system will control the load operation according to the power optimization algorithm of energy management.

During the setting interval, the DO function will be enabled to power on the load if the excess PV energy exceeds the optimized power value.

Notice:

The intelligent mode is disabled in an off-grid system.

- When the inverter is installed to retrofit an exisiting PV system, the upper limit of optimized power is the sum of the rated power of the hybrid inverter and the rated power of the existing PV inverter.
- Once the intelligent mode is enabled, the DO relay will remain connected for 20 minutes after the DO connection.

Take 09:00 am–09:30 am and the optimized power of 1000 W as an example.

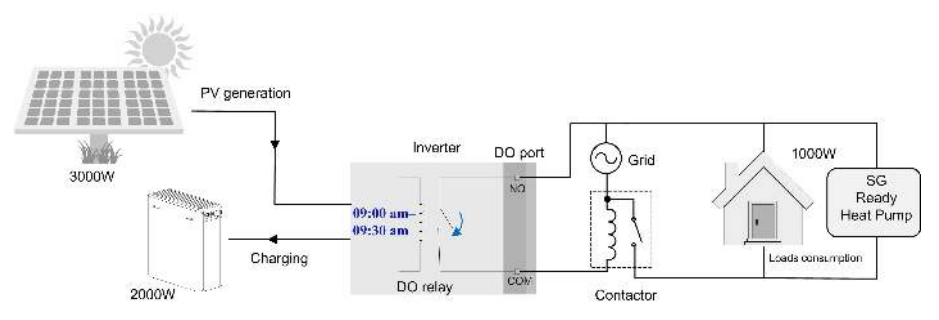

Figure 8-23 DO Operation in Intelligent Mode

#### 8.9.10 Communication Parameters

Tap "Settings -> Communication Parameters" to enter the screen, as shown in the following figure.

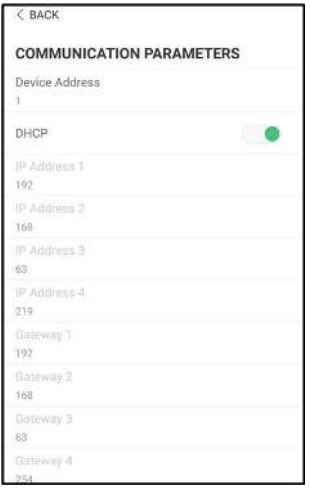

Figure 8-24 Communication Parameters

- The device address ranges from 1 to 246.
- The IP adress, gateway, subnet mask, preferred DNS server and alternate DNS server can be modified only when the DHCP is set to Off.
- Acquire the IP adress, gateway, subnet mask, preferred DNS server and alternate DNS server from the network professional.

#### 8.9.11 Firmware Update

#### Preparation of firmware upgrade package

Tap the icon  $\overleftrightarrow{c}$  in the upper right corner of the login screen and select "Firmware Download", to enter the "File List" tab. Select the desired upgrade package (. zip).

Tap the icon . The downloaded package can be found in the "Downloaded" tab.

#### Upgrade

Tap "Firmware Update" to enter the corresponding screen, as shown in the following figure.

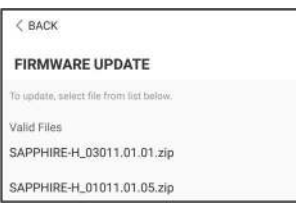

Figure 8-25 Firmware upgrade

Select the desired upgrade package to upgrade the firmware.

### <span id="page-90-0"></span>8.9.12 Grounding Detection

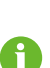

Contact SUNGROW to obtain the advanced account and corresponding password before setting the earth detection parameters.

Unauthorized personnel are not allowed to log in with this account. Otherwise, SUNGROW shall not be held liable for any damages caused.

Tap "More -> Settings -> Operation Parameters -> Grounding Detection" to enter the corresponding screen.

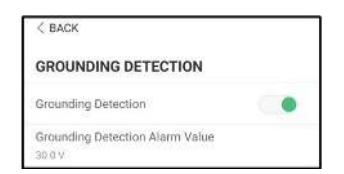

Figure 8-26 Grounding Detection

If the grounding detection is enabled, the DO relay will switch on automatically to signal the external alarm if the value exceeds the grounding detection alarm value. The buzzer inside the inverter will beep.

The PV insulation resistance fault (fault sub-code 039) will trigger the DO relay to signal the external alarm.

# 8.9.13 Parallel Configuration

When two or more inverters are connected in parallel, the inverter needs to be set as the master or slave.

Tap "More -> Settings -> Operation Parameters -> Other Parameters" to enter the corresponding screen.

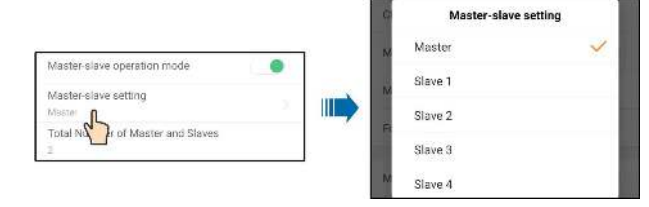

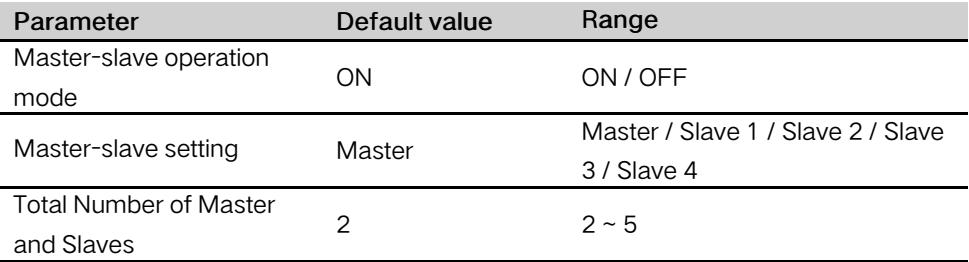

# <span id="page-92-0"></span>9 System Decommissioning

# 9.1 Decommissioning the Inverter

### **NOTICE**

Please strictly follow the following procedure. Otherwise it will cause lethal voltages or unrecoverable damage to the inverter.

#### 9.1.1 Disconnecting the Inverter

For maintenance or other service work, the inverter must be switched off. Proceed as follows to disconnect the inverter from the AC and DC power sources. Lethal voltages or damage to the inverter will follow if otherwise.

- Step 1 Stop the inverter via the iSolarCloud App. For details, see "[8.9.1 System Parameters](#page-83-0)".
- Step 2 Disconnect the external AC circuit breaker and secure it against reconnection.
- Step 3 Rotate the DC switch to the "OFF" position and then disconnect all of the PV string inputs.
- Step 4 Disconnect the DC circuit breaker between the battery and the inverter.

#### **NOTICE**

Do not power on the system again for 1 minute after the disconnection.

Step 5 Wait about 10 minutes until the capacitors inside the inverter completely discharge.

Step 6 Measure and ensure that no voltage is present at the AC output on the inverter.

Step 7 (Optional) Remove the protection block with a Phillips screwdriver.

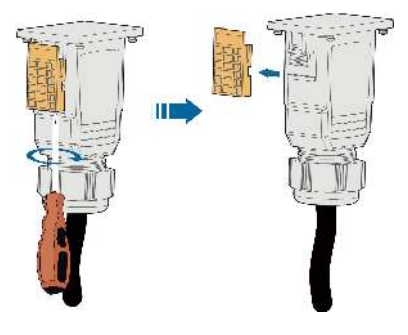

Step 8 Insert the Slotted screwdriver into one of the two openings and press the screwdriver with an appropriate force to remove the AC connector.

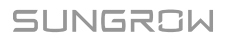

Step 9 Insert a MC4 wrench into the notch and press the wrench with an appropriate force to remove the DC connector.

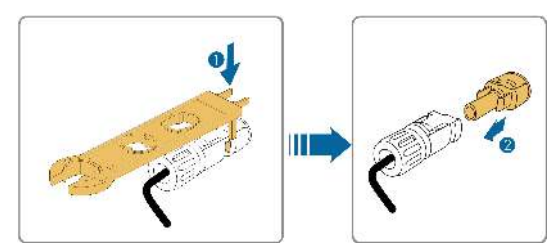

Step 10Use the multimeter to measure the port voltage of the battery. Disconnect the power cables after the voltage is zero.

- - End

#### 9.1.2 Dismantling the Inverter

## **A**CAUTION

Risk of burn injuries and electric shock!

Do not touch any inner live parts for 10 minutes after disconnecting the inverter from the utility grid, the PV inputs and the battery module.

- Step 1 Refer to "Electrical Connection" for the inverter disconnection of all cables in reverse steps.
- Step 2 Dismantle the inverter referring to "Mechanical Mounting" in reverse steps.
- Step 3 If necessary, remove the wall-mounting bracket from the wall.
- Step 4 If the inverter will be reinstalled in the future, please refer to "Inverter Storage" for a proper conservation.

- - End

#### 9.1.3 Disposal of the Inverter

Users take the responsibility for the disposal of the inverter.

#### **NOTICE**

Some parts and devices of the inverter, such as the capacitors, may cause environment pollution.

Do not dispose of the product together with household waste but in accordance with the disposal regulations for electronic waste applicable at the installation site.

# 9.2 Decommissioning the Battery

Decommission the battery in the system after the inverter is decommissioned. Proceed as follows to decommission a Li-ion battery.

- Step 1 Disconnect the DC circuit breaker between the battery and the inverter.
- Step 2 Disconnect the communication cable between the battery and the inverter.
- Step 3 (Optional) Turn off the switch on LG Chem Li-ion battery or BYD Li-ion battery, if applicable.
- Step 4 Wait for about 1 minute and then use the multimeter to measure the port voltage of the battery.
- Step 5 If the battery port voltage is zero, disconnect the power cables from the battery module.
	- - End

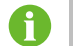

SUNGROW is not liable for disposal of the battery.

# <span id="page-95-0"></span>10 Troubleshooting and Maintenance

# 10.1 Troubleshooting

When an alarm occurs, the alarm information can be viewed through the App. Alarm ID and corrective measures are as follows:

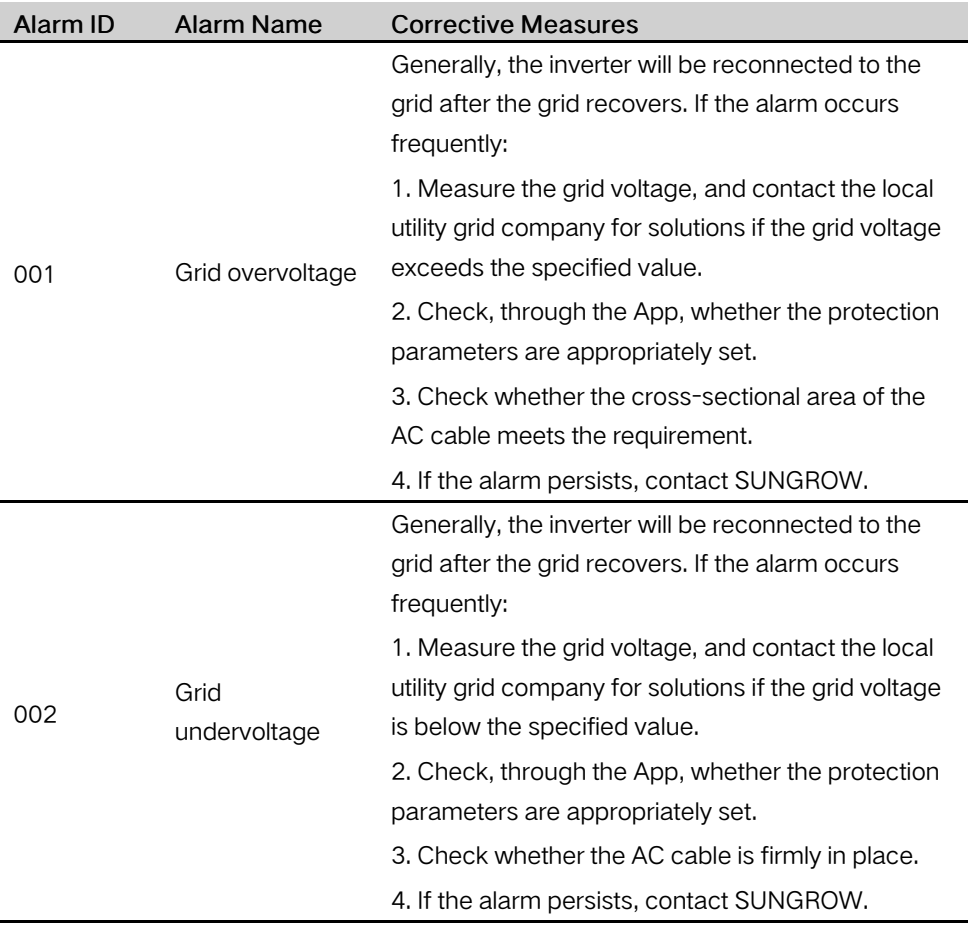

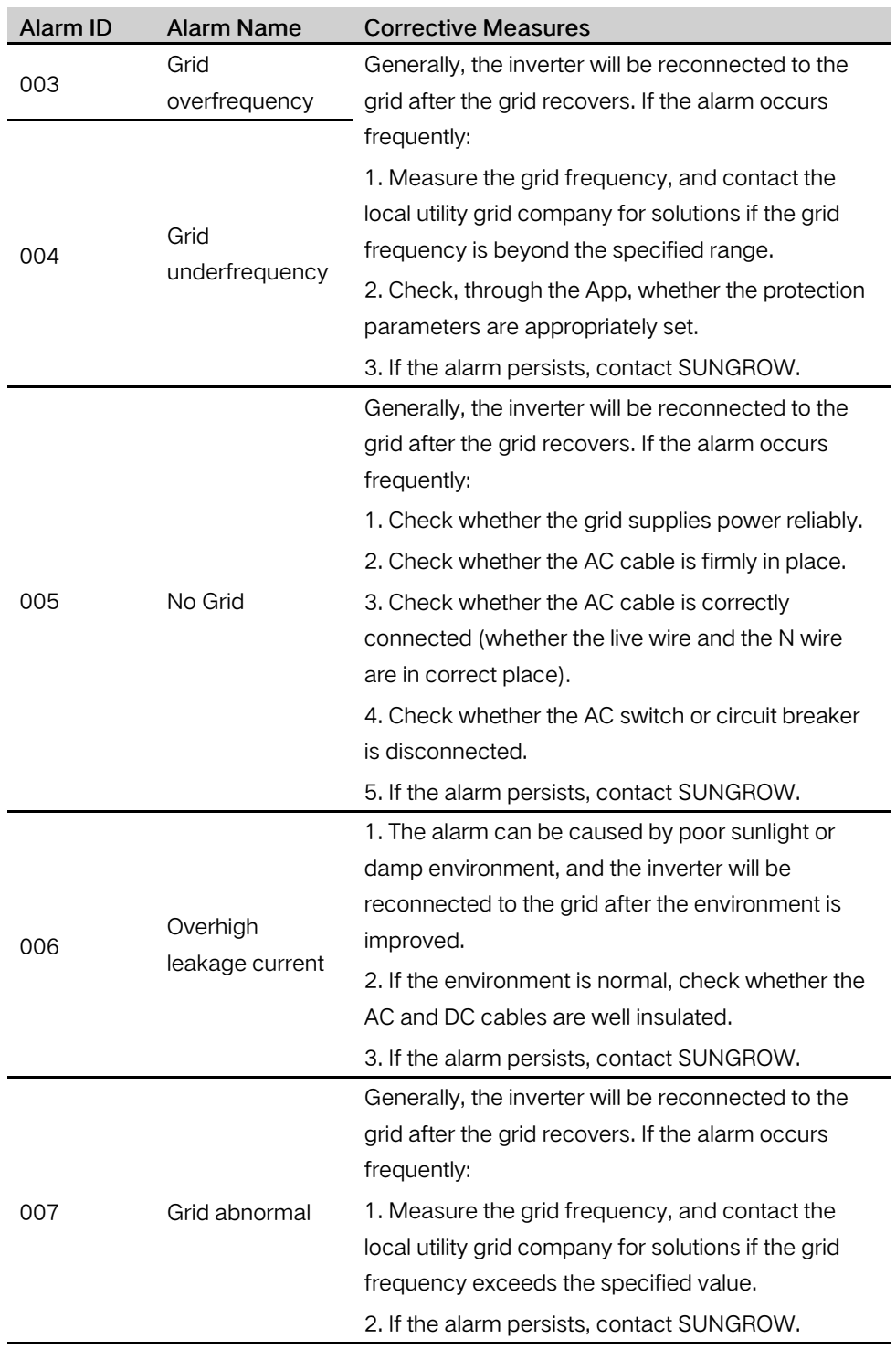

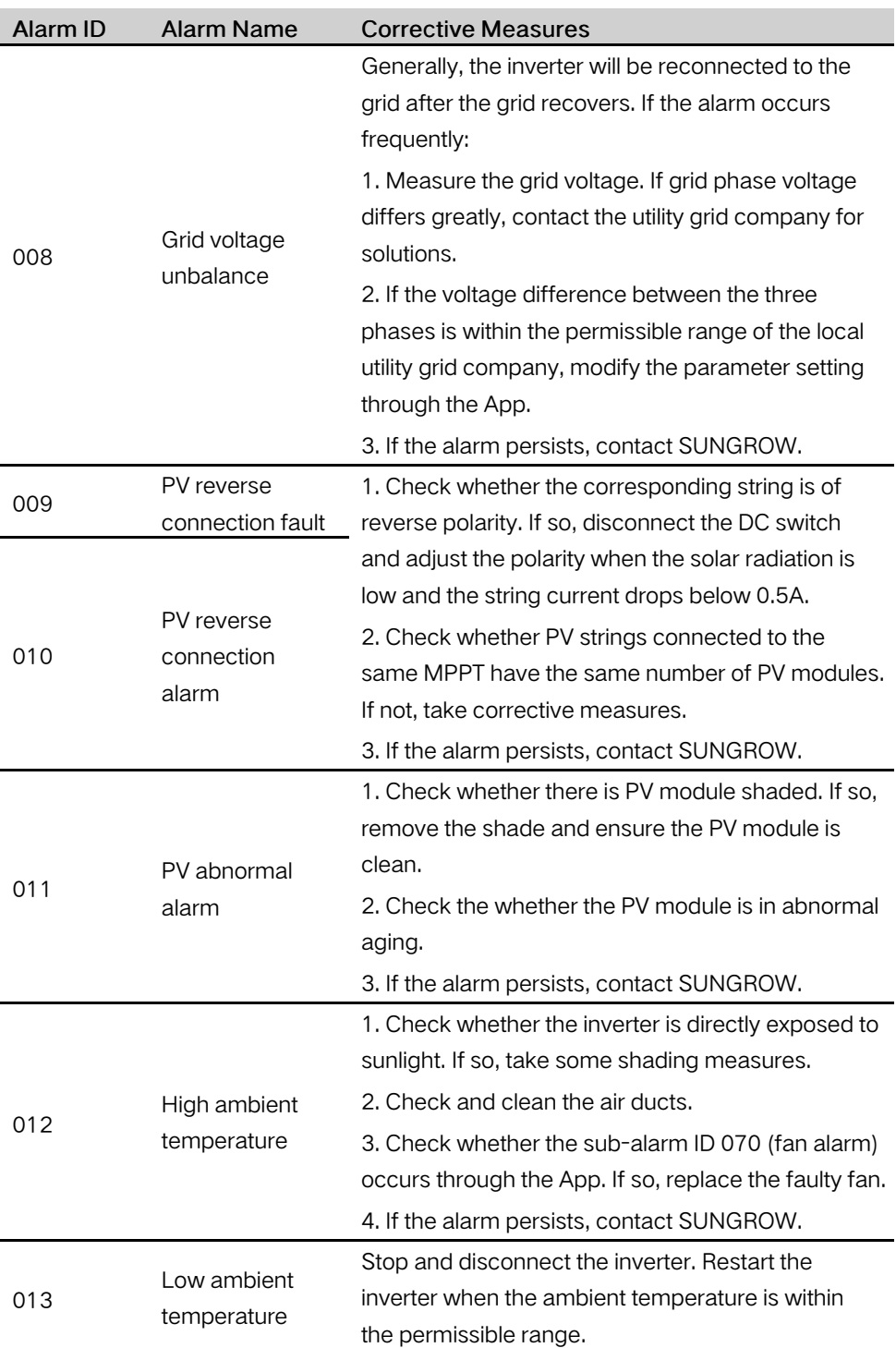

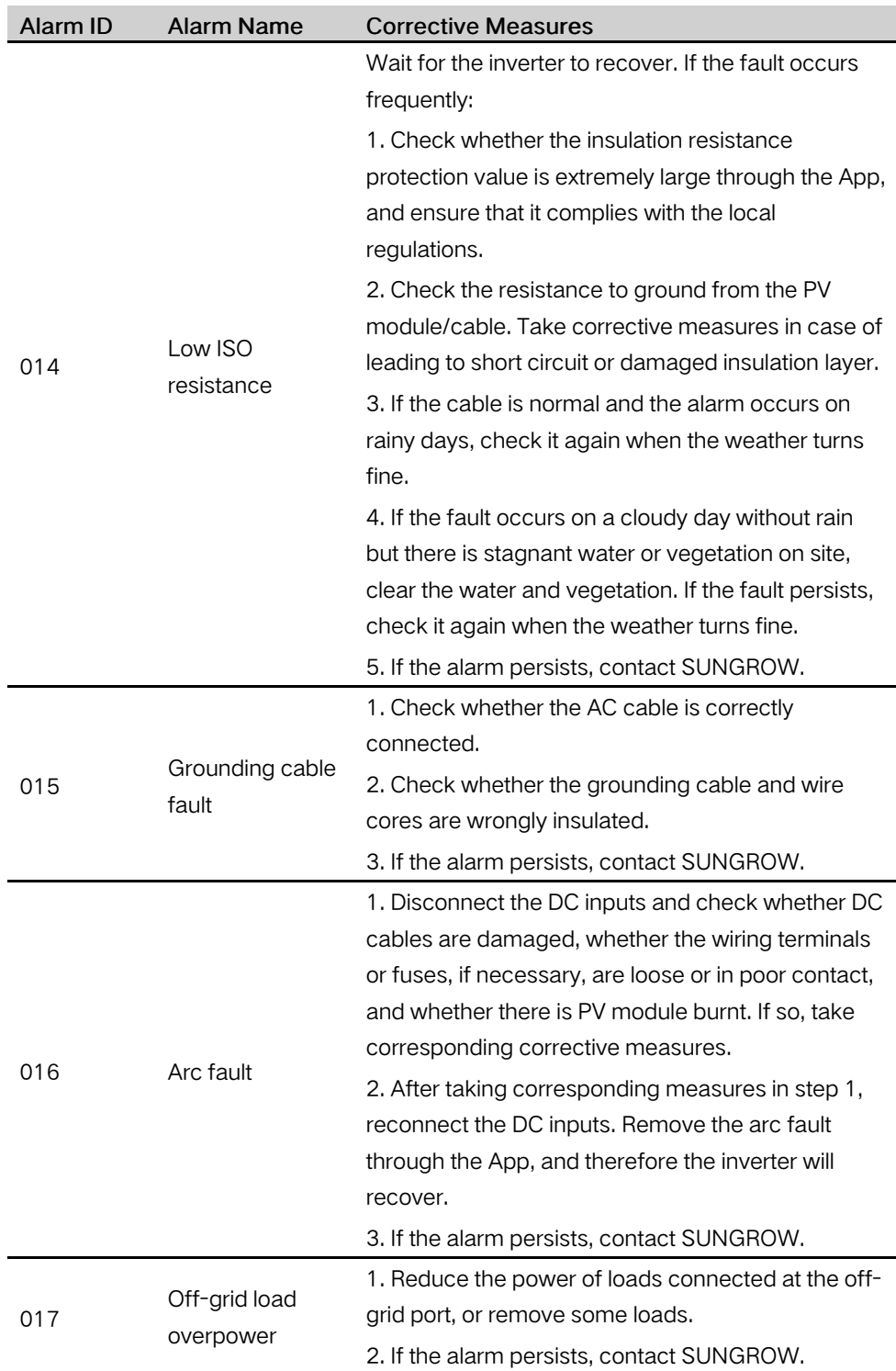

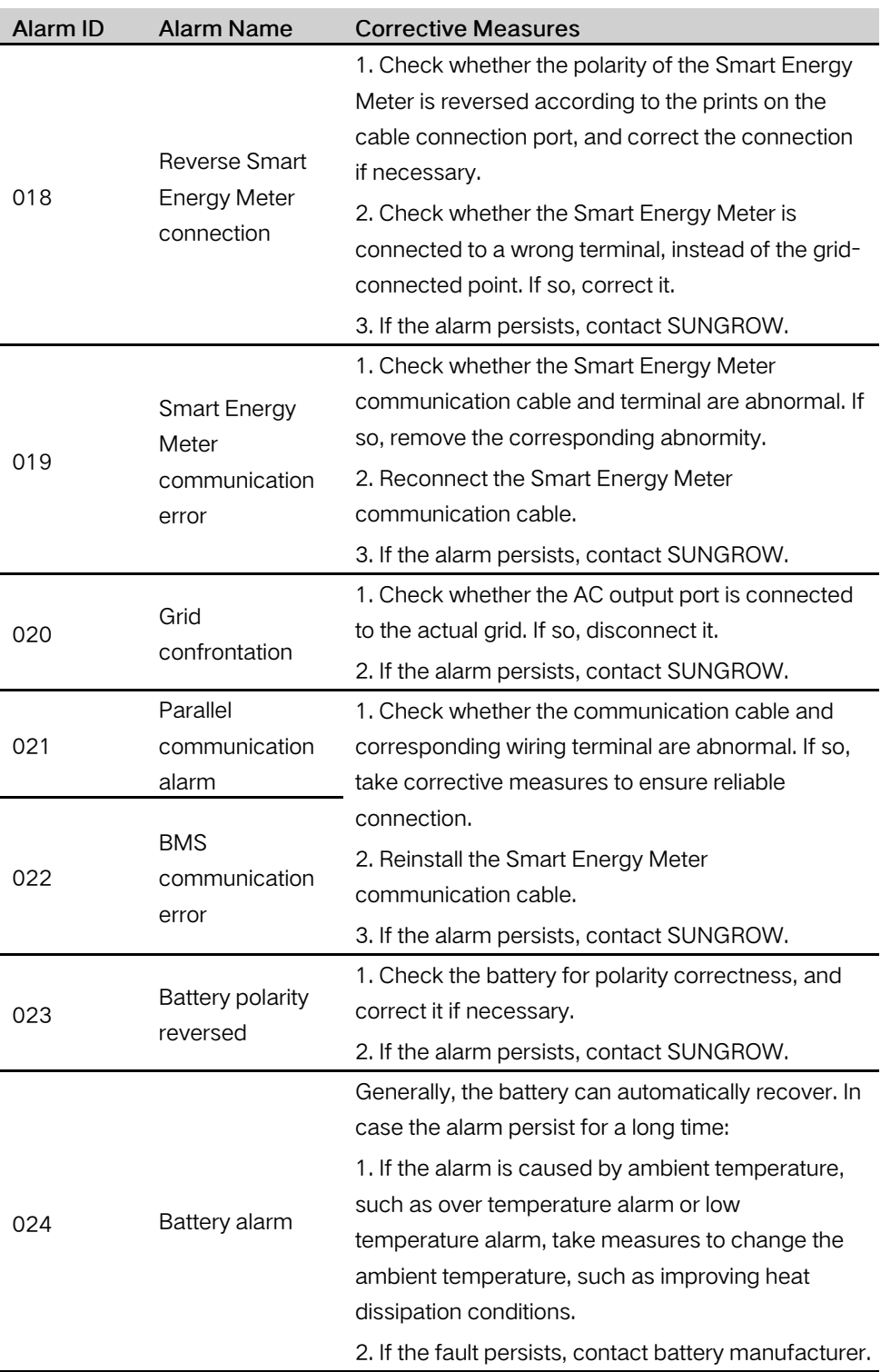

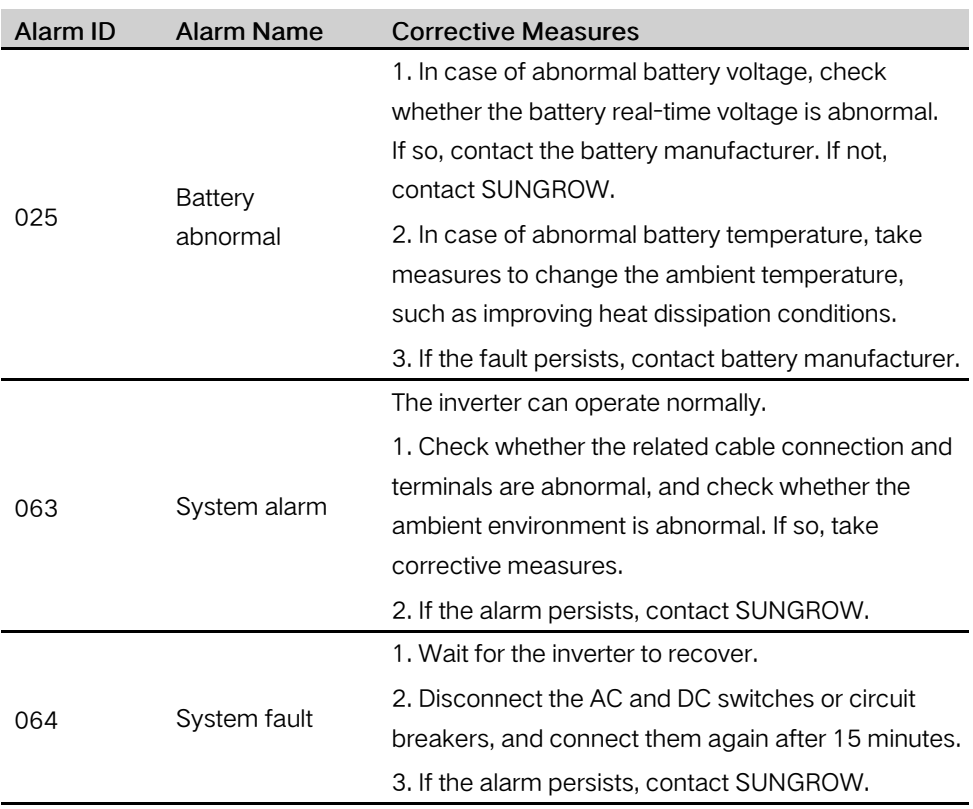

# 10.2 Maintenance

### 10.2.1 Routine Maintenance

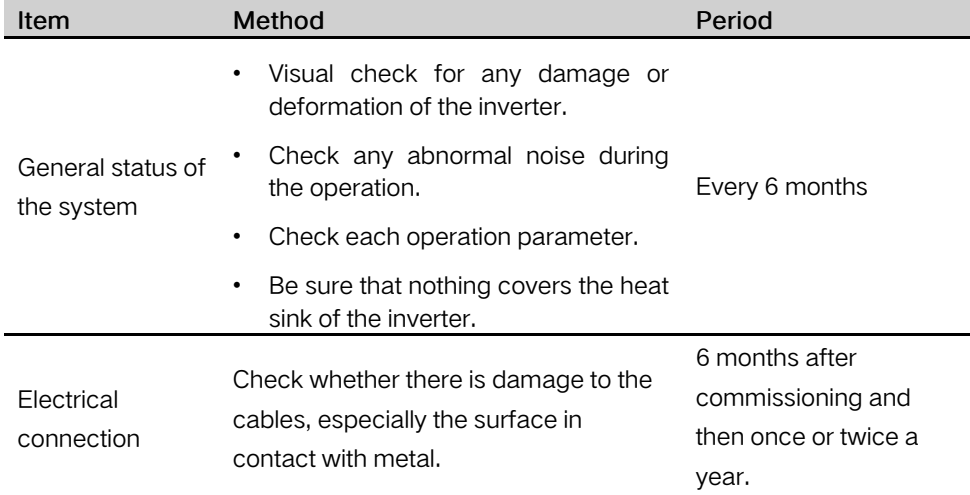

## 10.2.2 Replacing the Button Cell

## **ADANGER**

Disconnect the inverter from the grid first, then the PV strings and the battery before any maintenance work.

Lethal voltage still exists in the inverter. Please wait at least 10 minutes and then perform maintenance work.

There is a button cell on the inner PCB board. Contact SUNGROW for replacement when the relevant fault alarm occurs.

Check the fastener, appearance, voltage, and resistance quarterly and annually.

# <span id="page-102-0"></span>11 Appendix

# 11.1 Technical Data

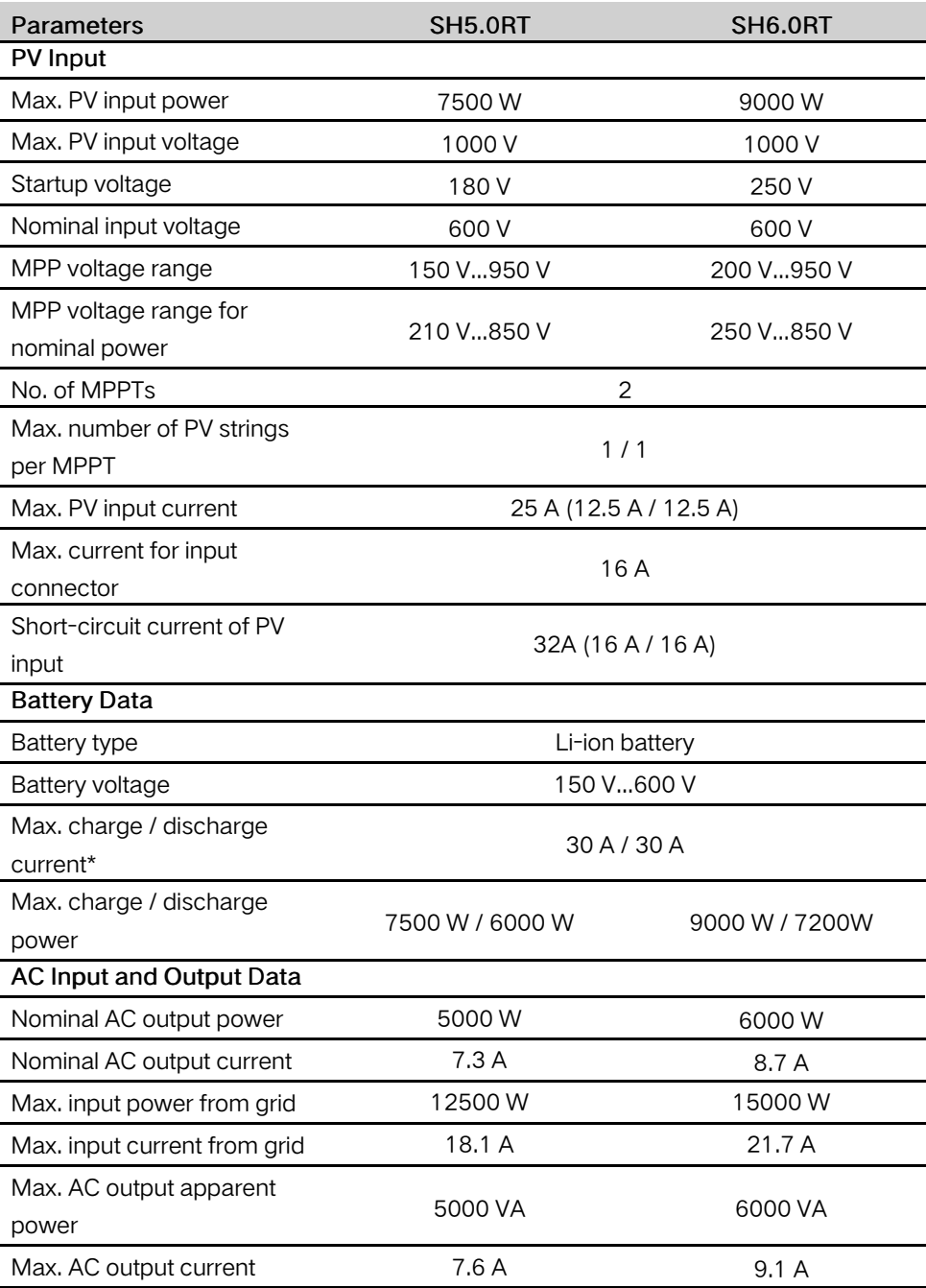

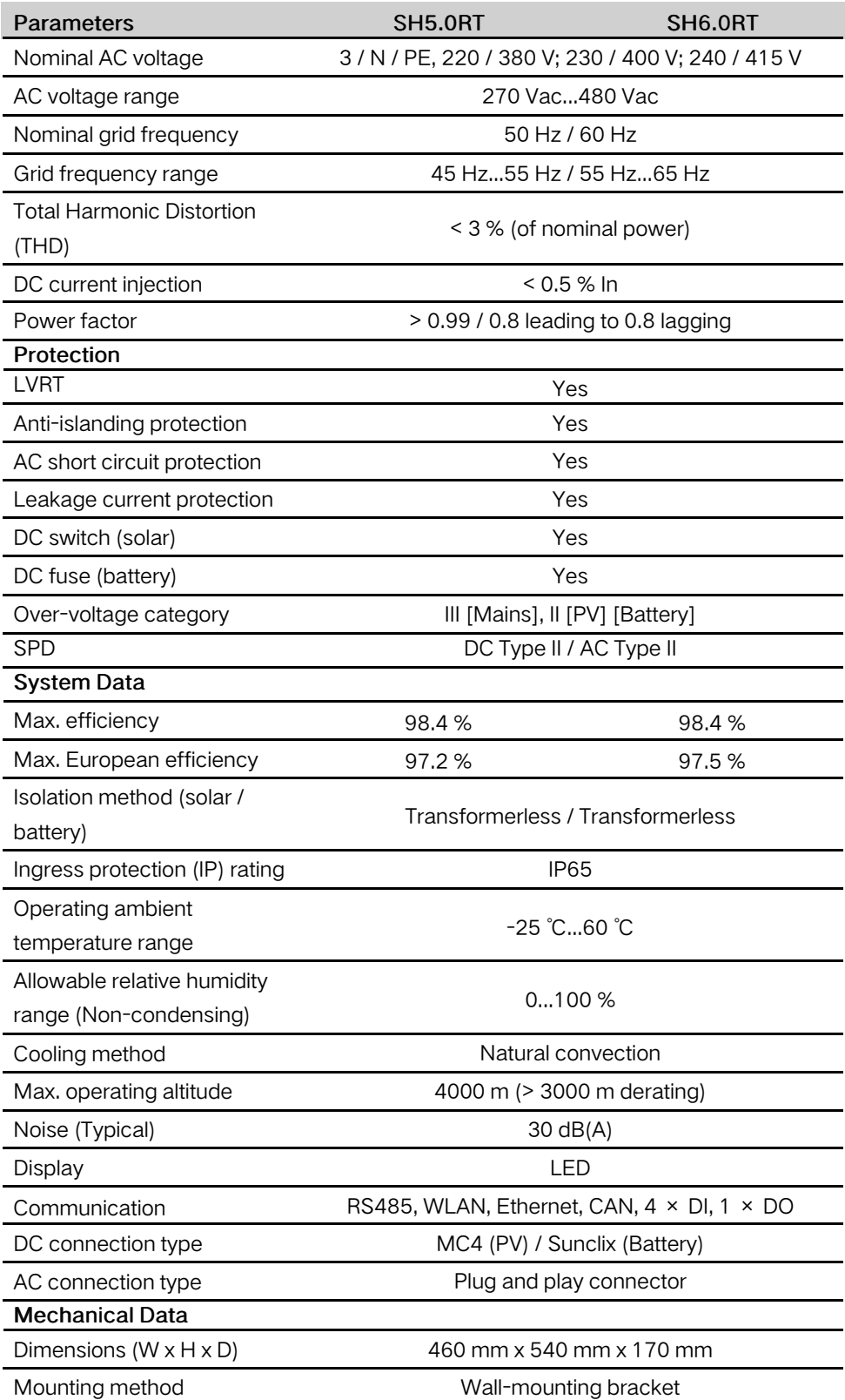

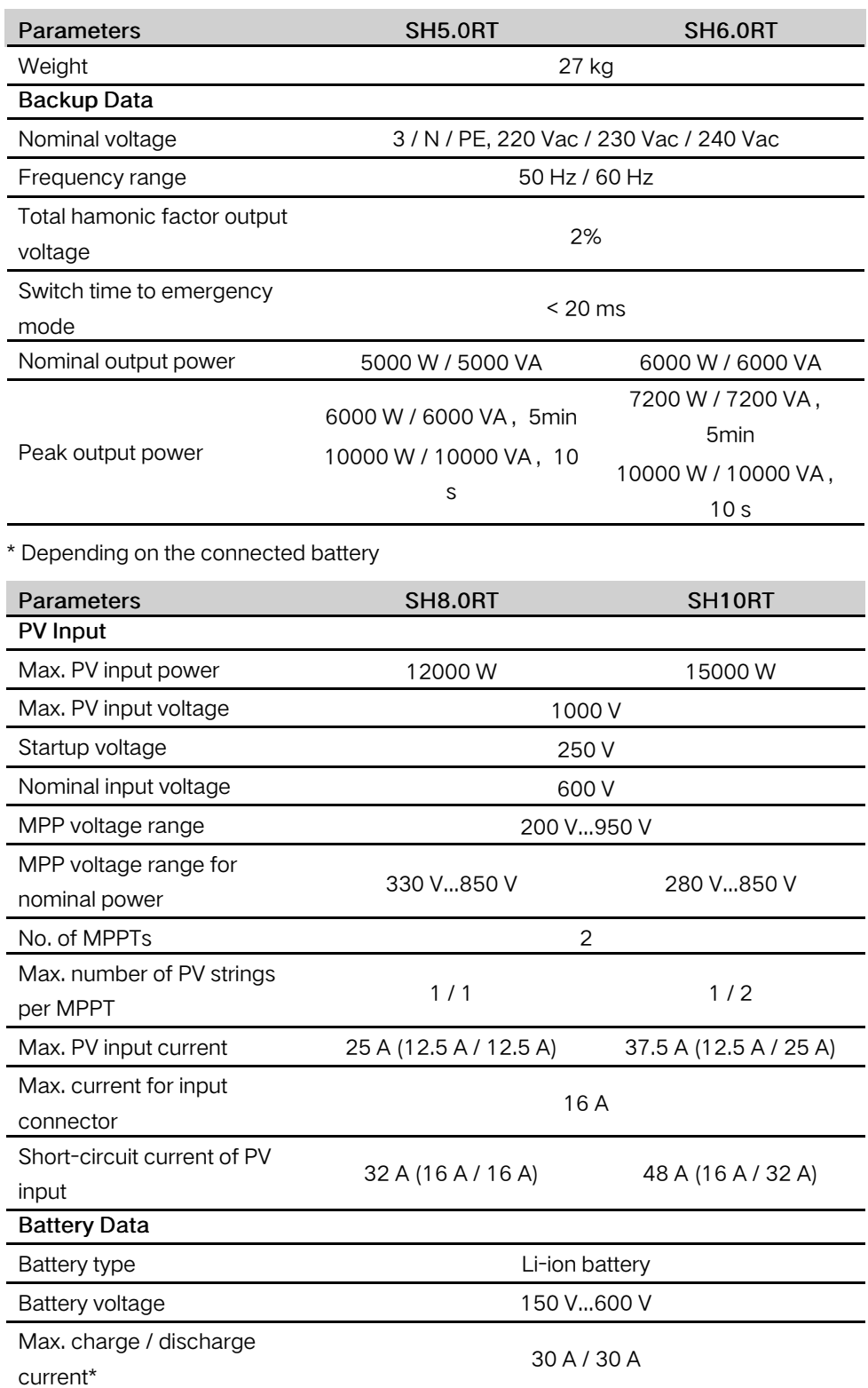

**SUNGROW** 

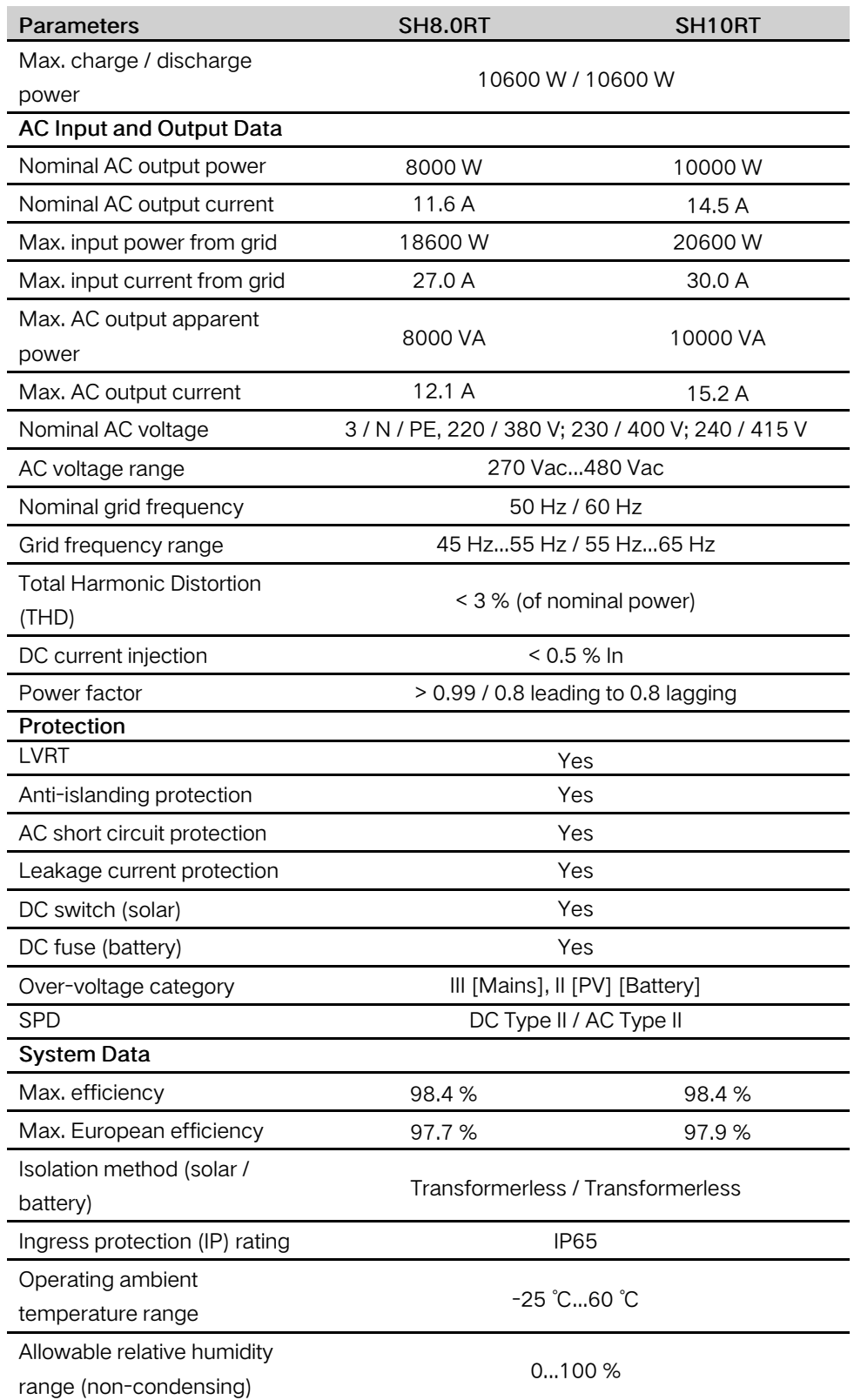

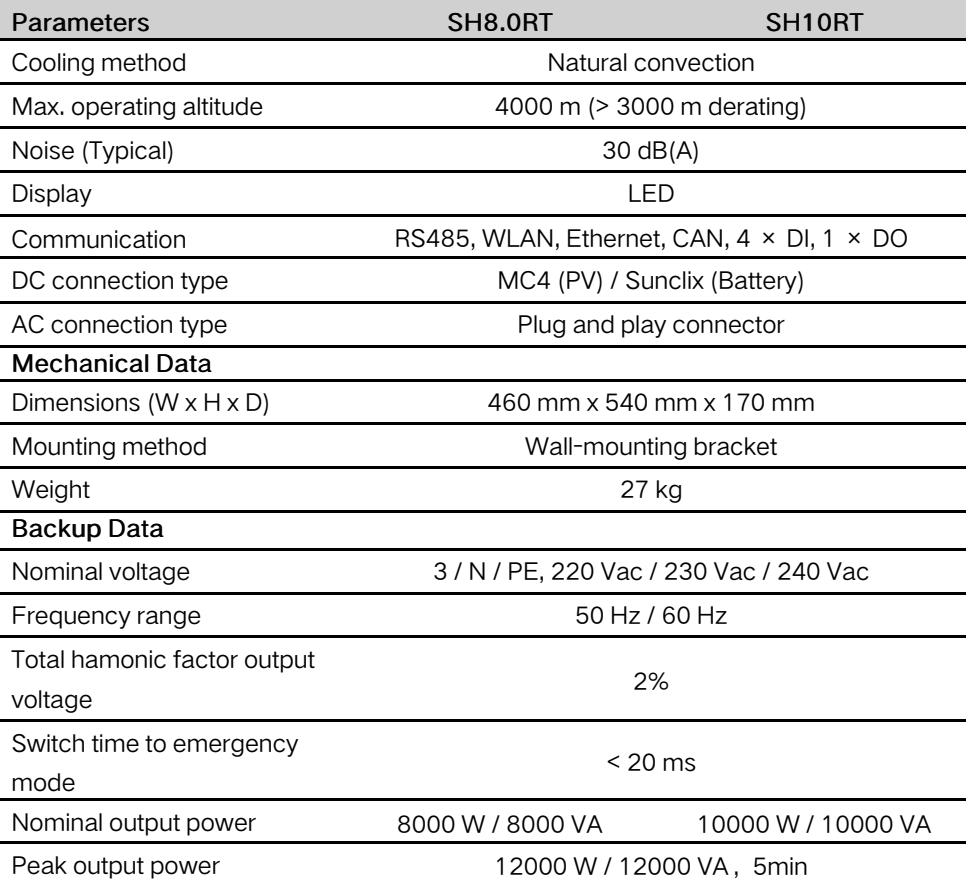

\* Depending on the connected battery

# 11.2 Quality Assurance

When product faults occur during the warranty period, SUNGROW will provide free service or replace the product with a new one.

#### Evidence

During the warranty period, the customer shall provide the product purchase invoice and date. In addition, the trademark on the product shall be undamaged and legible. Otherwise, SUNGROW has the right to refuse to honor the quality guarantee.

#### **Conditions**

- After replacement, unqualified products shall be processed by SUNGROW.
- The customer shall give SUNGROW a reasonable period to repair the faulty device.

#### Exclusion of Liability

In the following circumstances, SUNGROW has the right to refuse to honor the quality guarantee:

• The free warranty period for the whole machine/components has expired.

- The device is damaged during transport.
- The device is incorrectly installed, refitted, or used.
- The device operates in harsh environment, as described in this manual.
- The fault or damage is caused by installation, repairs, modification, or disassembly performed by a service provider or personnel not from SUNGROW.
- The fault or damage is caused by the use of non-standard or non-SUNGROW components or software.
- The installation and use range are beyond stipulations of relevant international standards.
- The damage is caused by unexpected natural factors.

For faulty products in any of above cases, if the customer requests maintenance, paid maintenance service may be provided based on the judgment of SUNGROW.

# 11.3 Contact Information

Should you have any question about this product, please contact us. We need the following information to provide you the best assistance:

- Type of the device
- Serial number of the device
- Fault code/name
- Brief description of the problem

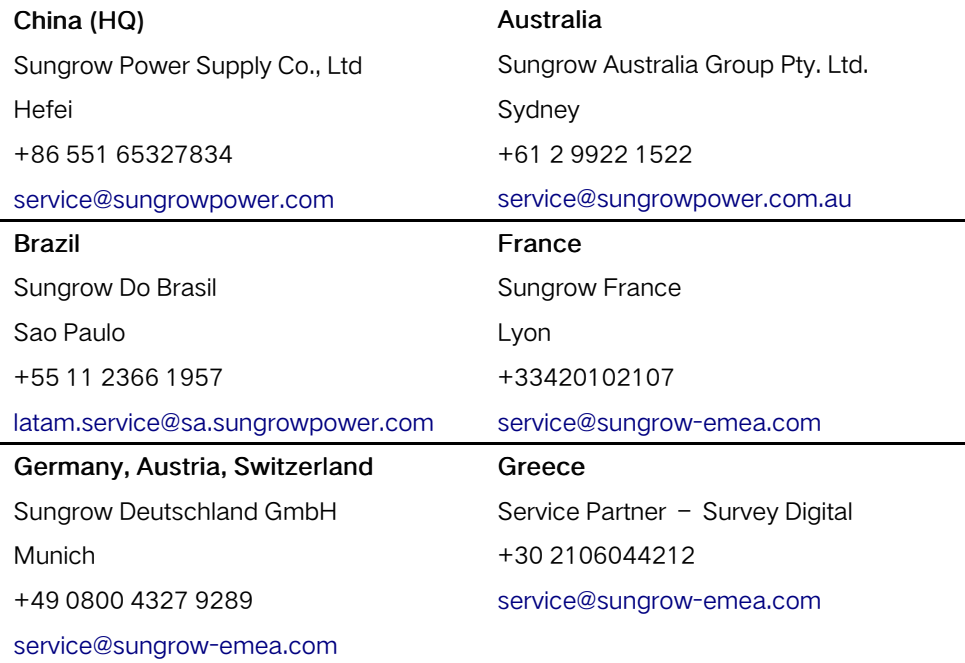
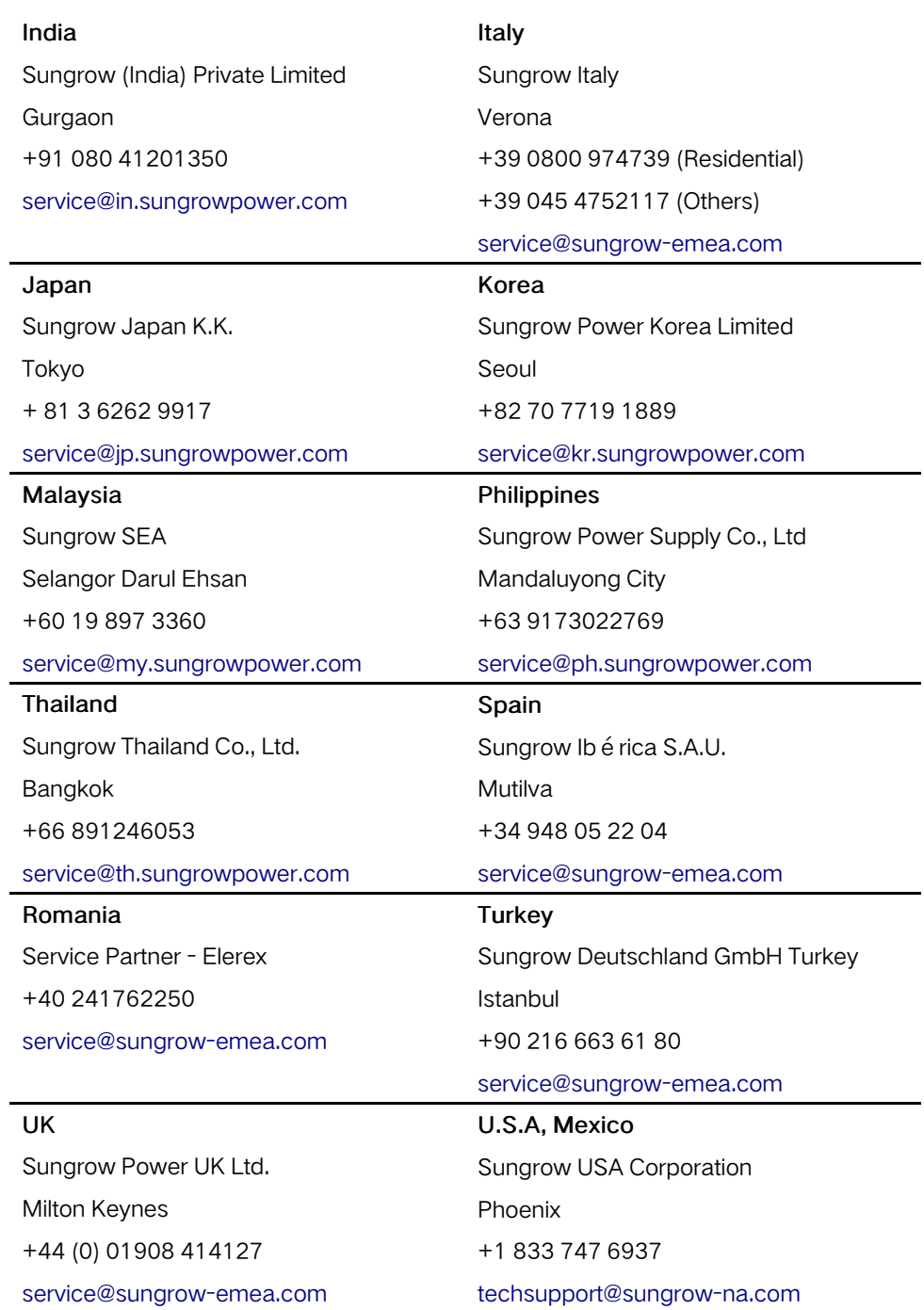

## Vietnam

Sungrow Vietnam

Hanoi

+84 918 402 140

[service@vn.sungrowpower.com](mailto:service@vn.sungrowpower.com)

## Poland

+48 221530484

[service@sungrow-emea.com](mailto:service@sungrow-emea.com)

Belgium, Netherlands and Luxembourg (Benelus) Service (only NL): +31 08000227012 [service@sungrow-emea.com](mailto:service@sungrow-emea.com)

-

## **SUNGROW**

Sungrow Power Supply Co., Ltd.

Add: No.1699 Xiyou Rd.,New & High Technology Industrial Development Zone, 230088,Hefei, P. R. China. Web: www.sungrowpower.com E-mail: info@sungrow.cn Tel: +86 551 6532 7834 / 6532 7845

Specifications are subject to changes without advance notice.